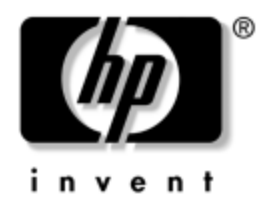

# **Fehlerbeseitigungs-Handbuch** Business PCs

Dokument-Teilenummer: 384569-041

#### **Mai 2005**

Dieses Handbuch enthält nützliche Tipps und Lösungen zur Fehlerbehebung bei den oben angegebenen Produkten sowie Szenarios für mögliche Hardware- und Software-Probleme.

© Copyright 2005 Hewlett-Packard Development Company, L.P. Inhaltliche Änderungen dieses Dokuments behalten wir uns ohne Ankündigung vor. Die Informationen in dieser Veröffentlichung werden ohne Gewähr für ihre Richtigkeit zur Verfügung gestellt. Insbesondere enthalten diese Informationen keinerlei zugesicherte Eigenschaften. Alle sich aus der Verwendung dieser Informationen ergebenden Risiken trägt der Benutzer.

Microsoft, MS-DOS und Windows sind Marken der Microsoft Corporation in den USA und/oder anderen Ländern.

Die Garantien für HP Produkte werden ausschließlich in der entsprechenden, zum Produkt gehörigen Garantieerklärung beschrieben. Aus dem vorliegenden Dokument sind keine weiter reichenden Garantieansprüche abzuleiten. Hewlett-Packard ("HP") haftet nicht für technische oder redaktionelle Fehler oder Auslassungen in diesem Dokument. Ferner übernimmt sie keine Haftung für Schäden, die direkt oder indirekt auf die Bereitstellung, Leistung und Nutzung dieses Materials zurückzuführen sind. Die Haftung für Schäden aus der Verletzung des Lebens, des Körpers oder der Gesundheit, die auf einer fahrlässigen Pflichtverletzung durch HP oder einer vorsätzlichen oder fahrlässigen Pflichtverletzung eines gesetzlichen Vertreters oder Erfüllungsgehilfen von HP beruhen, bleibt hierdurch unberührt. Ebenso bleibt hierdurch die Haftung für sonstige Schäden, die auf einer grob fahrlässigen Pflichtverletzung durch HP oder auf einer vorsätzlichen oder grob fahrlässigen Pflichtverletzung eines gesetzlichen Vertreters oder Erfüllungsgehilfen von HP beruht, unberührt.

Dieses Dokument enthält urheberrechtlich geschützte Informationen. Ohne schriftliche Genehmigung der Hewlett-Packard Company darf dieses Dokument weder kopiert noch in anderer Form vervielfältigt oder übersetzt werden.

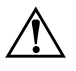

Å **VORSICHT:** In dieser Form gekennzeichneter Text weist auf Verletzungsoder Lebensgefahr bei Nichtbefolgen der Anleitungen hin.

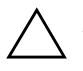

ACHTUNG: Kennzeichnet eine Anweisung, deren Nichtbeachtung zur Beschädigung von Komponenten oder zum Verlust von Daten führen kann.

#### **Fehlerbeseitigungs-Handbuch**

Business PCs Erste Ausgabe (Mai 2005) Dokument-Teilenummer: 384569-041

# **Inhalt**

# **[1](#page-4-0) [Funktionen für die Computerdiagnose](#page-4-1)**

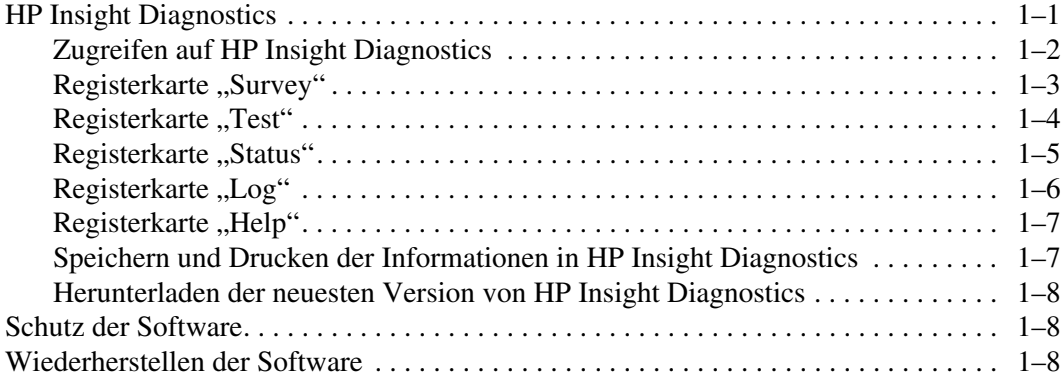

# **[2](#page-12-0) [Fehlerbehebung ohne Diagnose](#page-12-1)**

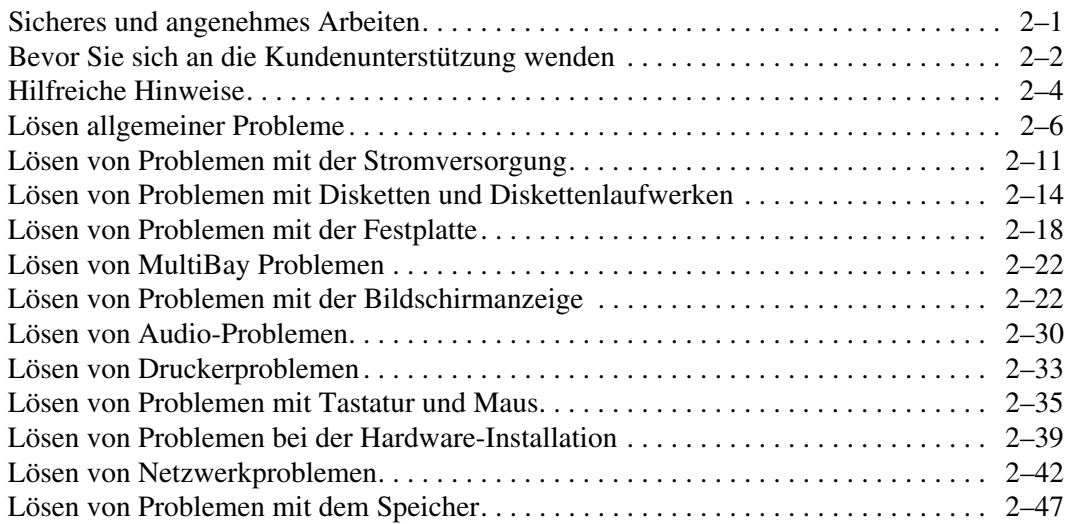

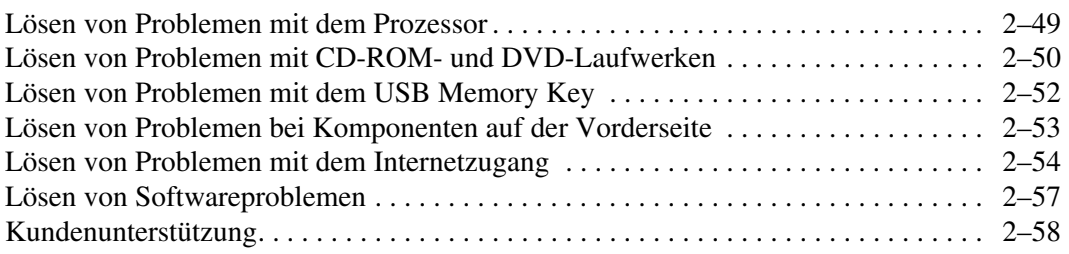

### **[A](#page-70-0) [POST-Fehlermeldungen](#page-70-1)**

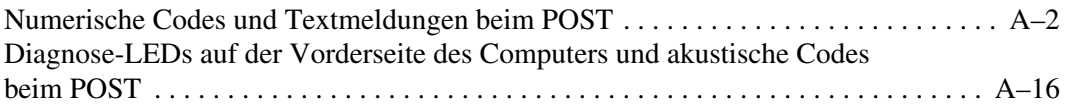

### **[B](#page-93-0) [Kennwort-Schutzfunktion und Zurücksetzen des CMOS](#page-93-1)**

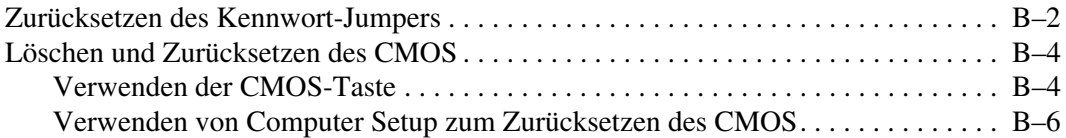

### **[C](#page-100-0) [Drive Protection System \(DPS\)](#page-100-1)**

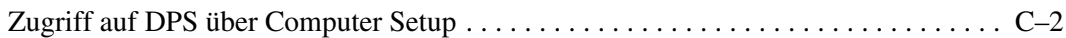

### **[Index](#page-102-0)**

**1**

# <span id="page-4-3"></span><span id="page-4-1"></span><span id="page-4-0"></span>**Funktionen für die Computerdiagnose**

# <span id="page-4-2"></span>**HP Insight Diagnostics**

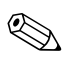

✎ HP Insight Diagnostics ist bei einigen Modellen auf der im Lieferumfang enthaltenen CD zu finden.

Mithilfe des Dienstprogramms HP Insight Diagnostics können Sie Informationen zur Hardware-Konfiguration des Computers anzeigen und Hardware-Tests für die Subsysteme Ihres Computers durchführen. Mit diesem Programm lassen sich Hardware-Probleme effektiv erkennen, diagnostizieren und abgrenzen.

Beim Aufrufen von HP Insight Diagnostics wird die Registerkarte **Survey** (Übersicht) angezeigt. Hier wird die aktuelle Computerkonfiguration angezeigt. Auf dieser Registerkarte können Sie auf verschiedene Kategorien von Informationen zum Computer zugreifen. Auf den anderen Registerkarten werden weitere Informationen wie Optionen für den Diagnosetest und Testergebnisse angezeigt. Die Informationen der einzelnen Bildschirme des Dienstprogramms können als HTML-Datei auf einer Diskette oder einem HP USB Memory Key gespeichert werden.

Ermitteln Sie mit HP Insight Diagnostics, ob alle an den Computer angeschlossenen Geräte vom System erkannt werden und ordnungsgemäß funktionieren. Das Durchführen von Tests nach dem Installieren bzw. Anschließen neuer Geräte ist eine optionale, aber empfohlene Maßnahme.

Bevor Sie sich an das Customer Support Center wenden, sollten Sie Tests durchführen, die Ergebnisse speichern und den ausgegebenen Bericht drucken.

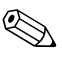

✎ Geräte von Drittanbietern werden möglicherweise nicht von HP Insight Diagnostics erkannt.

# <span id="page-5-0"></span>**Zugreifen auf HP Insight Diagnostics**

Starten Sie wie nachfolgend beschrieben die CD *Documentation and Diagnostics*, um HP Insight Diagnostics zu starten.

- 1. Legen Sie die CD *Documentation and Diagnostics* in ein optisches Laufwerk des eingeschalteten Computers.
- 2. Fahren Sie das Betriebssystem herunter, und schalten Sie den Computer aus.
- 3. Schalten Sie den Computer ein. Der Computer wird von CD gestartet.

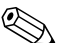

✎ Wenn der Computer nicht von der CD im optischen Laufwerk gestartet wird, muss die Startreihenfolge im Computer Setup (F10) Utility geändert werden, sodass zuerst vom optischen Laufwerk gestartet wird. Weitere Informationen finden Sie im *Computer Setup (F10) Utility Handbuch* auf der CD *Documentation and Diagnostics*.

4. Drücken Sie die Taste **Y**, wenn das Betriebssystem im abgesicherten Modus ausgeführt werden soll, bzw. eine andere Taste, wenn es im normalen Modus ausgeführt werden soll.

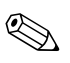

✎ Wenn innerhalb eines bestimmten Zeitraums keine Taste gedrückt wird, wird automatisch der normale Modus ausgeführt. Wenn Sie eine andere Taste als **Y** drücken und ein leerer Bildschirm angezeigt wird, starten Sie das System neu, und wählen Sie den abgesicherten Modus.

5. Wählen Sie die gewünschte Sprache aus, und klicken Sie auf **Continue** (Weiter).

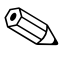

- ✎ Es wird empfohlen, die zugewiesene Standardtastaturbelegung für Ihre Sprache zu übernehmen, es sei denn, Sie möchten die Tastatur testen.
	- 6. Klicken Sie auf der Seite mit der Lizenzvereinbarung auf **Agree** (Ich stimme zu), wenn Sie mit dieser Vereinbarung einverstanden sind. HP Insight Diagnostics wird gestartet, und die Registerkarte **Survey** (Übersicht) wird angezeigt.

## <span id="page-6-0"></span>**Registerkarte "Survey"**

Auf der Registerkarte **Survey** (Übersicht) werden wichtige Informationen zur Systemkonfiguration angezeigt. Im Abschnitt **View** (Ansicht) auf der linken Seite kann die Ansicht **Summary** (Zusammenfassung) ausgewählt werden, um lediglich Konfigurationsdaten anzuzeigen. Bei Auswahl von **Advanced** (Erweitert) werden alle Daten der ausgewählten Kategorie angezeigt. Unabhängig davon, ob Sie **Advanced** (Erweitert) oder **Summary** (Zusammenfassung) gewählt haben, werden auf der Registerkarte **Survey** (Übersicht) folgende Informationen angezeigt:

**All** (Alle): Alle Kategorien von Informationen zum Computer werden angezeigt.

**Overview** (Überblick): Allgemeine Informationen zum Computer werden angezeigt.

**Architecture** (Architektur): Informationen zum System-BIOS und zu PCI-Geräten werden angezeigt.

**Asset Control** (Bestandskontrolle): Systemkennung, Seriennummer des Systems und Prozessorinformationen werden angezeigt.

**Communication** (Kommunikation): Informationen zu den Einstellungen der parallelen (LPT) und seriellen Anschlüsse (COM) sowie zu USB- und Netzwerk-Controllern werden angezeigt.

**Graphics** (Grafikkarte): Informationen zum Grafik-Controller des Computers werden angezeigt.

**Input Devices** (Eingabegeräte): Informationen zur Tastatur, Maus und zu anderen Eingabegeräten werden angezeigt.

**Memory** (Speicher): Informationen zum gesamten Speicher im Computer werden angezeigt. Dazu zählen Steckplätze für Speicherkarten auf der Systemplatine und sämtliche installierte Speichermodule.

**Miscellaneous** (Verschiedenes): Informationen zum Konfigurationsspeicher des Computers (CMOS), zu Systemverwaltungs-BIOS-Daten, zu Systemplatinen-Daten und Diagnosekomponenten werden angezeigt. **Storage** (Massenspeicher): Informationen zu den an den Computer angeschlossenen Speichermedien werden angezeigt. Dazu zählen alle Festplatten, Diskettenlaufwerke und optischen Laufwerke.

**System**: Informationen zur Systemplatine, zum Prozessor, Gehäuse, BIOS sowie zu internen Lautsprechern und zum PCI-Bus werden angezeigt.

# <span id="page-7-0"></span>**Registerkarte "Test"**

Auf der Registerkarte **Test** können Sie Teile des Systems zum Testen auswählen. Sie können außerdem den Testtyp und Testmodus auswählen.

Zwei Testmodi stehen zur Auswahl:

- **Interactive Mode** (Interaktiv): Der Testablauf kann individuell gesteuert werden. Im interaktiven Modus werden Sie während der Tests zur Eingabe von Informationen aufgefordert. Sie können in diesem Modus außerdem ermitteln, ob das Testergebnis als Erfolg oder Fehlschlag bewertet wird.
- **Unattended Mode** (Ohne Bediener): Es ist kein Benutzereingriff erforderlich, und Sie werden nicht zur Eingabe von Informationen aufgefordert. Wenn in diesem Modus Fehler gefunden werden, werden sie nach Abschluss der Tests angezeigt.

Drei Arten von Tests stehen zur Auswahl:

- **Quick Test** (Schnelltest): Anhand eines vordefinierten Skripts werden einzelne Hardware-Komponenten stichprobenartig untersucht. Sowohl im Modus **Unattended** als auch im Modus **Interactive mode** ist kein Benutzereingriff erforderlich.
- **Complete Test** (Vollständiger Test): Anhand eines vordefinierten Skripts werden alle Hardware-Komponenten vollständig getestet. Es stehen weitere Tests im interaktiven Modus zur Verfügung, für die jedoch ein Eingriff des Benutzers erforderlich ist.
- **Custom Test** (Benutzerdefinierter Test): Bei dieser Option haben Sie die größte Kontrolle über den Systemtest. Sie können die zu testenden Geräte, die Art der Tests und die Testparameter auswählen.

So starten Sie den Test:

- 1. Wählen Sie die Registerkarte **Test**.
- 2. Wählen Sie auf der linken Seite der Registerkarte den Testtyp (**Quick** (Schnelltest), **Complete** (Vollständiger Test) oder **Custom** (Benutzerdefinierter Test)).
- 3. Wählen Sie außerdem den Testmodus aus (**Interactive** (Interaktiv) oder **Unattended** (Ohne Bediener)).
- 4. Wählen Sie das zu testende Gerät aus der Dropdown-Liste aus.
- 5. Wählen Sie die Ausführungsart des Tests aus: **Number of Loops**  (Anzahl der Testläufe) oder **Total Test Time** (Gesamtdauer des Tests). Bei Auswahl von **Number of Loops** (Anzahl der Testläufe) müssen Sie eine Anzahl eingeben. Bei **Total Test Time** (Gesamtdauer des Tests) müssen Sie die Dauer in Minuten angeben.
- 6. Klicken Sie auf **Begin Testing** (Test beginnen), um den Test zu starten. Auf der Registerkarte **Status**, die automatisch während des Tests eingeblendet wird, wird eine Übersicht über den durchgeführten Test angezeigt. Nach Abschluss des Tests wird angezeigt, ob er als Erfolg oder Fehlschlag bewertet wird.
- 7. Wenn Fehler gefunden werden, klicken Sie auf der Registerkarte **Log** (Protokoll) auf **Error Log** (Fehlerprotokoll), um weitere Einzelheiten und empfohlene Schritte anzuzeigen.

# <span id="page-8-0"></span>**Registerkarte "Status"**

Auf dieser Registerkarte wird der Status des angeforderten Tests angezeigt. Die Art des ausgeführten Tests (**Quick** (Schnelltest), **Complete** (Vollständiger Test) oder **Custom** (Benutzerdefinierter Test)) ist ebenfalls aufgeführt. In der Statusanzeige wird der aktuelle Teststatus in Prozent angezeigt. Sie können den Testvorgang abbrechen, indem Sie auf die Schaltfläche **Cancel Test** (Test abbrechen) klicken.

Nach Abschluss des Tests wird anstelle der Schaltfläche **Cancel Testing** (Test abbrechen) die Schaltfläche **Retest** (Erneut testen) angezeigt. Über die Schalfläche **Retest** (Erneut testen) werden die zuletzt durchgeführten Tests erneut ausgeführt. Dadurch können die letzten Tests erneut durchgeführt werden, ohne dass die Daten auf der Registerkarte **Test** wieder neu eingegeben werden müssen.

Auf der Registerkarte **Status** wird auch Folgendes angezeigt:

- die momentan getesteten Geräte
- die Tests, die ausgeführt werden
- die bereits verstrichene Gesamtzeit
- die verstrichene Zeit pro Test
- der Status der einzelnen Tests

## <span id="page-9-0"></span>**Registerkarte "Log"**

Auf der Registerkarte **Log** (Protokoll) werden zwei Protokolle angezeigt: **Test Log** (Testprotokoll) und **Error Log** (Fehlerprotokoll), die auf der linken Seite der Registerkarte ausgewählt werden können.

Im Testprotokoll werden alle Tests, die Anzahl der einzelnen Testdurchgänge, die Anzahl der fehlgeschlagenen Tests und die Gesamtdauer für die Tests angezeigt. Über die Schaltfläche **Clear Test Log** (Testprotokoll löschen) können Sie den Inhalt des Testprotokolls löschen.

Im Fehlerprotokoll sind die Tests für die Geräte aufgeführt, die den Test nicht bestanden haben sowie folgende Spalten mit Informationen.

- Im Abschnitt **Description** (Beschreibung) wird der beim Test ermittelte Fehler beschrieben.
- Unter **Recommended Repair** (Empfohlene Maßnahme) ist die Maßnahme zur Behebung des Hardware-Fehlers aufgeführt.
- Unter **Failed Count** (Anzahl der Fehlversuche) ist aufgeführt, wie oft der Test fehlgeschlagen ist.
- Der **Error Code** (Fehlercode) gibt den numerischen Code für den Fehler an. Die Fehlercodes sind auf der Registerkarte **Help** (Hilfe) definiert.
- Über die Schaltfläche **Clear Error Log** (Fehlerprotokoll löschen) können Sie den Inhalt des Fehlerprotokolls löschen.

# <span id="page-10-0"></span>**Registerkarte "Help"**

Auf der linken Seite der Registerkarte **Help** (Hilfe) kann **Error Codes** (Fehlercodes) oder **Test Components** (Testkomponenten) ausgewählt werden.

In der Ansicht **Error Codes** (Fehlercodes) werden die einzelnen numerischen Fehlercodes und die empfohlenen Maßnahmen beschrieben. Um einen Fehlercode schnell zu finden, geben Sie den Code in das Feld oben im Fenster ein und klicken auf die Schaltfläche **Find Error Codes** (Fehlercodes suchen).

In der Ansicht **Test Components** (Testkomponenten) werden weniger wichtige Informationen zum Testvorgang angezeigt.

### <span id="page-10-1"></span>**Speichern und Drucken der Informationen in HP Insight Diagnostics**

Die auf den Registerkarten **Status** und **Log** (Protokoll) in HP Insight Diagnostics angezeigten Informationen können auf einer Diskette oder einem USB 2.0 HP Memory Key (mindestens 64 MB) gespeichert werden. Sie können nicht auf der Festplatte gespeichert werden. Das System speichert die Informationen automatisch als HTML-Datei, sodass die Daten in der gleichen Art angezeigt werden wie auf dem Bildschirm.

- 1. Legen Sie eine Diskette ein, oder schließen Sie einen USB 2.0 HP Memory Key (mit mindestens 64 MB) an. USB 1.0 Memory Keys werden nicht unterstützt.
- 2. Klicken Sie rechts oben auf **Save** (Speichern).
- 3. Wählen Sie **Save to the floppy** (Auf Diskette speichern) oder **Save to USB key** (Auf USB Memory Key speichern).
- 4. Geben Sie im Feld **File Name** (Dateiname) einen Namen ein, und klicken Sie auf die Schaltfläche **Save** (Speichern). Eine HTML-Datei wird auf der eingelegten Diskette oder dem angeschlossenen USB HP Memory Key gespeichert.
- 5. Drucken Sie die Informationen von dem Datenträger aus, den Sie für die Speicherung verwendet haben.

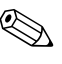

✎ Klicken Sie zum Beenden von HP Insight Diagnostics rechts oben auf **Exit** (Beenden), und nehmen Sie die CD *Documentation and Diagnostics* aus dem optischen Laufwerk.

# <span id="page-11-0"></span>**Herunterladen der neuesten Version von HP Insight Diagnostics**

- 1. Rufen Sie die Website [www.hp.com](http://www.hp.com) auf.
- 2. Klicken Sie auf den Link **Support & Drivers** (Support und Treiber).
- 3. Klicken Sie auf den Link **Download driver and software**  (Treiber und Software zum Herunterladen).
- 4. Geben Sie die Produktnummer (z. B. dc7600) in das Textfeld ein, und drücken Sie die **Eingabetaste**.
- 5. Wählen Sie Ihr Betriebssystem aus.
- 6. Klicken Sie auf den Link **Diagnostic** (Diagnose).
- 7. Suchen Sie **HP Insight Diagnostics**, und klicken Sie auf **Download** (Herunterladen).

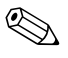

Im Download sind Anleitungen zum Erstellen der bootfähigen CD enthalten.

# <span id="page-11-1"></span>**Schutz der Software**

Um Ihre Software vor Verlust oder Beschädigung zu schützen, sollten Sie eine Sicherungskopie der gesamten System-Software, sämtlicher Anwendungen und ähnlicher auf Ihrer Festplatte gespeicherten Dateien erstellen. Hinweise zum Erstellen von Sicherungskopien finden Sie in der Dokumentation des Betriebssystems oder des Datensicherungsprogramms.

# <span id="page-11-2"></span>**Wiederherstellen der Software**

Mithilfe der *Restore Plus!* CD können Sie den ursprünglichen Zustand des Betriebssystems und der Software zum Zeitpunkt des Kaufs Ihres Computers wiederherstellen. Die vollständigen Anleitungen zur Verwendung dieser Funktion finden Sie in der mit der *Restore Plus!* CD gelieferten Dokumentation.

# <span id="page-12-1"></span><span id="page-12-0"></span>**Fehlerbehebung ohne Diagnose**

Dieses Kapitel enthält Informationen zur Bestimmung und Beseitigung kleinerer Probleme mit Diskettenlaufwerken, Festplatten, optischen Laufwerken, der Grafikanzeige und Audiowiedergabe sowie dem Speicher und der Software. Wenn Sie bei der Arbeit mit dem Computer auf Probleme stoßen, schlagen Sie in diesem Kapitel nach. Hier finden Sie mögliche Ursachen und empfohlene Gegenmaßnahmen.

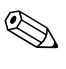

✎ Weitere Informationen zu bestimmten Fehlermeldungen, die während des POST beim Systemstart angezeigt werden, finden Sie in [Anhang A,](#page-70-2)  ["POST-Fehlermeldungen".](#page-70-2)

# <span id="page-12-2"></span>**Sicheres und angenehmes Arbeiten**

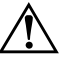

Å **VORSICHT:** Wird der Computer falsch verwendet oder ist der Arbeitsplatz nicht sicher und komfortabel eingerichtet, kann es zu gesundheitlichen Beschwerden oder ernsthaften Verletzungen kommen. Im *Handbuch für sicheres und angenehmes Arbeiten* auf der CD *Documentation and Diagnostics*, das auch im Internet unter der Adresse [www.hp.com/ergo](http://www.hp.com/ergo) abgerufen werden kann, finden Sie weitere Informationen zur Auswahl des Arbeitsplatzes und zur Gestaltung eines sicheren und komfortablen Arbeitsumfelds.

Dieses Gerät wurde getestet und entspricht den Grenzwerten für digitale Geräte der Klasse B (siehe Abschnitt 15 der FCC-Bestimmungen). Weitere Informationen finden Sie in den *Sicherheits- und Zulassungshinweisen* auf der CD *Documentation and Diagnostics*.

# <span id="page-13-0"></span>**Bevor Sie sich an die Kundenunterstützung wenden**

Versuchen Sie bei Problemen mit dem Computer zunächst die nachstehend aufgeführten Lösungsvorschläge anzuwenden, um das genaue Problem festzustellen, bevor Sie sich an die Kundenunterstützung wenden.

- Führen Sie Diagnostics Utility aus. Weitere Hinweise erhalten Sie in [Kapitel 1, "Funktionen für die Computerdiagnose"](#page-4-3).
- Führen Sie in Computer Setup den DPS-Test (Laufwerksschutz-Test) aus. Weitere Informationen finden Sie im *Computer Setup (F10) Utility Handbuch* auf der CD *Documentation and Diagnostics*.
- Überprüfen Sie, ob die Betriebs-LED auf der Vorderseite des Computers rot blinkt. Die Blinksignale stellen Fehlercodes dar, mit denen Sie das Problem diagnostizieren können. Weitere Hinweise erhalten Sie in [Anhang A, "POST-Fehlermeldungen".](#page-70-2)
- Wenn nichts auf dem Bildschirm angezeigt wird, schließen Sie den Monitor an einen anderen Videoanschluss des Computers an (falls vorhanden). Andernfalls schließen Sie einen Monitor an den Computer an, von dem Sie wissen, dass er funktioniert.
- Wenn Sie im Netzwerk arbeiten, schließen Sie einen anderen Computer mit einem anderen Kabel an das Netzwerk an. Möglicherweise besteht ein Problem mit dem Netzwerkstecker oder -kabel.
- Wenn Sie neue Hardware installiert haben, bauen Sie die Komponenten wieder aus und prüfen Sie, ob der Computer ordnungsgemäß funktioniert.
- Wenn Sie neue Software installiert haben, deinstallieren Sie die Software und prüfen Sie, ob der Computer ordnungsgemäß funktioniert.
- Starten Sie den Computer im geschützten Modus, um festzustellen, ob er startet, ohne alle Treiber zu laden. Verwenden Sie beim Starten des Betriebssystems die letzte bekannte Konfiguration.
- Sie können unter folgender Adresse umfangreiche technische Unterstützung abrufen: [www.hp.com/support](http://www.hp.com/support).
- Schlagen Sie im Abschnitt ["Hilfreiche Hinweise"](#page-15-0) in diesem Handbuch nach.
- Führen Sie die *Restore Plus!* CD aus.

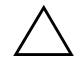

Ä **ACHTUNG:** Bei Ausführung der *Restore Plus!* CD werden alle Daten auf der Festplatte gelöscht.

Um Sie bei der Problemlösung online zu unterstützen, bietet HP Instant Support Professional Edition Diagnosehilfen. Nutzen Sie die Online-Chat-Funktion von HP Instant Support Professional Edition, wenn Sie Unterstützung durch den Kundendienst benötigen. Sie können HP Instant Support Professional Edition unter folgender Adresse aufrufen: [www.hp.com/go/ispe](http://www.hp.com/go/ispe).

Im Business Support Center (BSC) unter der Adresse [www.hp.com/go/bizsupport](http://www.hp.com/go/bizsupport) haben Sie Zugang zu den neuesten Informationen zur Online-Unterstützung, zur neuesten Software und den neuesten Treibern, zu proaktiver Benachrichtigung sowie zur weltweiten Community von Benutzern und HP Experten.

Wenn Sie sich an den Technischen Support wenden müssen (Telefonnummern finden Sie in der Benutzerdokumentation oder auf der HP Website), bereiten Sie sich wie folgt vor:

- Nehmen Sie den Anruf vor, während Sie vor dem Computer sitzen.
- Notieren Sie die Seriennummer und die Produkt-ID des Computers sowie die Seriennummer des Monitors, bevor Sie anrufen.
- Lassen Sie sich genügend Zeit, um das Problem mit dem Servicetechniker zu besprechen.
- Bauen Sie alle erst kürzlich installierten Hardwarekomponenten aus.
- Deinstallieren Sie sämtliche gerade erst installierte Software.
- Führen Sie die *Restore Plus!* CD aus.

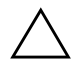

Ä **ACHTUNG:** Bei Ausführung der *Restore Plus!* CD werden alle Daten auf der Festplatte gelöscht.

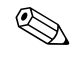

✎ Vertriebsinformationen und Informationen zu Garantie-Upgrades (Care Packs) erhalten Sie bei Ihrem HP Partner oder Servicepartner.

# <span id="page-15-0"></span>**Hilfreiche Hinweise**

Wenn Probleme mit dem Computer, dem Monitor oder der Software auftreten, beachten Sie die folgende Liste mit allgemeinen Hinweisen, bevor Sie weitere Schritte unternehmen:

- Überprüfen Sie, ob der Computer und der Monitor an eine funktionierende Steckdose angeschlossen sind.
- Überprüfen Sie, ob der Spannungsumschalter (bei einigen Modellen) auf die richtige Spannung für Ihre Region eingestellt ist (115 oder 230 Volt).
- Überprüfen Sie, ob der Computer eingeschaltet ist und die grüne Betriebs-LED leuchtet.
- Überprüfen Sie, ob der Monitor eingeschaltet ist und die grüne LED-Anzeige des Monitors leuchtet.
- Überprüfen Sie, ob die Betriebs-LED auf der Vorderseite des Computers rot blinkt. Die Blinksignale stellen Fehlercodes dar, mit denen Sie das Problem diagnostizieren können. Weitere Hinweise erhalten Sie in [Anhang A, "POST-Fehlermeldungen".](#page-70-2)
- Erhöhen Sie die Helligkeit und den Kontrast am Monitor, wenn dieser zu dunkel eingestellt ist.
- Halten Sie eine beliebige Taste gedrückt. Wenn das System ein akustisches Signal ausgibt, arbeitet die Tastatur ordnungsgemäß.
- Stellen Sie sicher, dass keine Kabel lose oder falsch angeschlossen sind.
- Drücken Sie eine beliebige Taste auf der Tastatur oder den Netzschalter, um den Standby-Modus zu beenden. Wenn das System im Standby-Modus bleibt, fahren Sie den Computer herunter, indem Sie den Netzschalter mindestens 4 Sekunden lang gedrückt halten. Starten Sie dann den Computer erneut, indem Sie wieder den Netzschalter drücken. Wenn sich das System nicht herunterfahren lässt, ziehen Sie den Netzstecker, warten Sie einen Augenblick, und stecken Sie dann den Netzstecker wieder ein. Der Computer wird neu gestartet, wenn in Computer Setup automatisches Starten nach Stromausfall eingestellt ist. Wenn der Computer nicht automatisch neu startet, drücken Sie den Netzschalter, um den Computer zu starten.
- Nehmen Sie nach der Installation einer Erweiterungskarte oder einer anderen Option ohne Plug-and-Play-Fähigkeit eine Neukonfiguration des Computers vor. Anleitungen finden Sie unter ["Lösen von Problemen bei der Hardware-Installation".](#page-50-0)
- Stellen Sie sicher, dass alle erforderlichen Gerätetreiber installiert sind. Wenn Sie beispielsweise einen Drucker verwenden, benötigen Sie einen Treiber für das betreffende Druckermodell.
- Entfernen Sie alle bootfähigen Komponenten (Disketten-, CD-Laufwerk oder USB-Komponente) aus dem System, bevor Sie es einschalten.
- Wenn Sie ein anderes als das werkseitig vorgesehene Betriebssystem installiert haben, prüfen Sie, ob es vom System unterstützt wird.
- Wenn auf Ihrem Computer mehrere Grafik-Controller (integrierte, PCI- oder PCI-Express-Karten) und nur ein Monitor installiert sind, muss der Monitor an den Controller angeschlossen werden, der als primärer VGA-Adapter vorgesehen ist. (Integrierte Controller sind nur bei einigen Modellen vorhanden.) Da die anderen Monitoranschlüsse beim Systemstart deaktiviert sind, funktioniert der Monitor nicht, wenn er mit einem dieser Anschlüsse verbunden ist. Sie können die Standard-VGA-Quelle in Computer Setup auswählen.

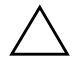

ACHTUNG: Wenn der Computer an eine Stromquelle angeschlossen ist, liegt an der Systemplatine stets eine Spannung an. Ziehen Sie den Netzstecker, bevor Sie den Computer öffnen, um eine Beschädigung der Systemplatine oder der Systemkomponenten zu verhindern.

# <span id="page-17-0"></span>**Lösen allgemeiner Probleme**

Sie können möglicherweise die in diesem Abschnitt beschriebenen allgemeinen Probleme selbst lösen. Setzen Sie sich mit einem Servicepartner in Verbindung, wenn ein Problem weiterhin besteht und Sie es nicht selbst lösen können oder Sie bei der Durchführung des Vorgangs Unterstützung benötigen.

#### **Lösen allgemeiner Probleme**

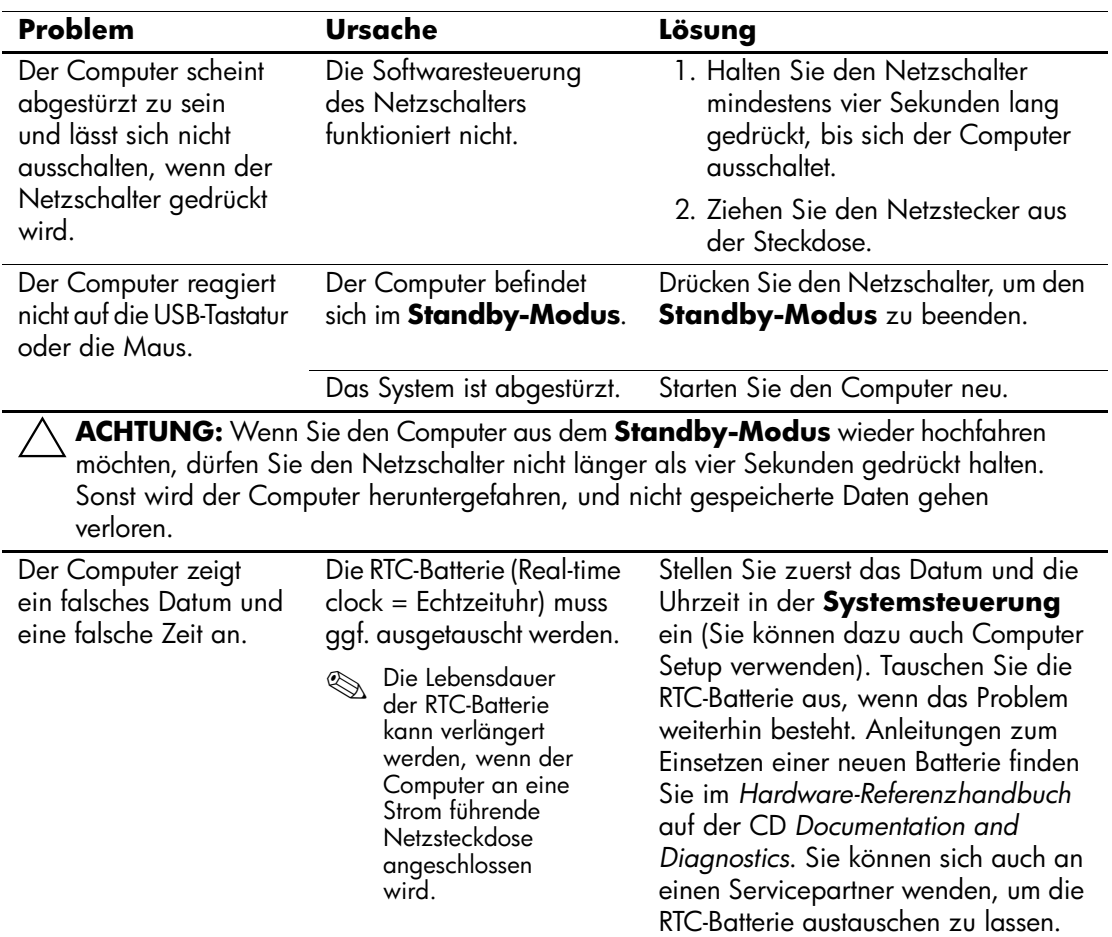

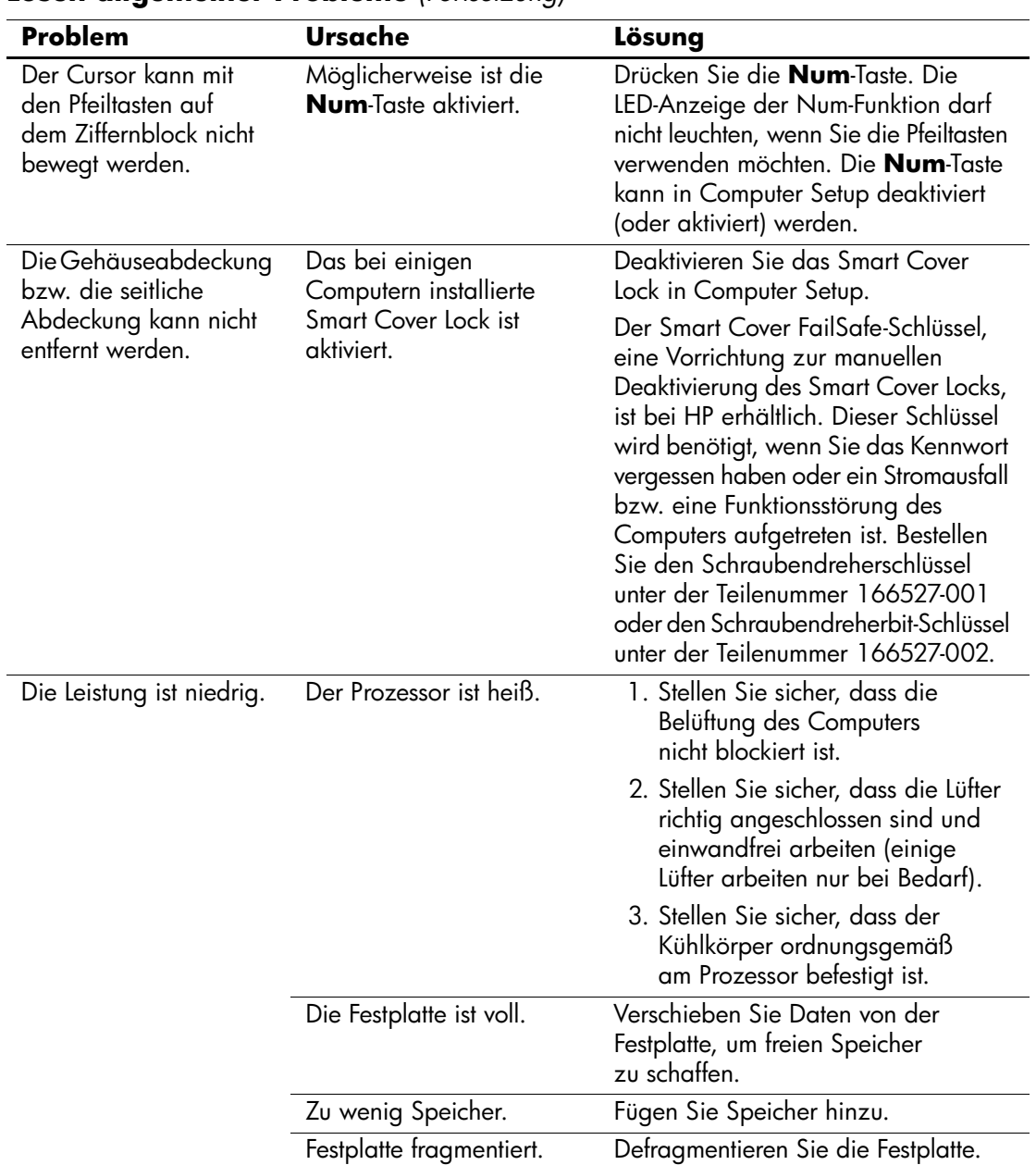

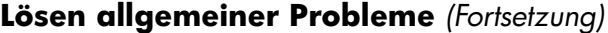

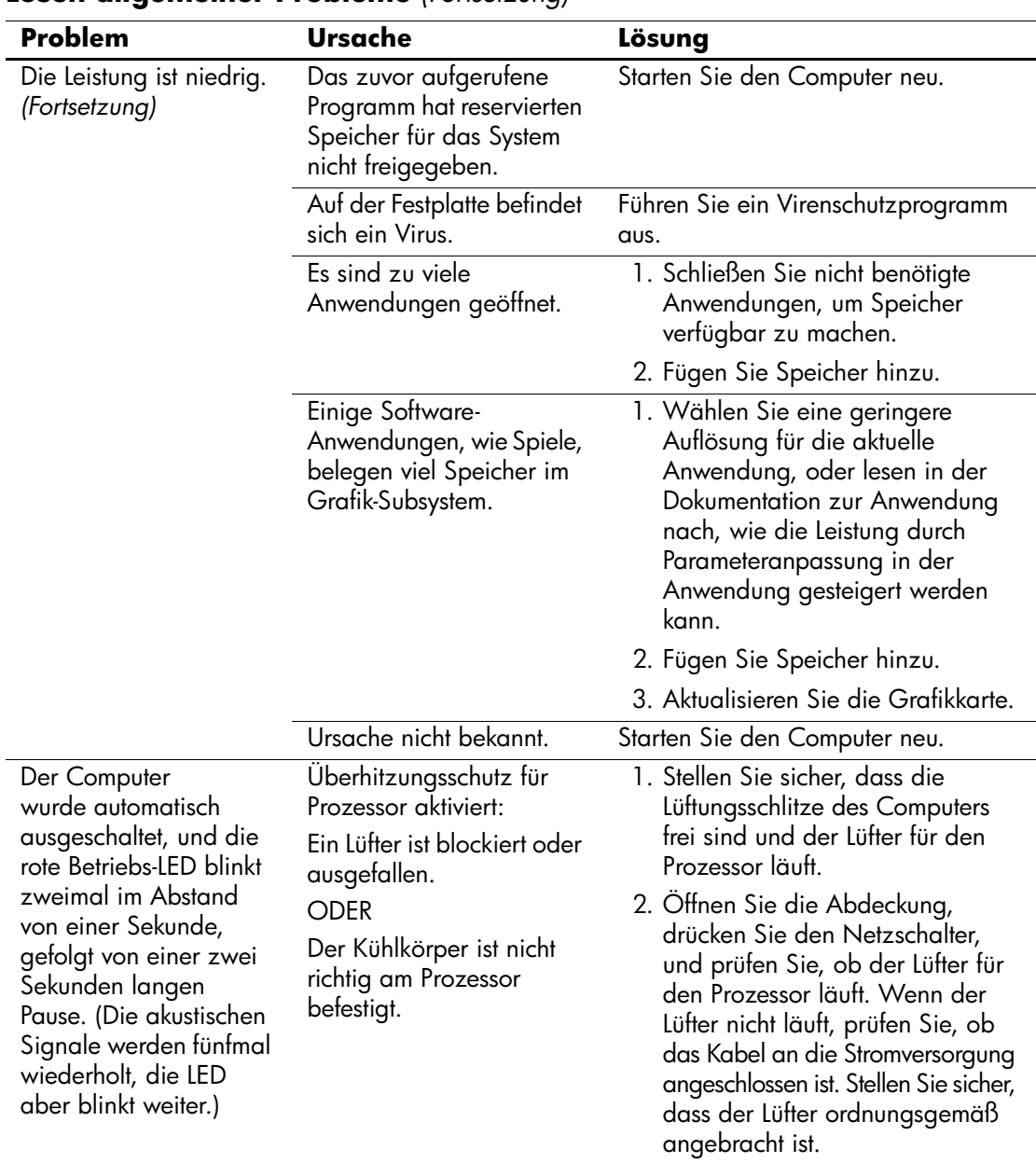

#### **Lösen allgemeiner Probleme** *(Fortsetzung)*

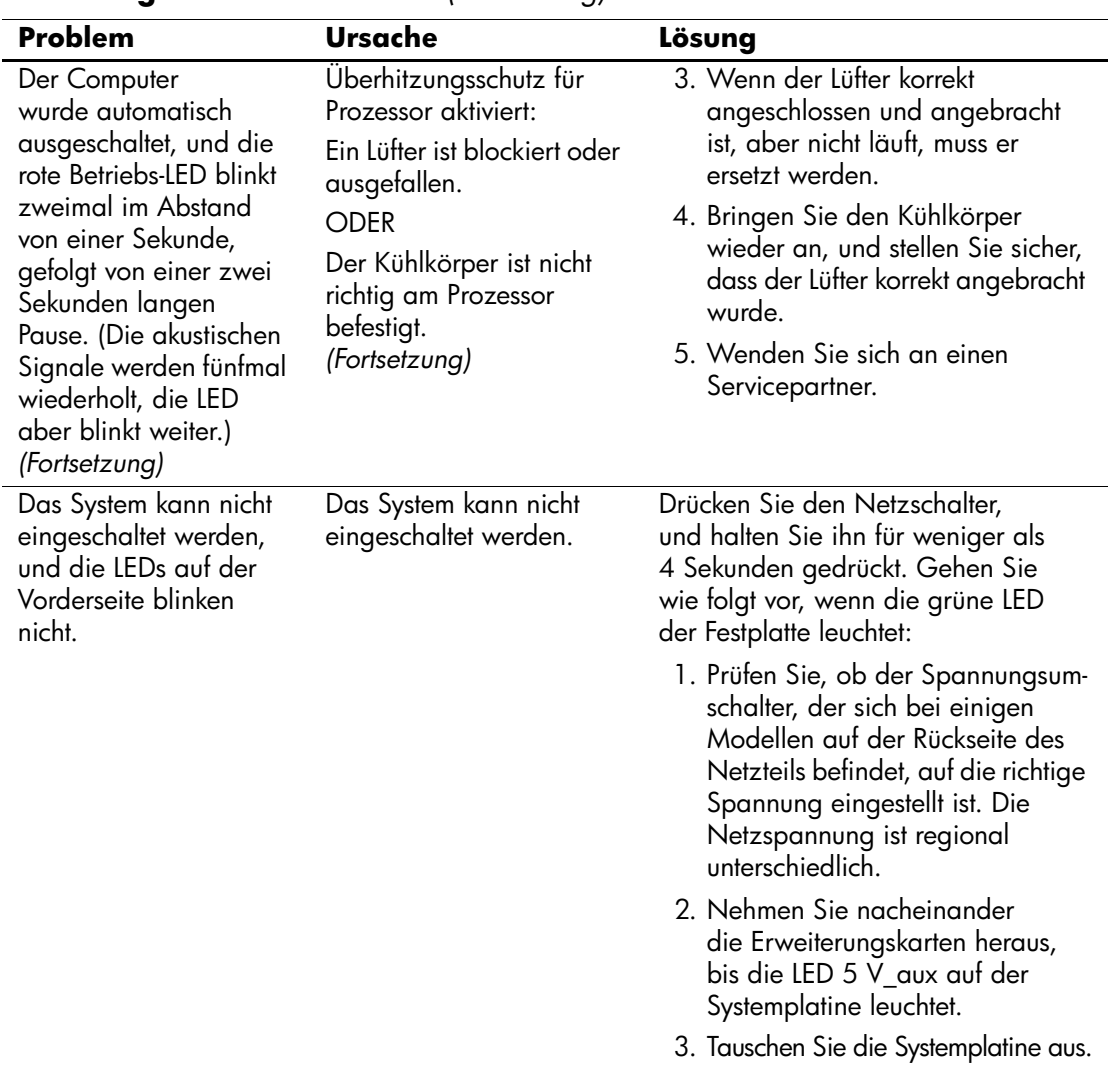

**Lösen allgemeiner Probleme** *(Fortsetzung)*

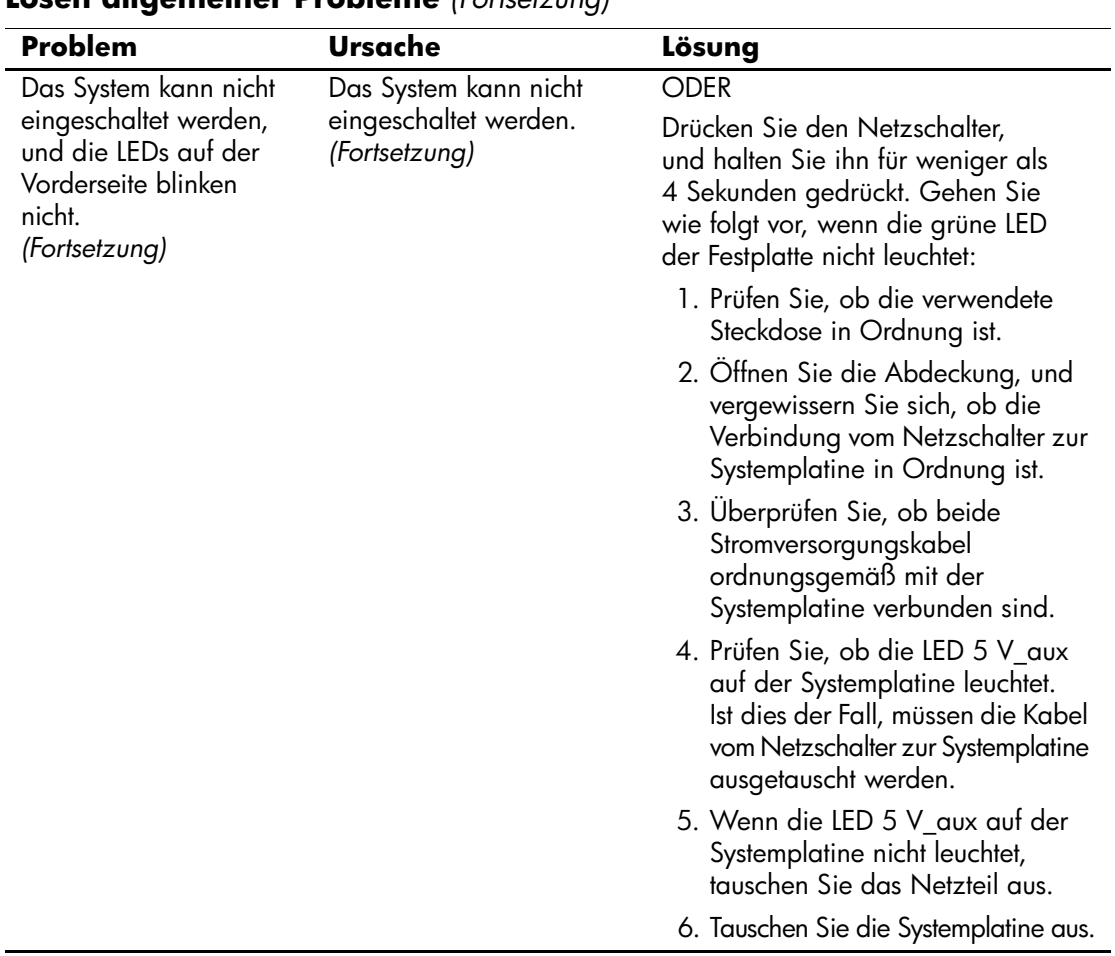

### **Lösen allgemeiner Probleme** *(Fortsetzung)*

# <span id="page-22-0"></span>**Lösen von Problemen mit der Stromversorgung**

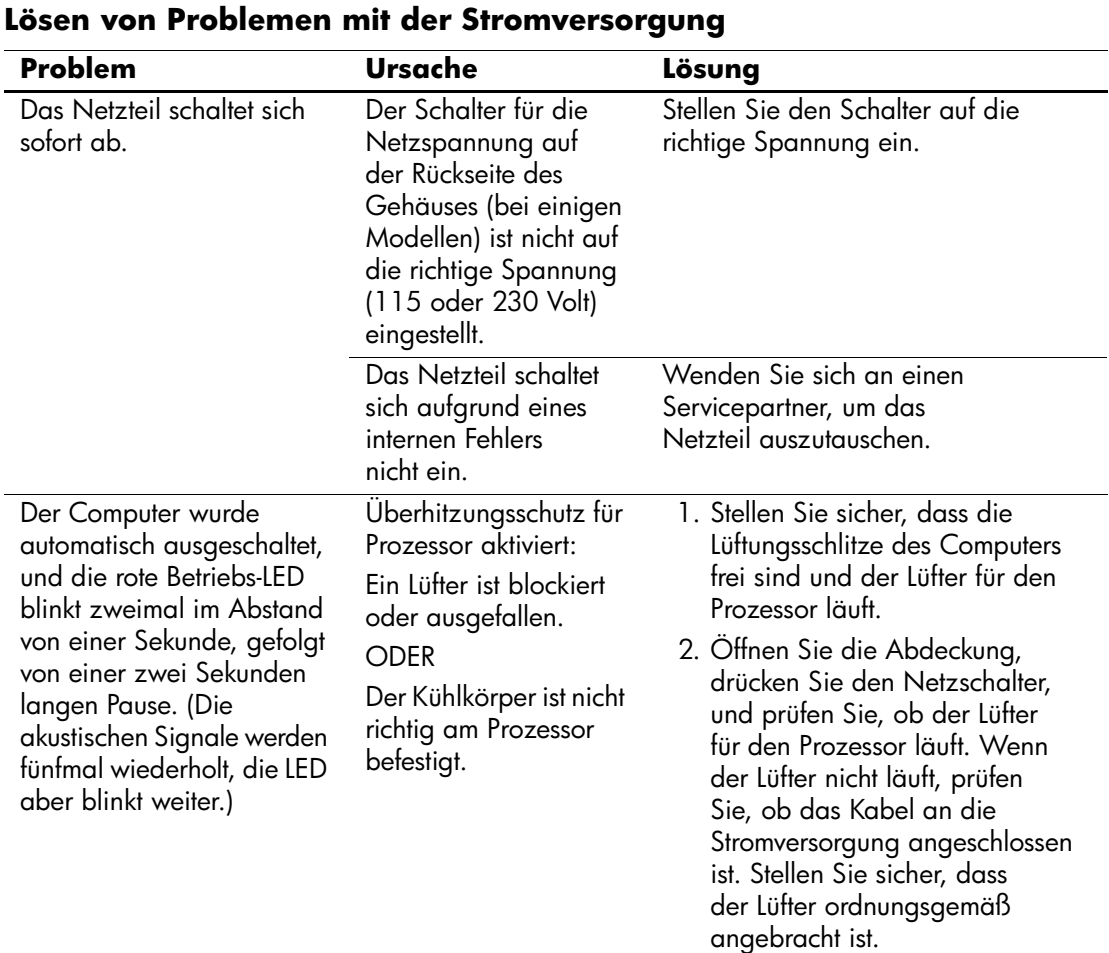

Bei Problemen mit der Stromversorgung finden Sie Informationen in der folgenden Tabelle mit allgemeinen Ursachen und Lösungen.

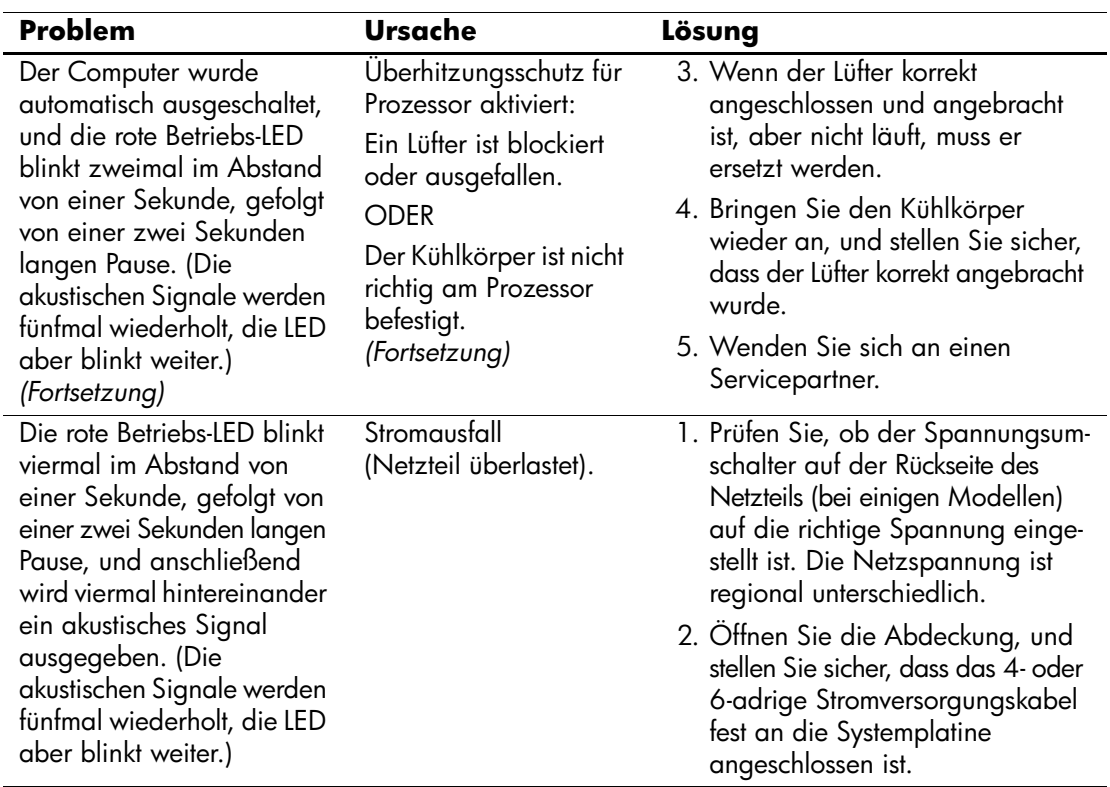

### **Lösen von Problemen mit der Stromversorgung** *(Fortsetzung)*

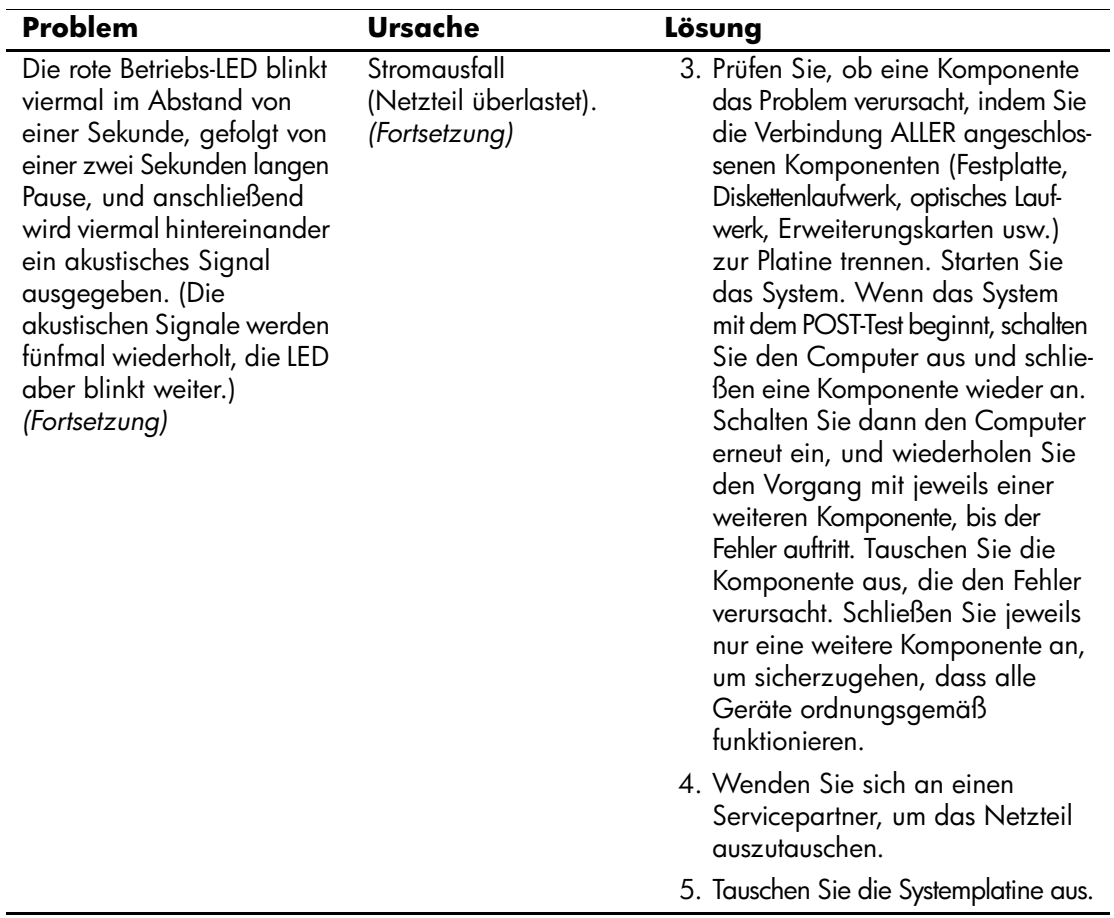

### **Lösen von Problemen mit der Stromversorgung** *(Fortsetzung)*

# <span id="page-25-0"></span>**Lösen von Problemen mit Disketten und Diskettenlaufwerken**

Bei Problemen mit Disketten und Diskettenlaufwerken finden Sie Informationen in der folgenden Tabelle, die allgemeine Ursachen und Lösungen auflistet.

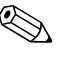

✎ Sie müssen ggf. den Computer neu konfigurieren, wenn Sie Hardware (z. B. ein zusätzliches Diskettenlaufwerk) ein- oder ausgebaut haben. Anleitungen finden Sie unter "Lösen von Problemen bei [der Hardware-Installation".](#page-50-0)

#### **Lösen von Problemen mit Disketten und Diskettenlaufwerken**

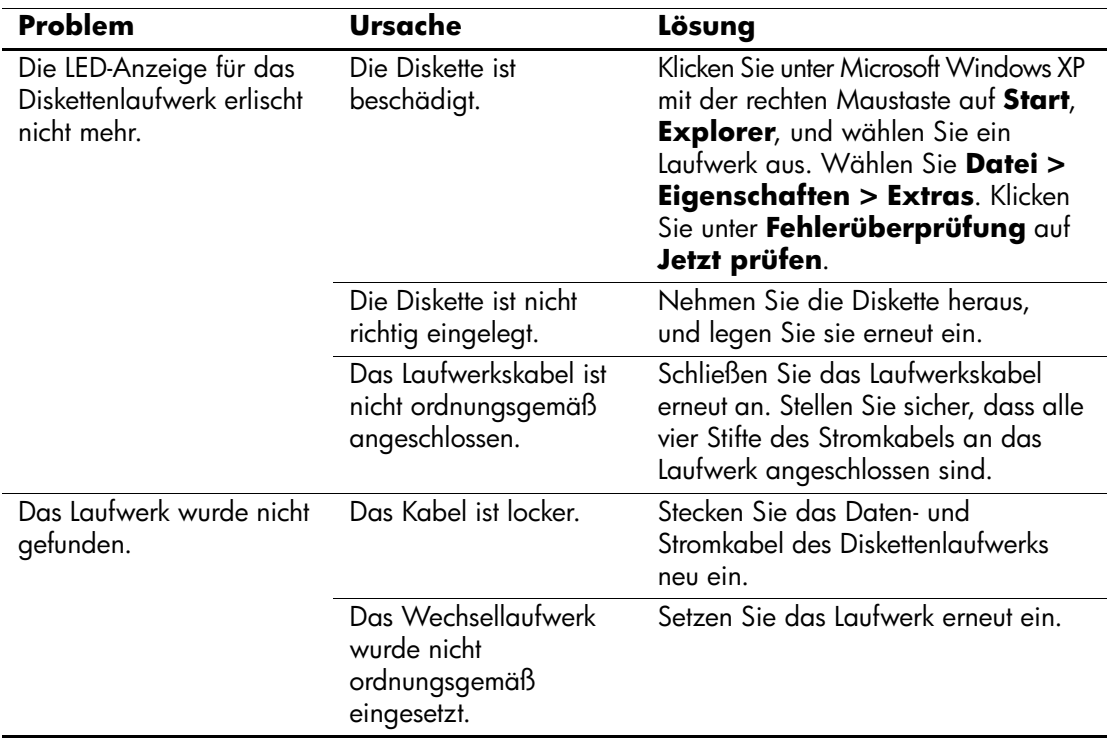

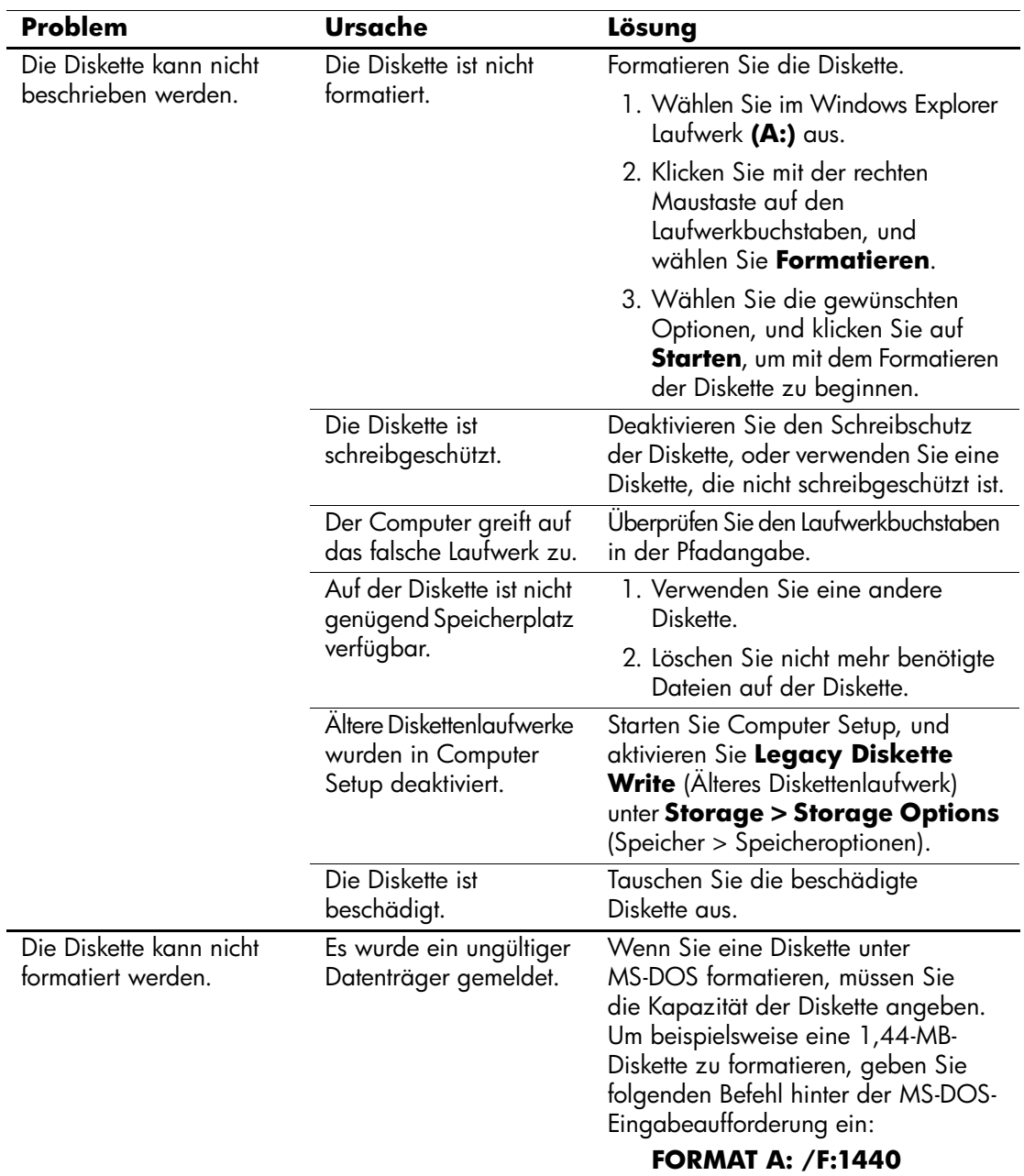

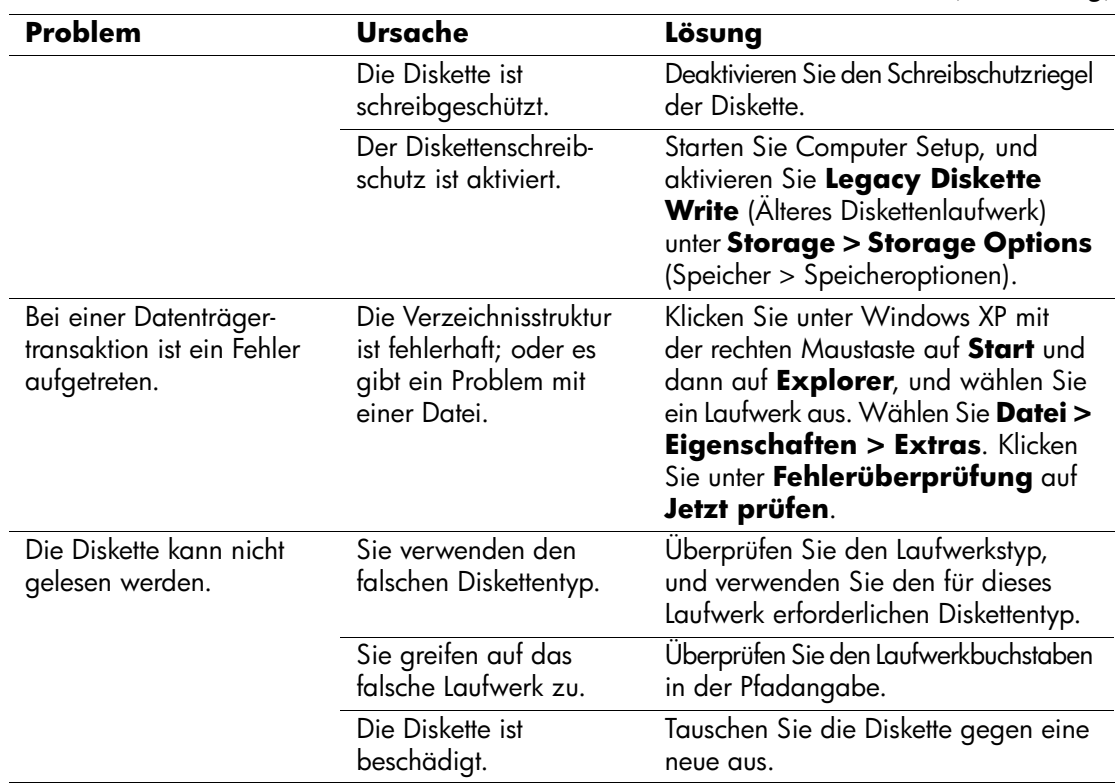

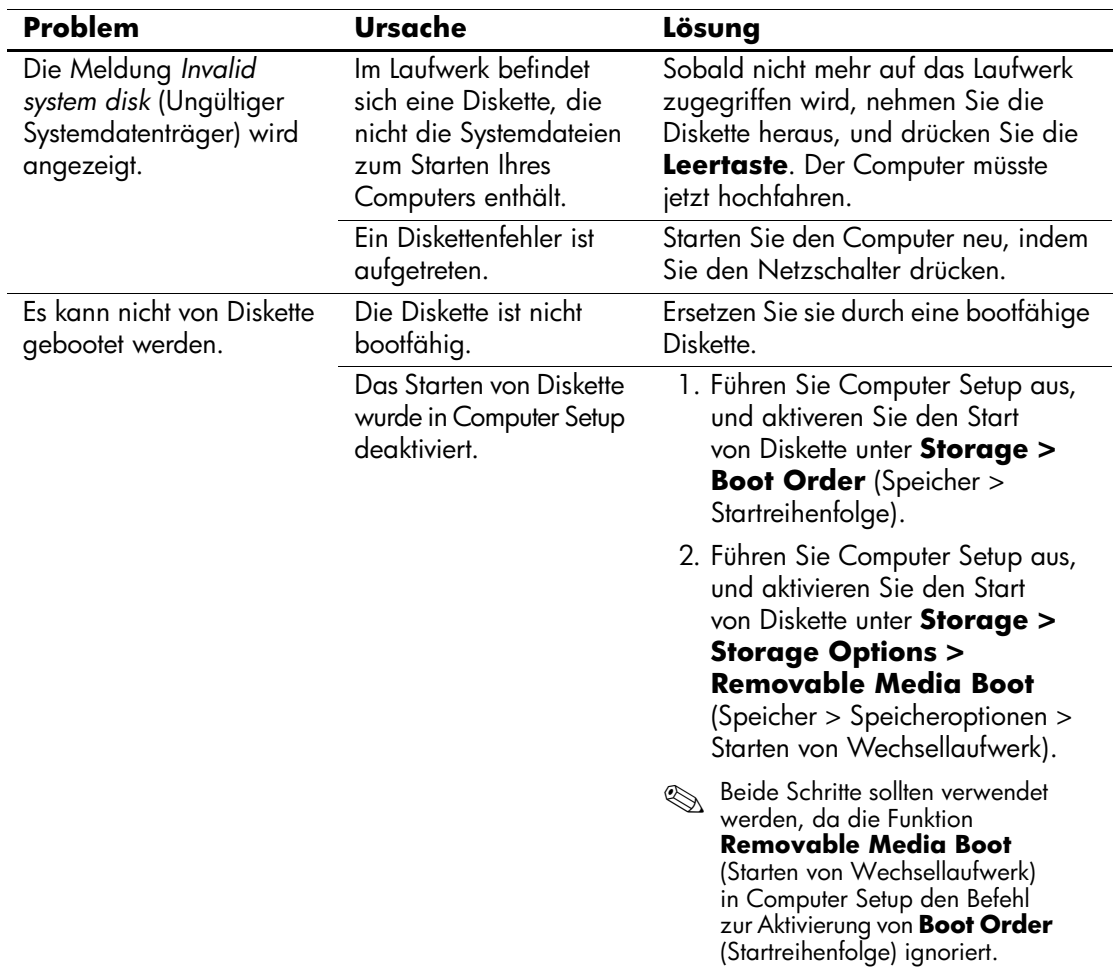

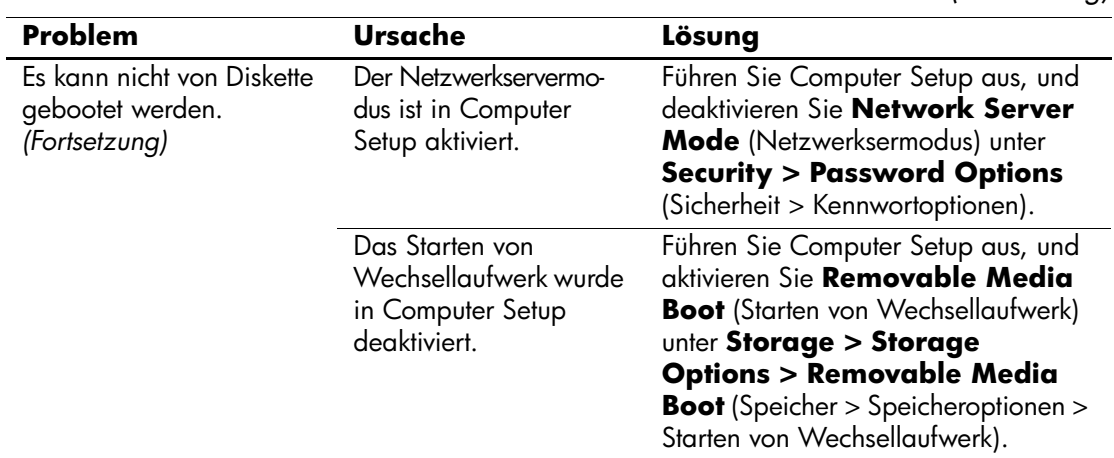

# <span id="page-29-0"></span>**Lösen von Problemen mit der Festplatte**

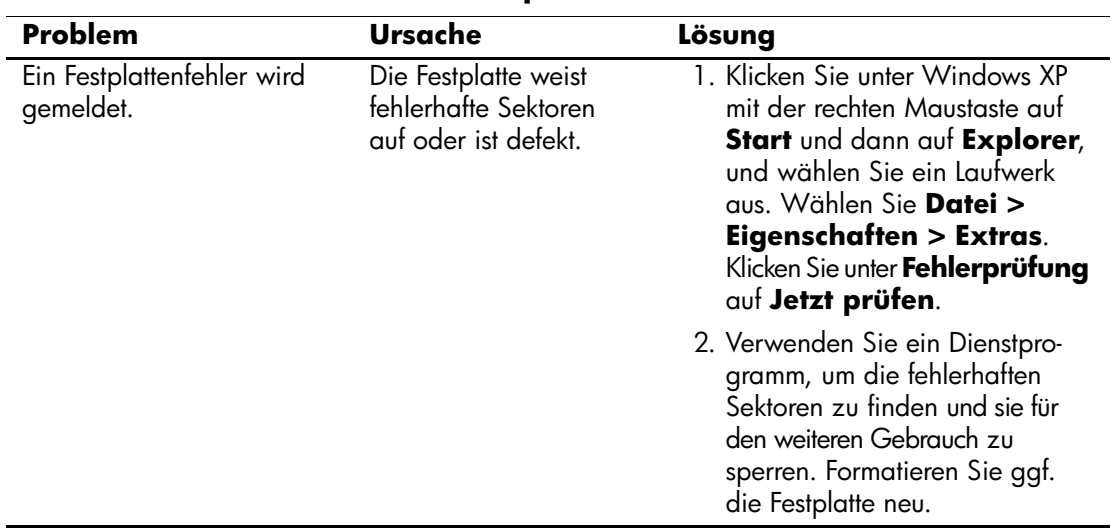

### **Lösen von Problemen mit der Festplatte**

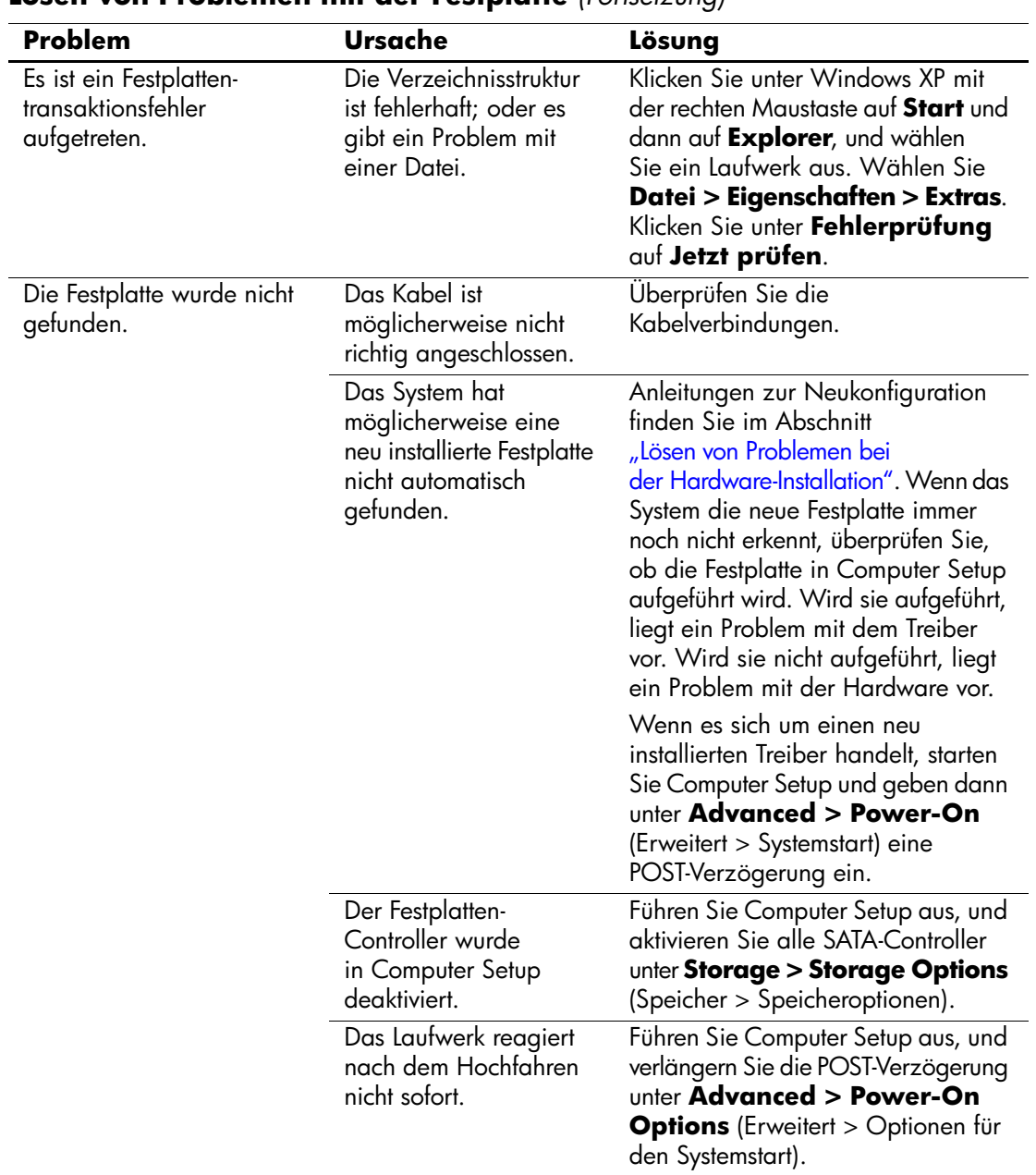

### **Lösen von Problemen mit der Festplatte** *(Fortsetzung)*

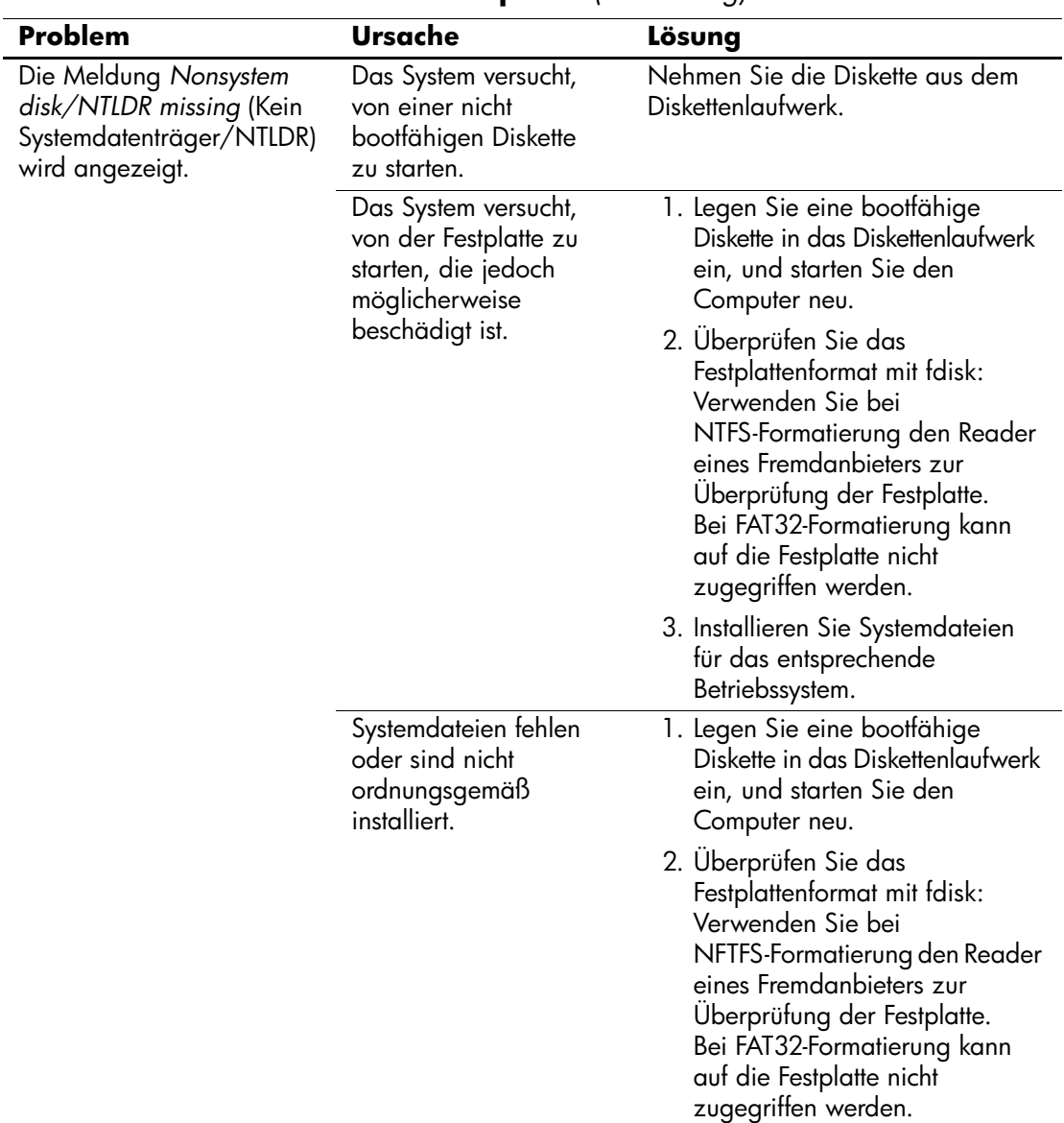

### **Lösen von Problemen mit der Festplatte** *(Fortsetzung)*

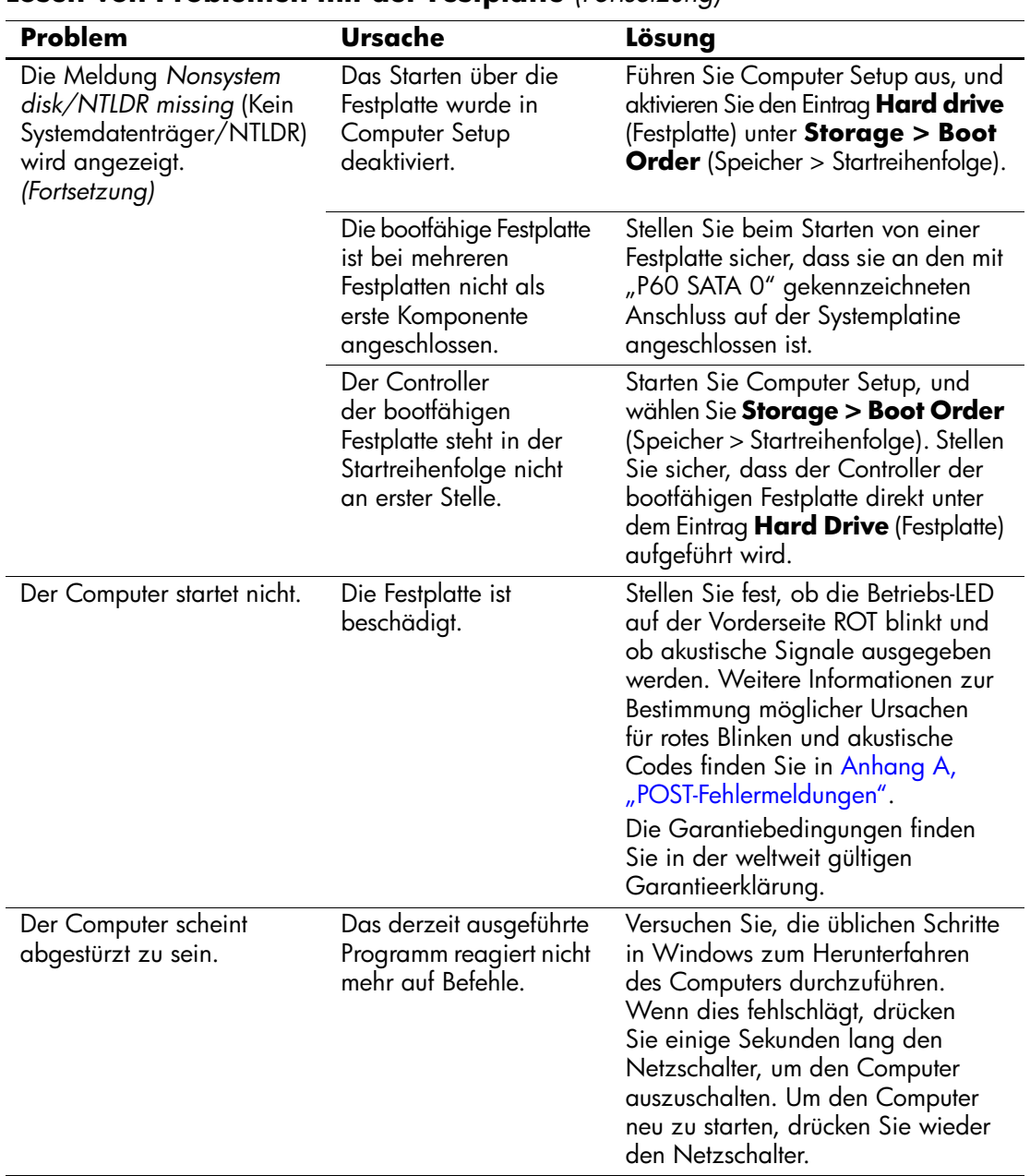

### **Lösen von Problemen mit der Festplatte** *(Fortsetzung)*

# <span id="page-33-0"></span>**Lösen von MultiBay Problemen**

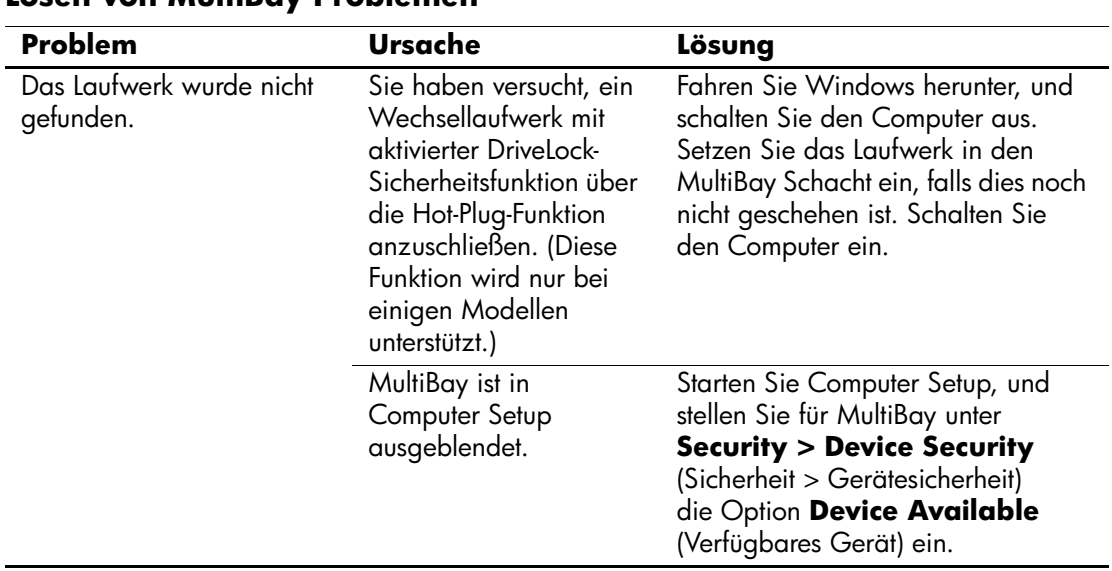

#### **Lösen von MultiBay Problemen**

# <span id="page-33-1"></span>**Lösen von Problemen mit der Bildschirmanzeige**

Bei Problemen mit der Bildschirmanzeige finden Sie entsprechende Informationen in der Dokumentation zu Ihrem Monitor oder in der folgenden Tabelle mit allgemeinen Ursachen und Lösungen.

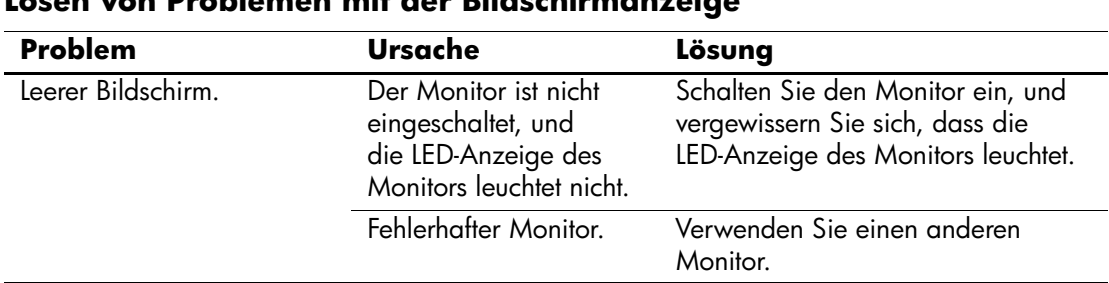

#### **Lösen von Problemen mit der Bildschirmanzeige**

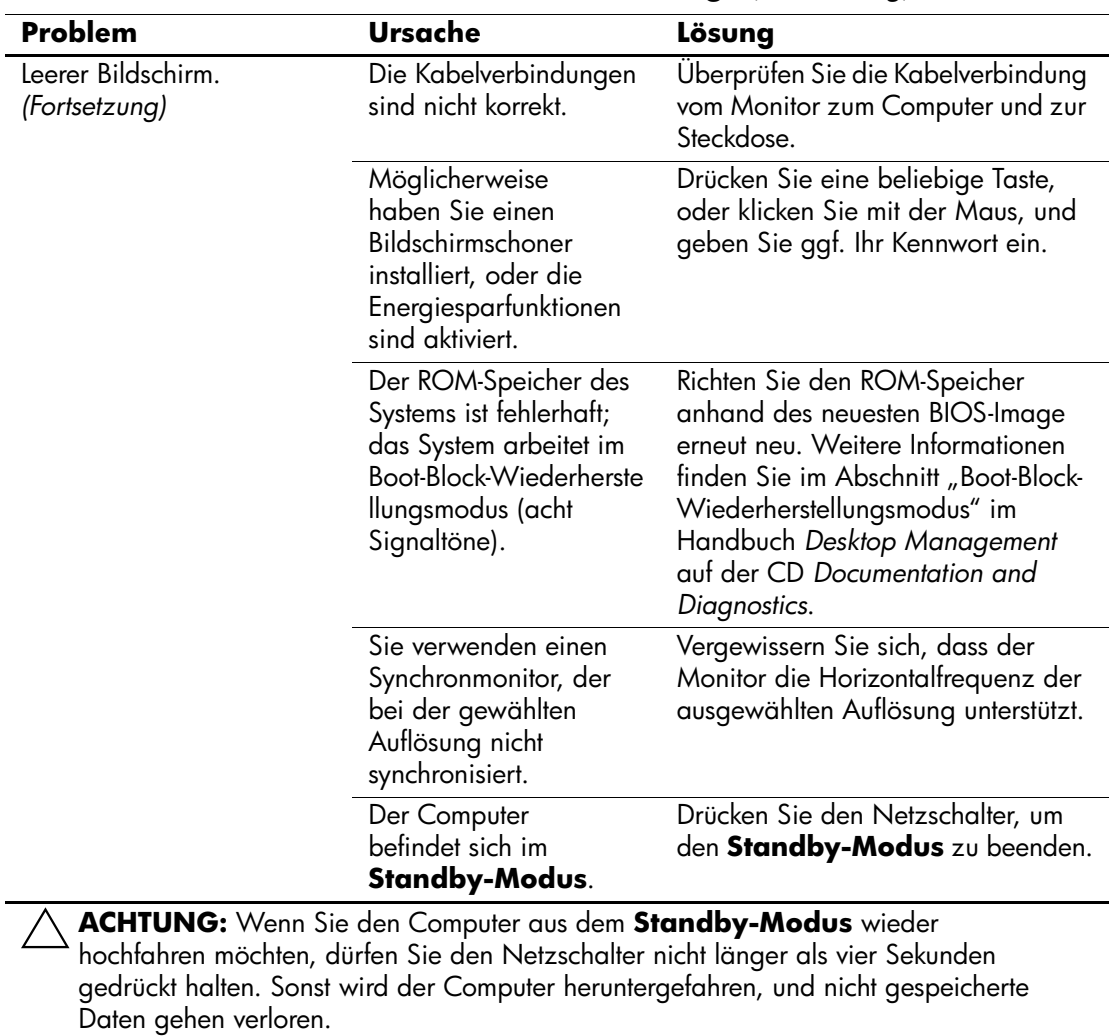

#### **Lösen von Problemen mit der Bildschirmanzeige** *(Fortsetzung)*

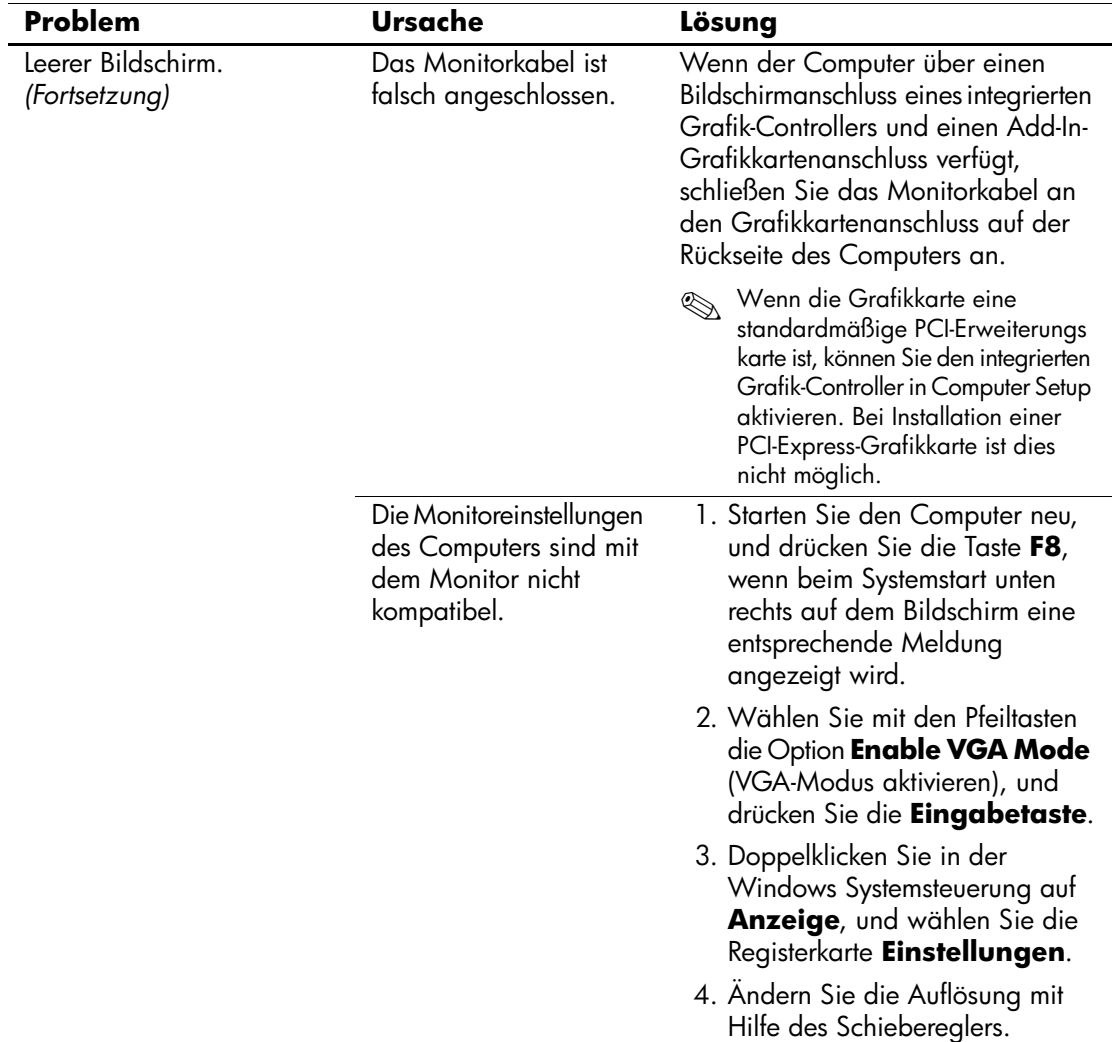

### **Lösen von Problemen mit der Bildschirmanzeige** *(Fortsetzung)*
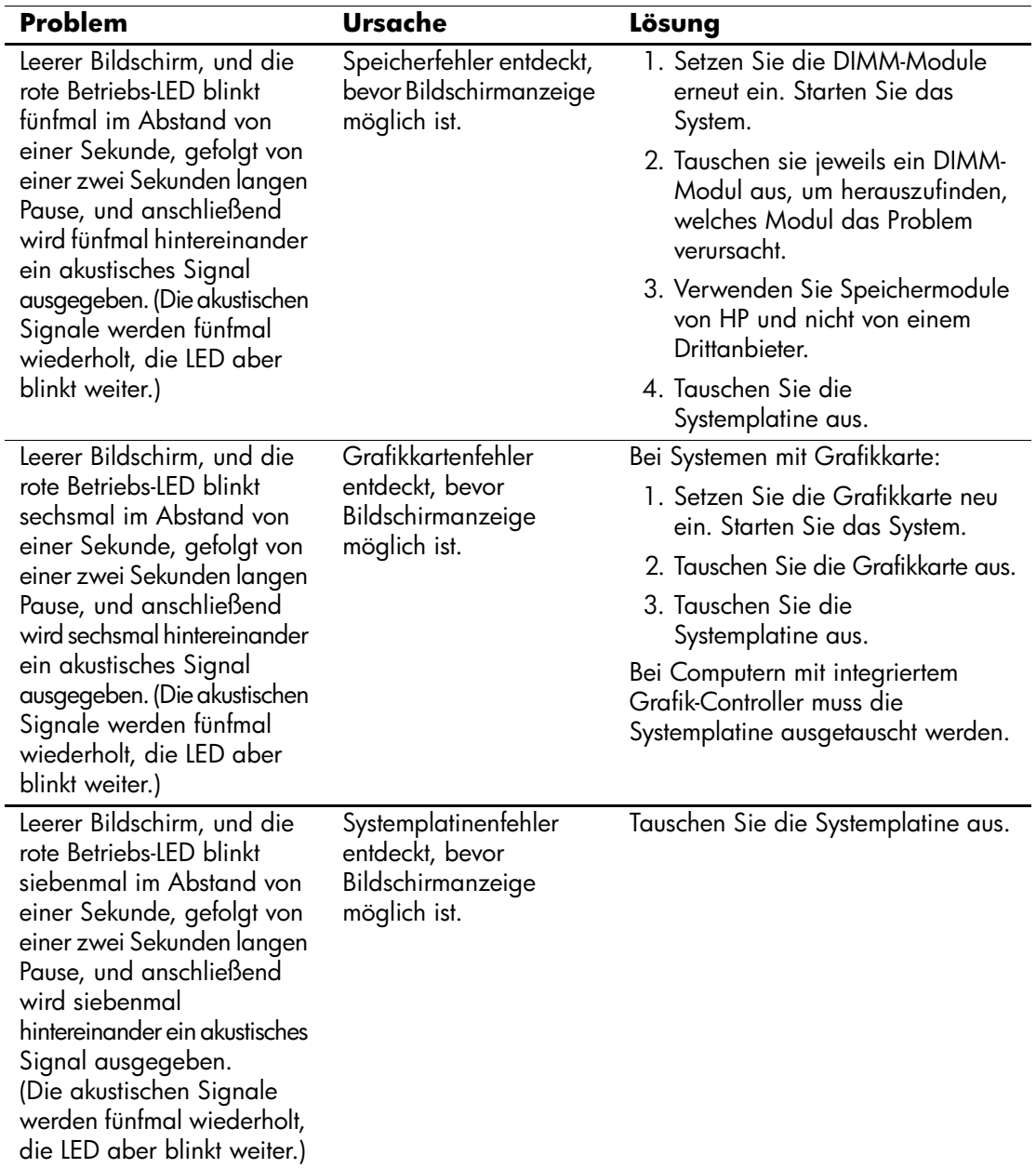

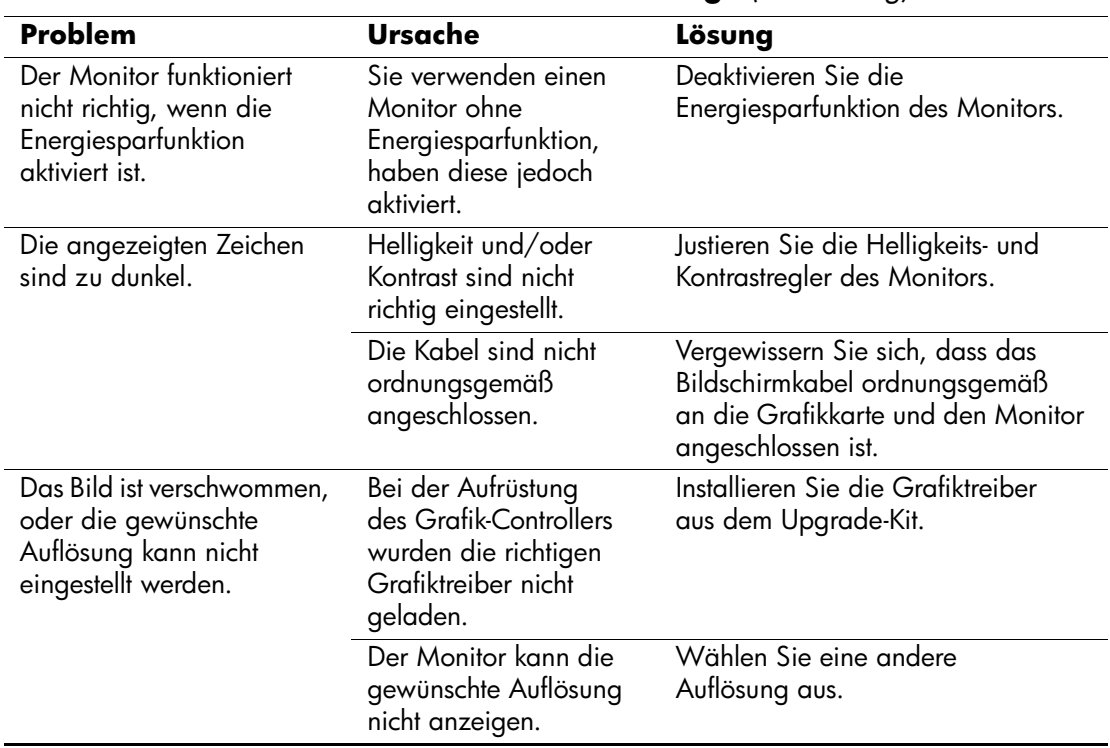

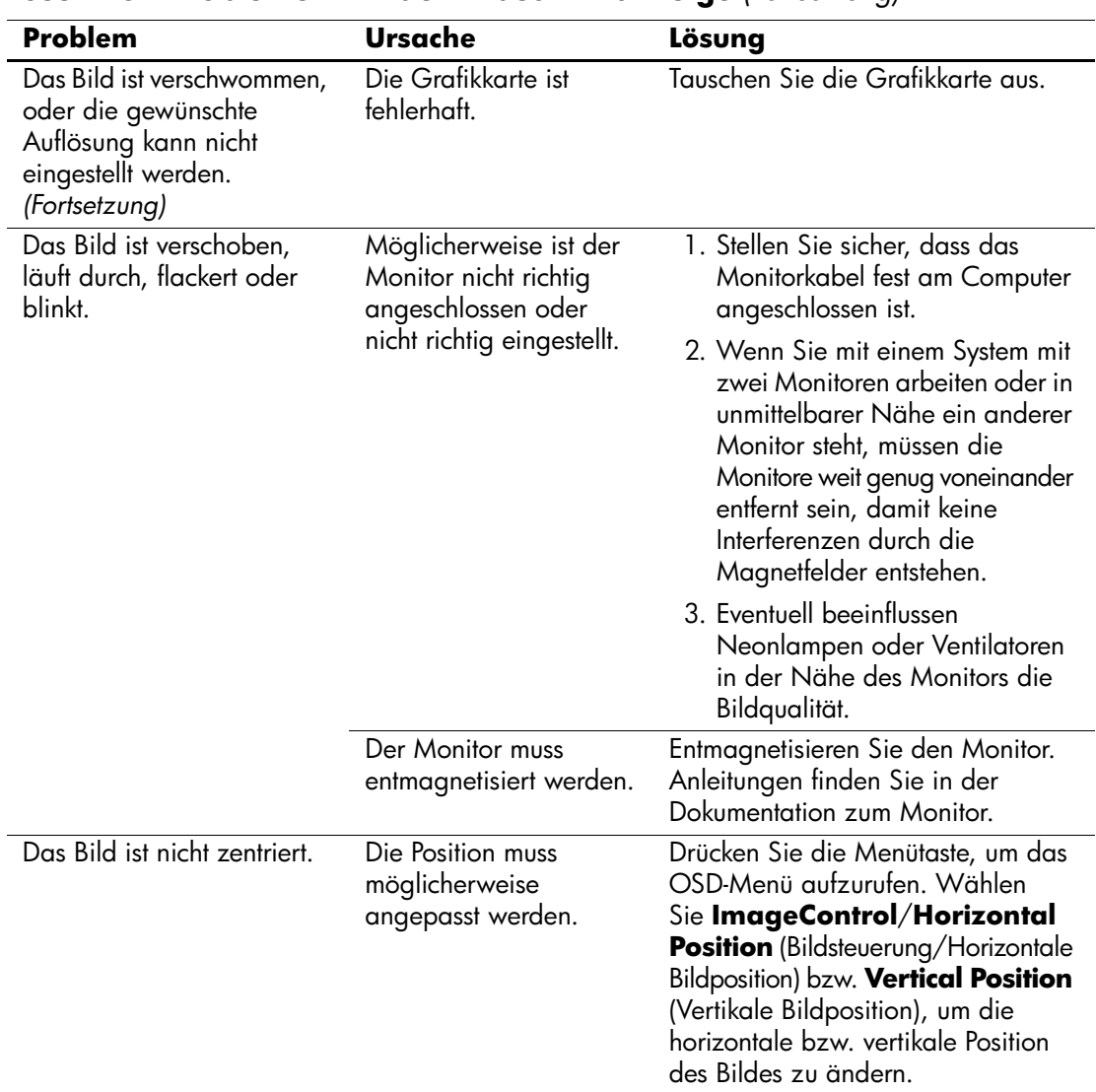

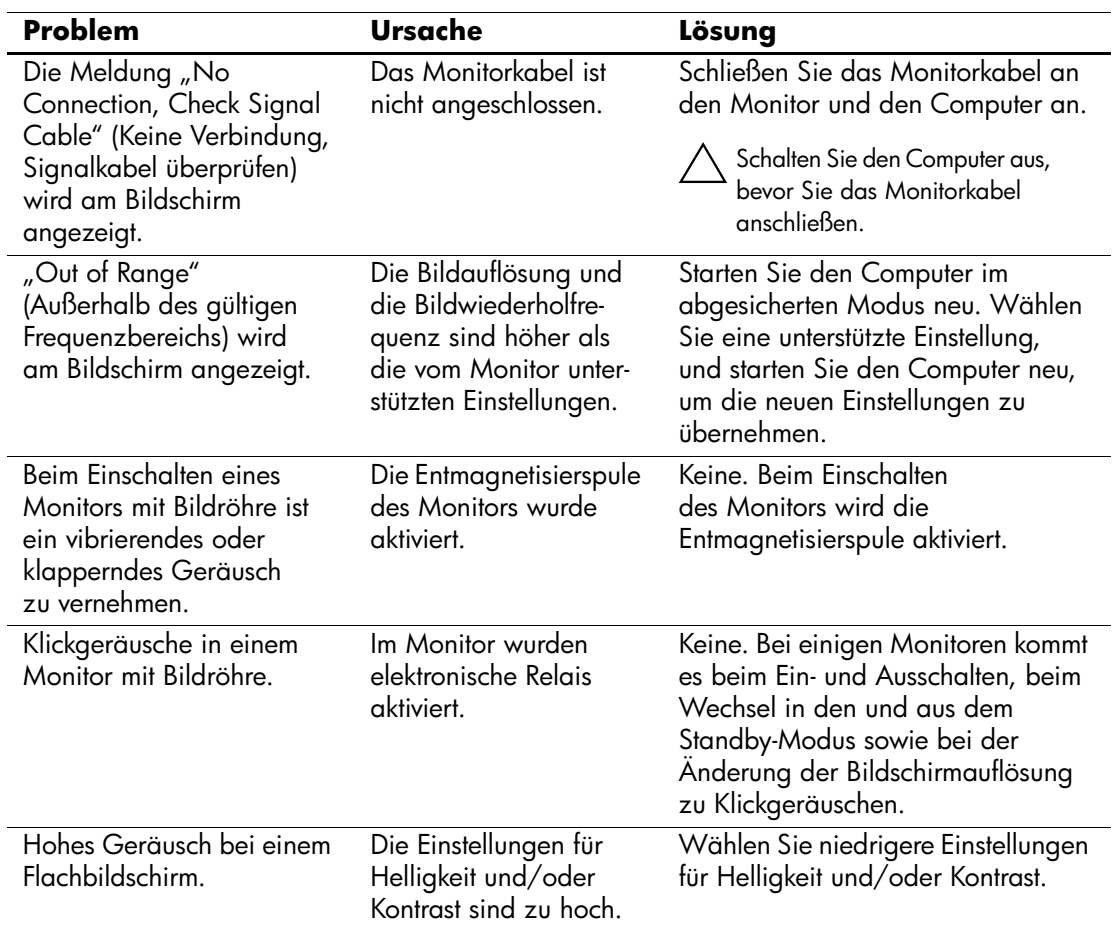

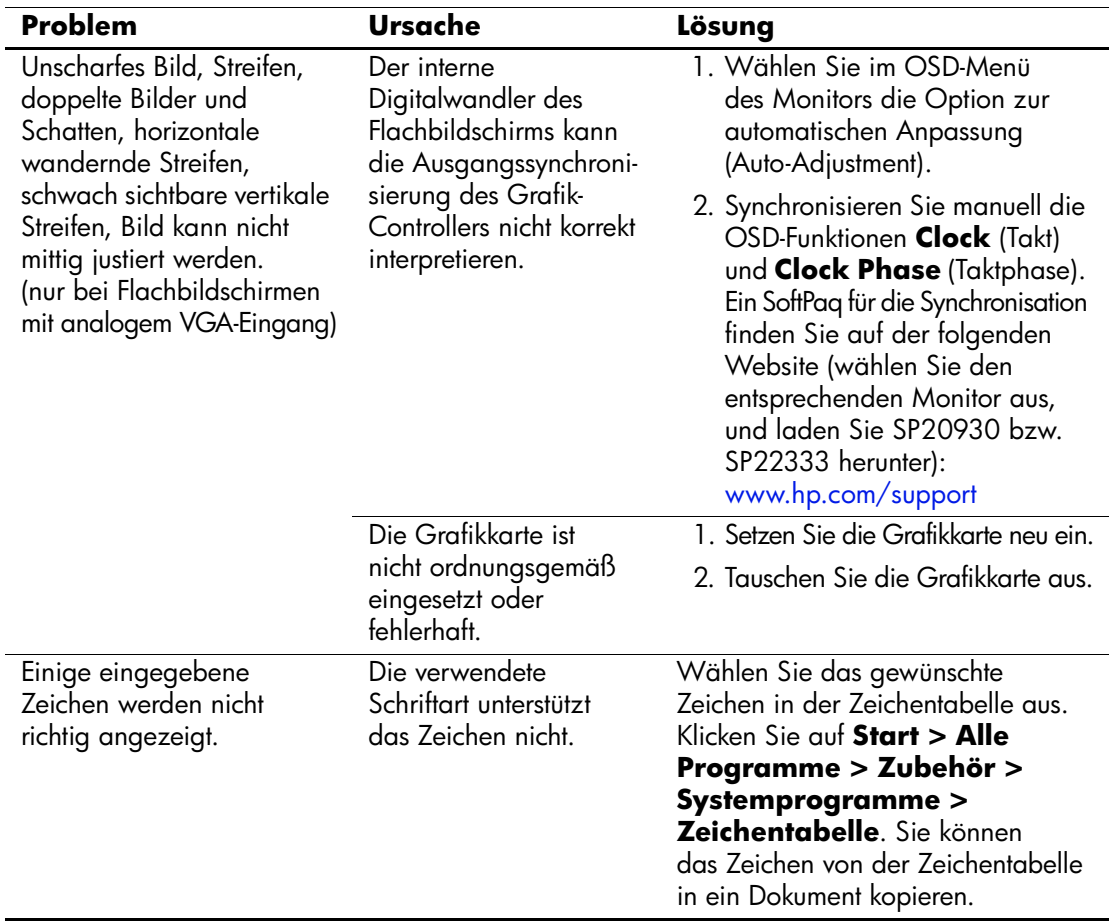

## **Lösen von Audio-Problemen**

Wenn Ihr Computer mit Audio-Funktionen ausgestattet ist und diese Probleme verursachen, finden Sie in der folgenden Tabelle Informationen zu allgemeinen Ursachen sowie die dazugehörigen Lösungsvorschläge.

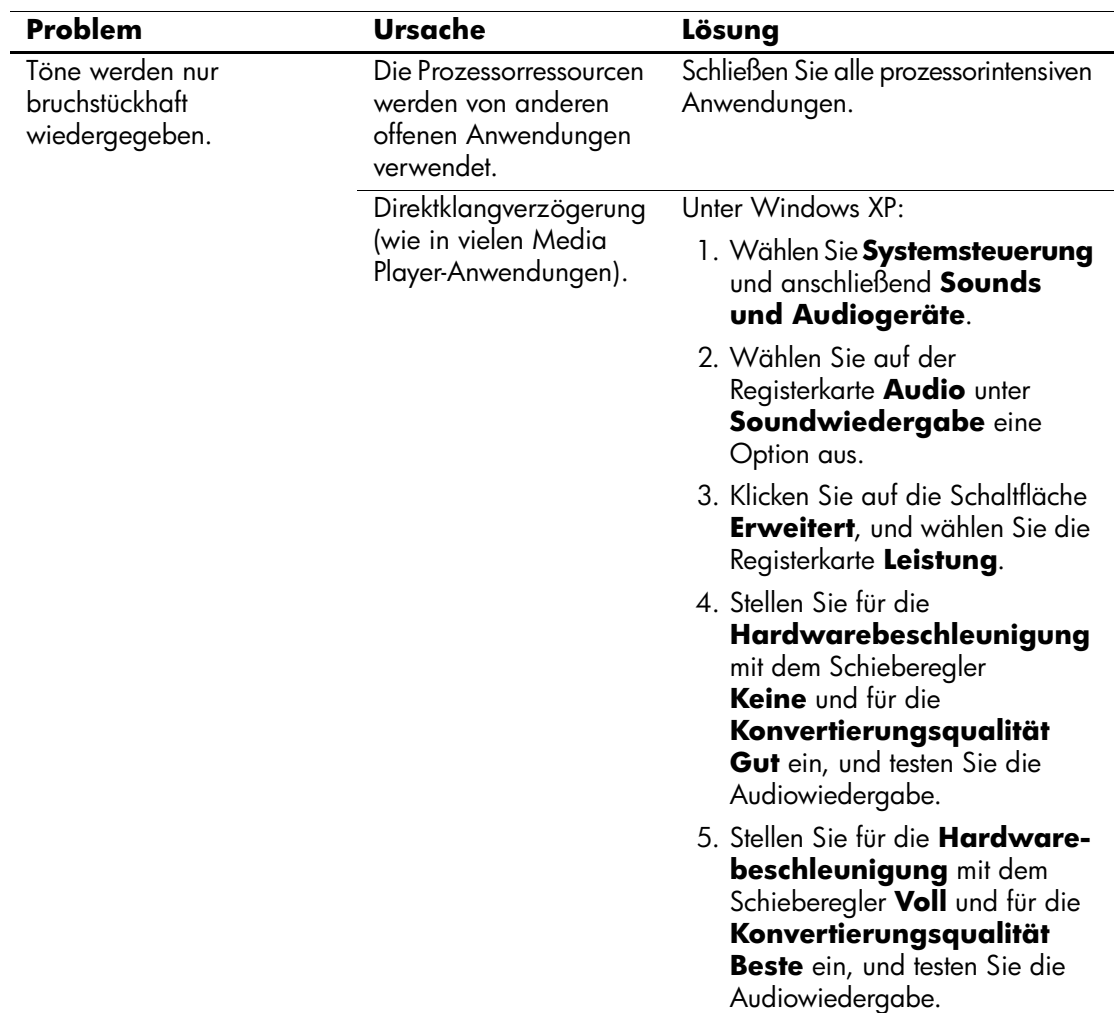

#### **Lösen von Audio-Problemen**

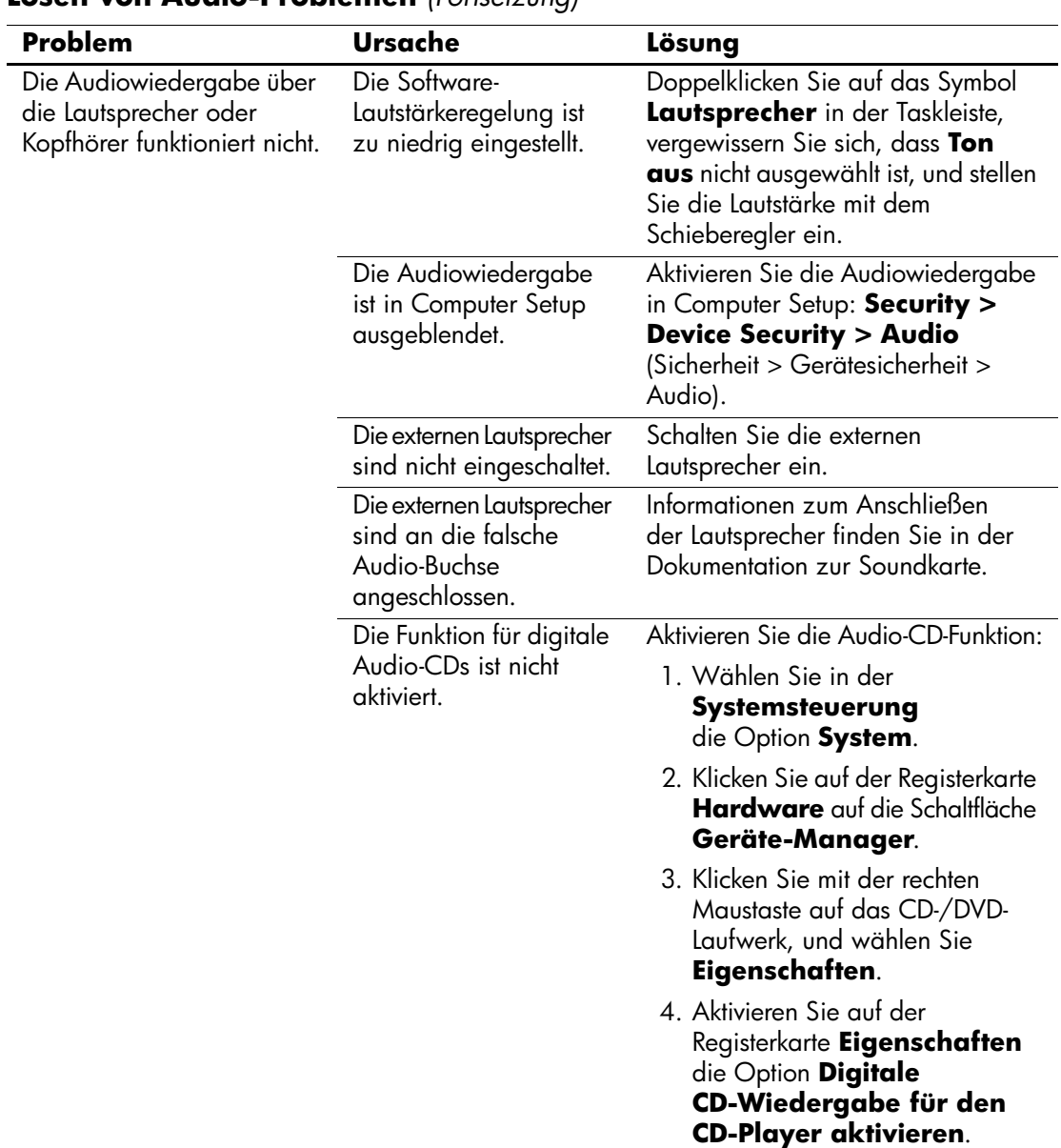

### **Lösen von Audio-Problemen** *(Fortsetzung)*

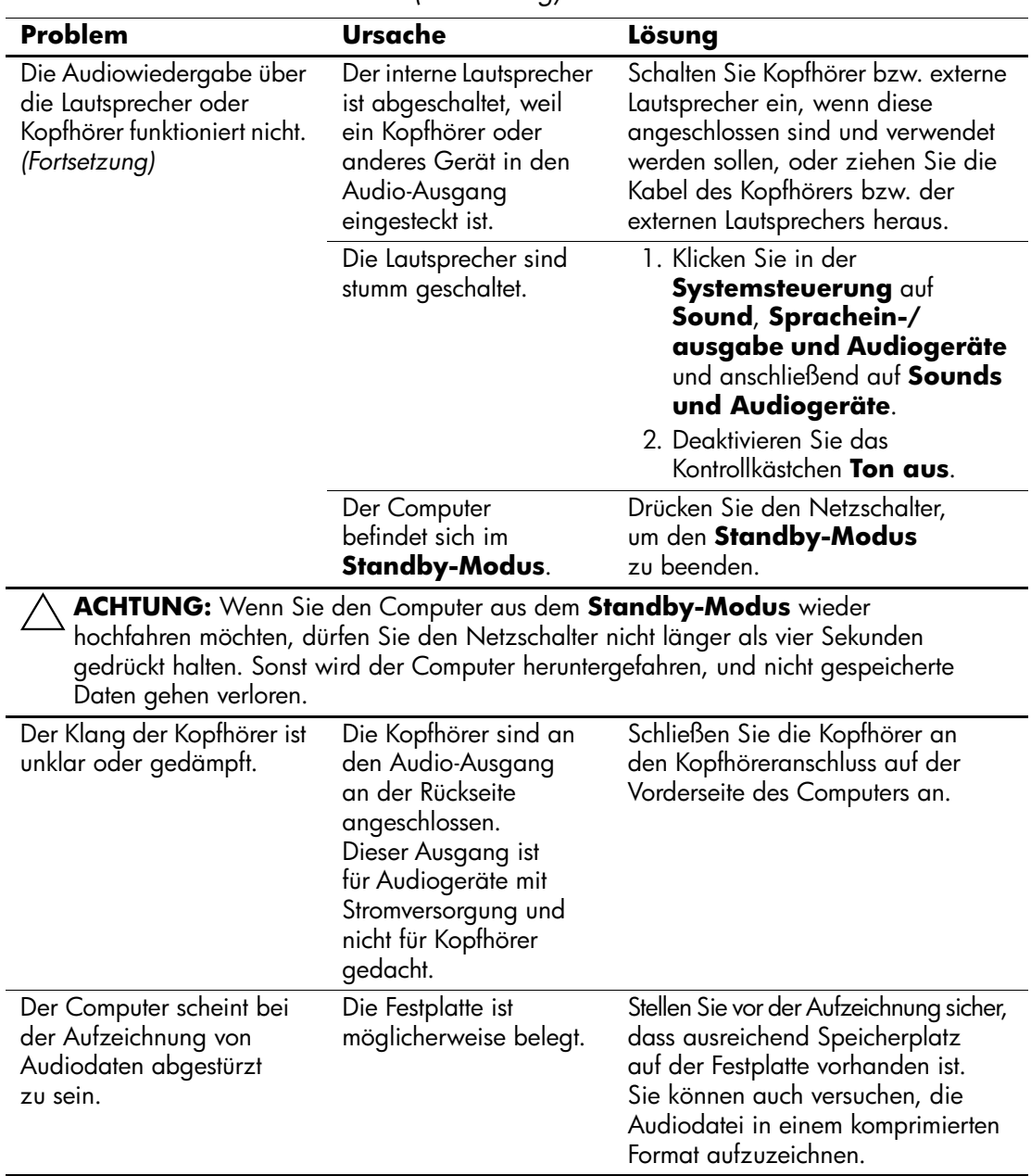

### **Lösen von Audio-Problemen** *(Fortsetzung)*

## **Lösen von Druckerproblemen**

Bei Problemen mit dem Drucker finden Sie Informationen in der folgenden Tabelle mit allgemeinen Ursachen und Lösungen oder in der Dokumentation zu Ihrem Drucker.

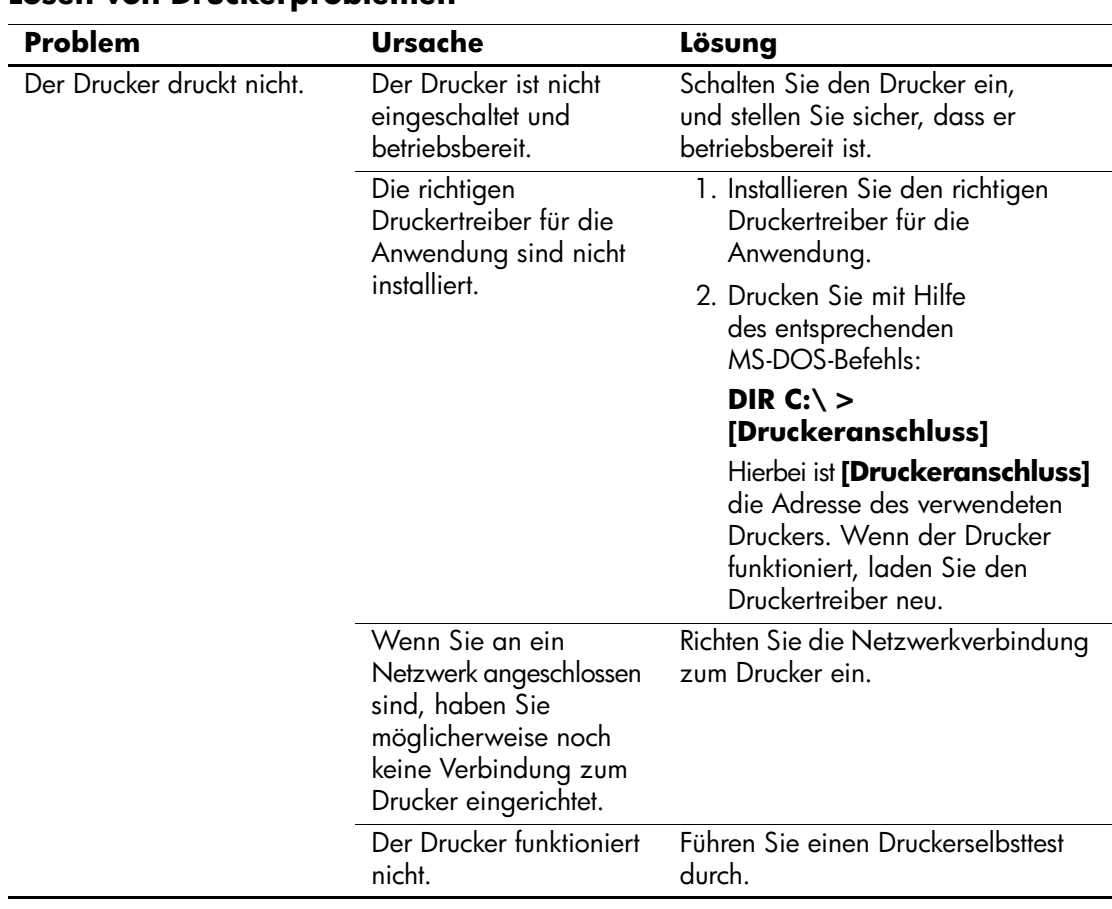

#### **Lösen von Druckerproblemen**

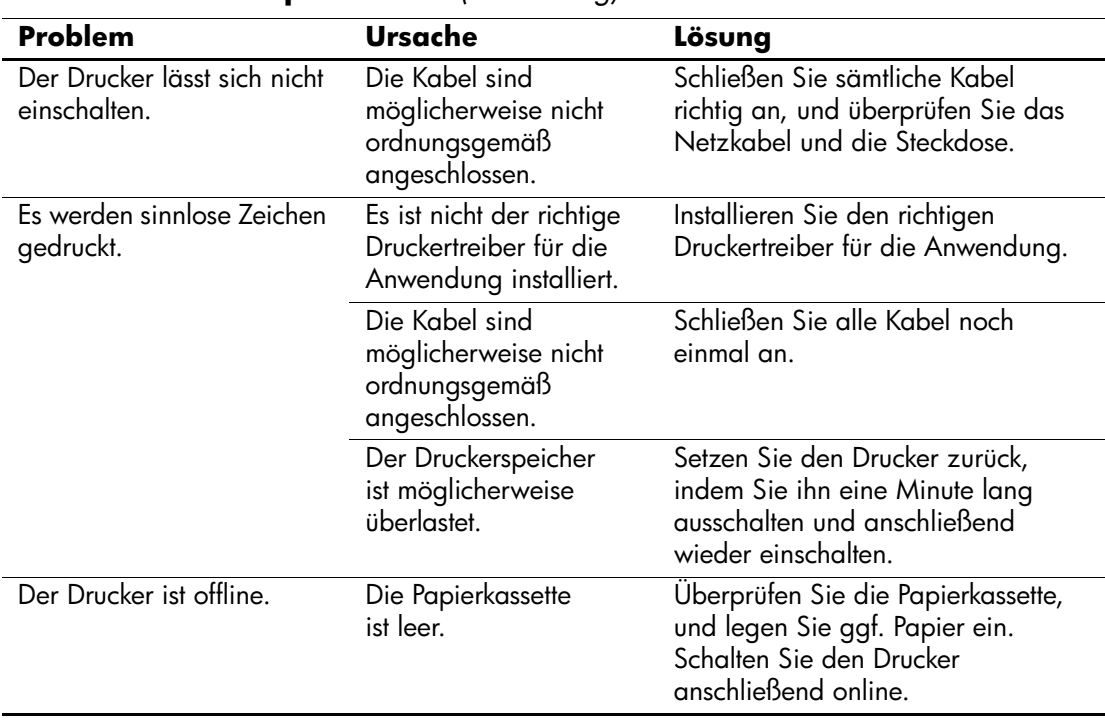

### **Lösen von Druckerproblemen** *(Fortsetzung)*

## **Lösen von Problemen mit Tastatur und Maus**

Bei Problemen mit der Tastatur oder der Maus finden Sie Informationen in der folgenden Tabelle mit Ursachen und Lösungen oder in der Dokumentation zu diesen Komponenten.

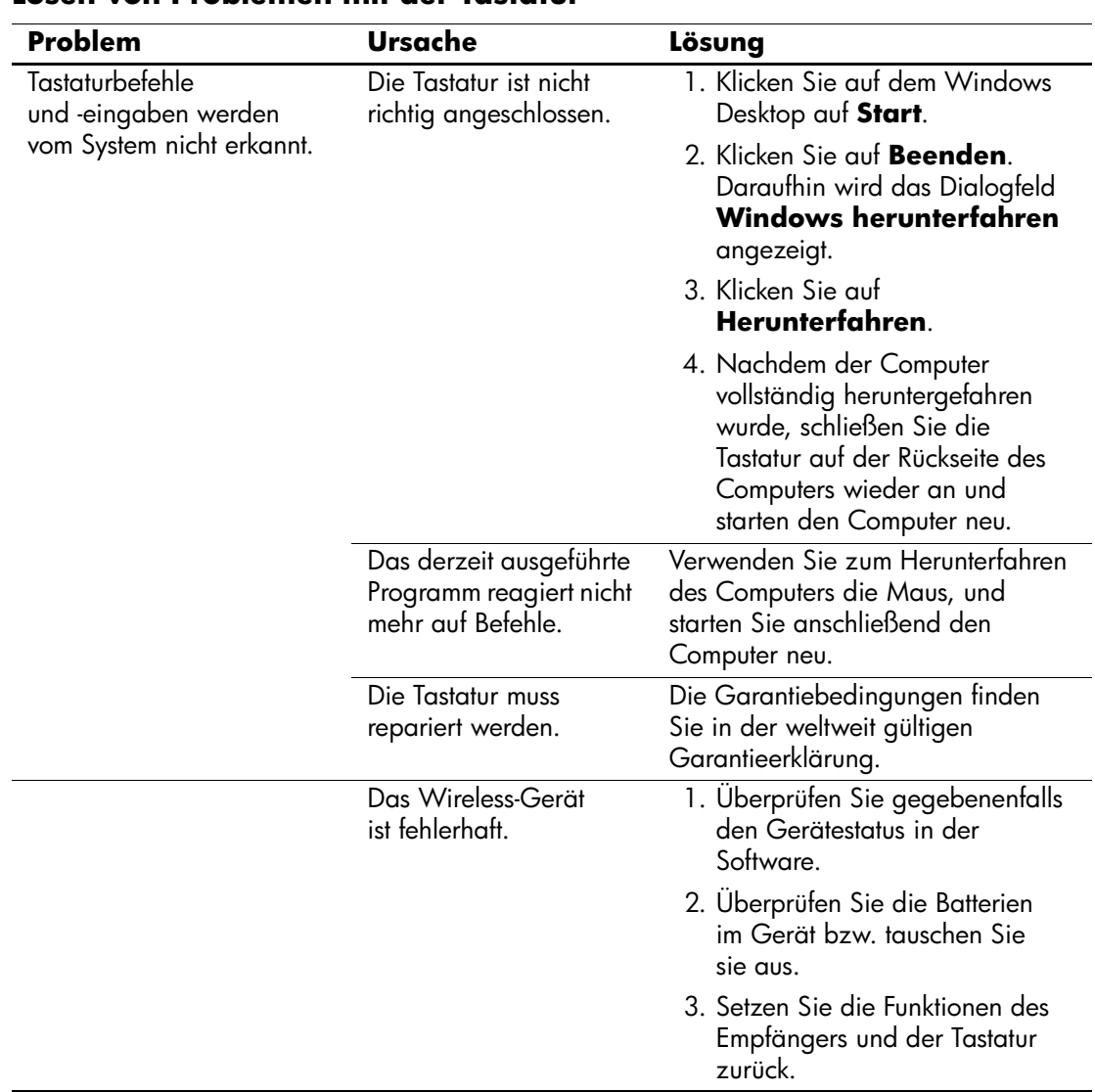

#### **Lösen von Problemen mit der Tastatur**

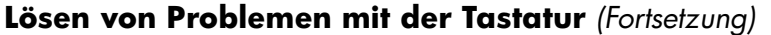

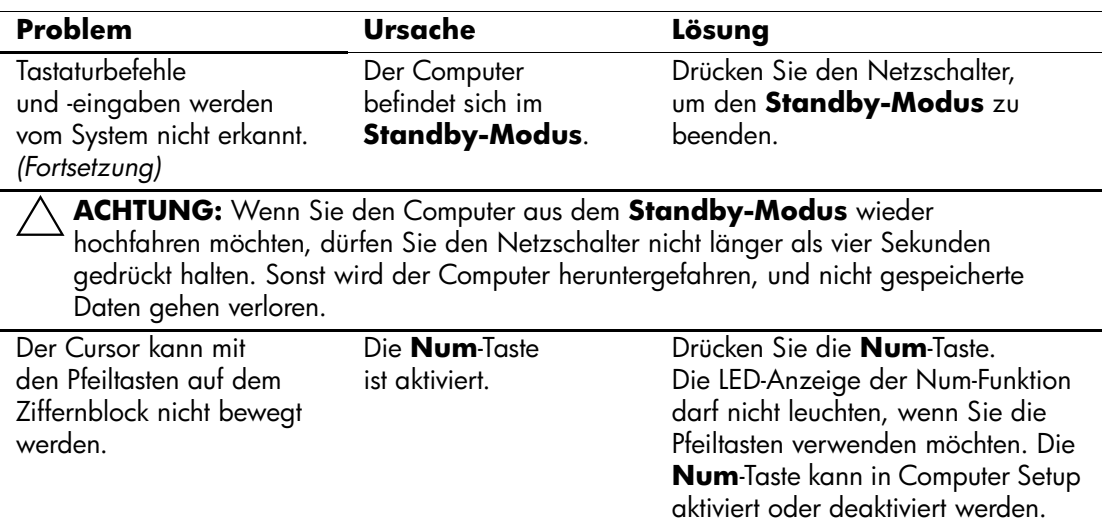

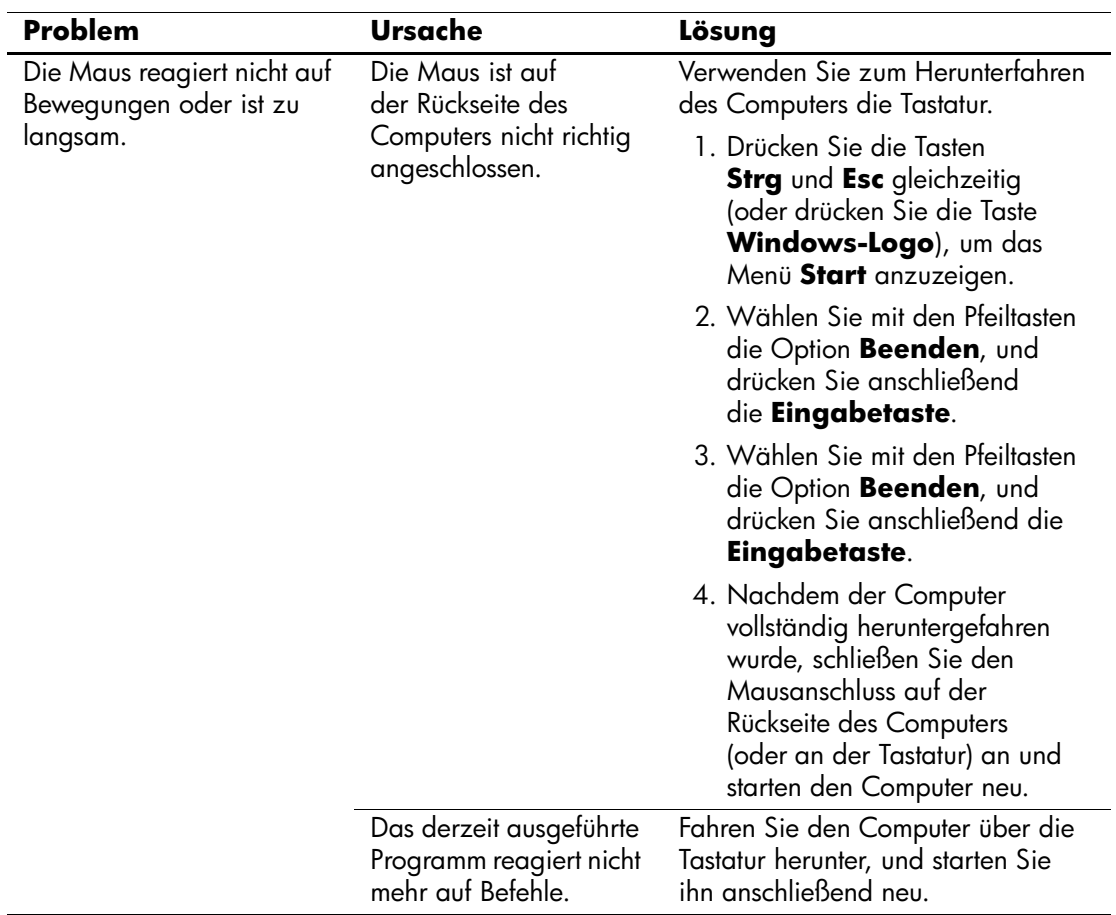

### **Lösen von Problemen mit der Maus**

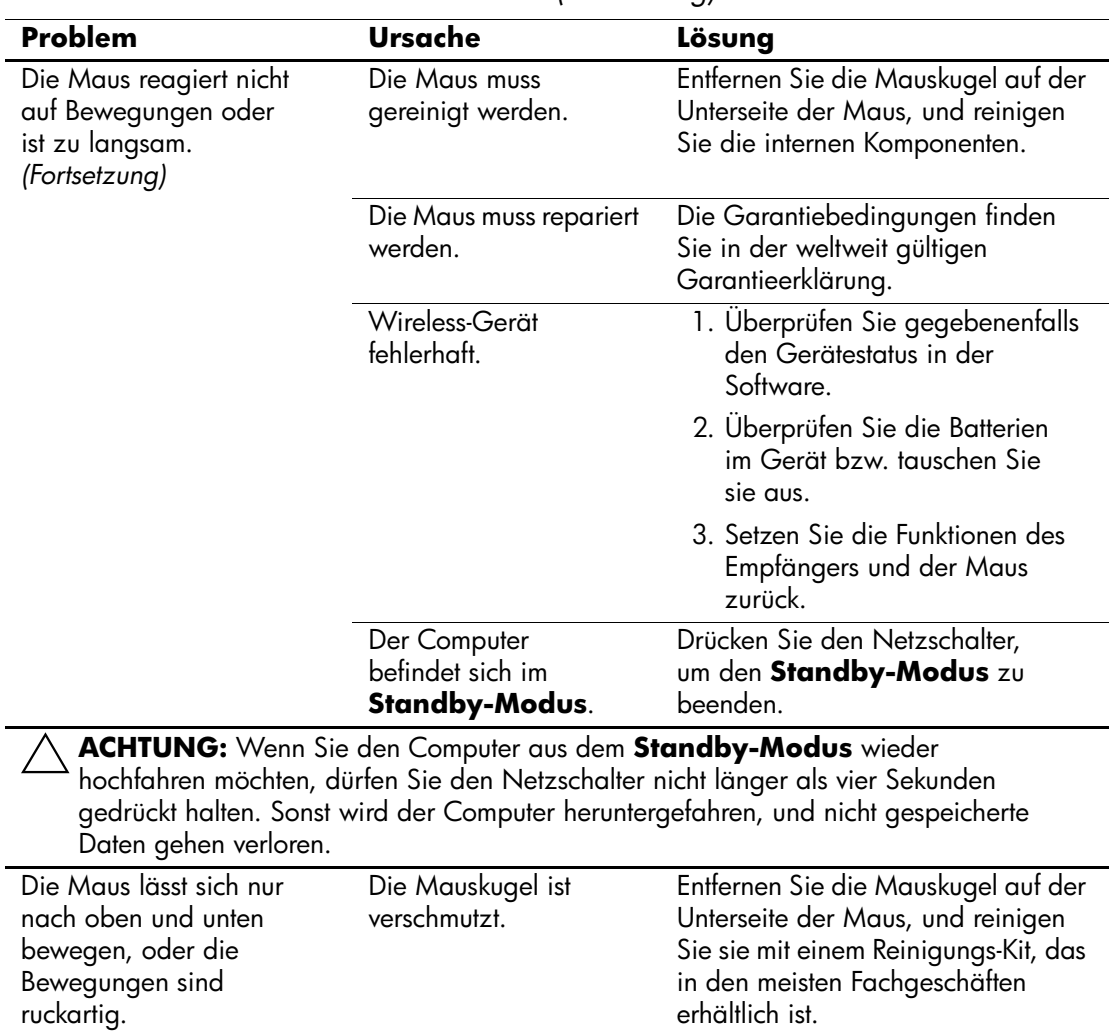

### **Lösen von Problemen mit der Maus** *(Fortsetzung)*

## **Lösen von Problemen bei der Hardware-Installation**

Sie müssen ggf. den Computer neu konfigurieren, wenn Sie Hardware, z. B. ein zusätzliches Laufwerk oder eine Erweiterungskarte, ein- oder ausgebaut haben. Wenn Sie eine Plug-and-Play-fähige Komponente installieren, erkennt Windows XP diese automatisch und konfiguriert den Computer entsprechend. Wenn Sie ein nicht Plug-and-Play-fähiges Gerät installieren, müssen Sie den Computer nach erfolgter Installation der neuen Hardware neu konfigurieren. Rufen Sie unter Windows XP den **Hardware-Assistenten** auf, und folgen Sie den Anleitungen auf dem Bildschirm.

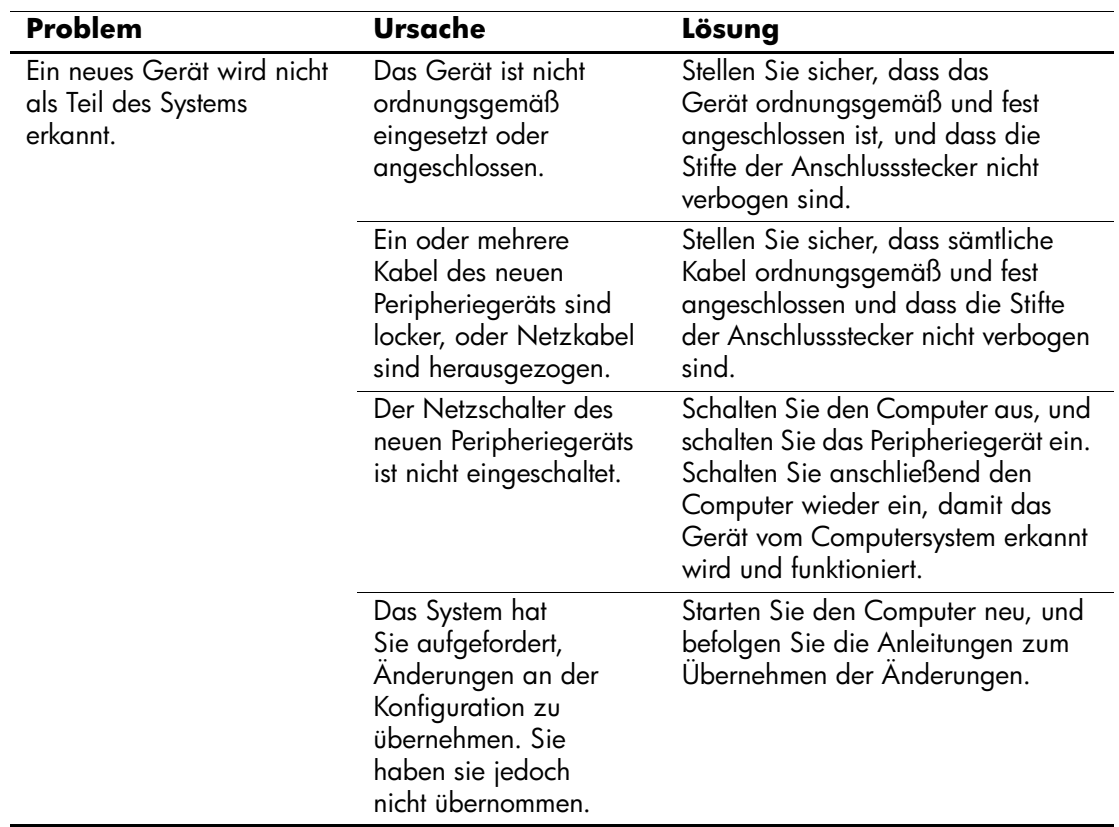

#### **Lösen von Problemen bei der Hardware-Installation**

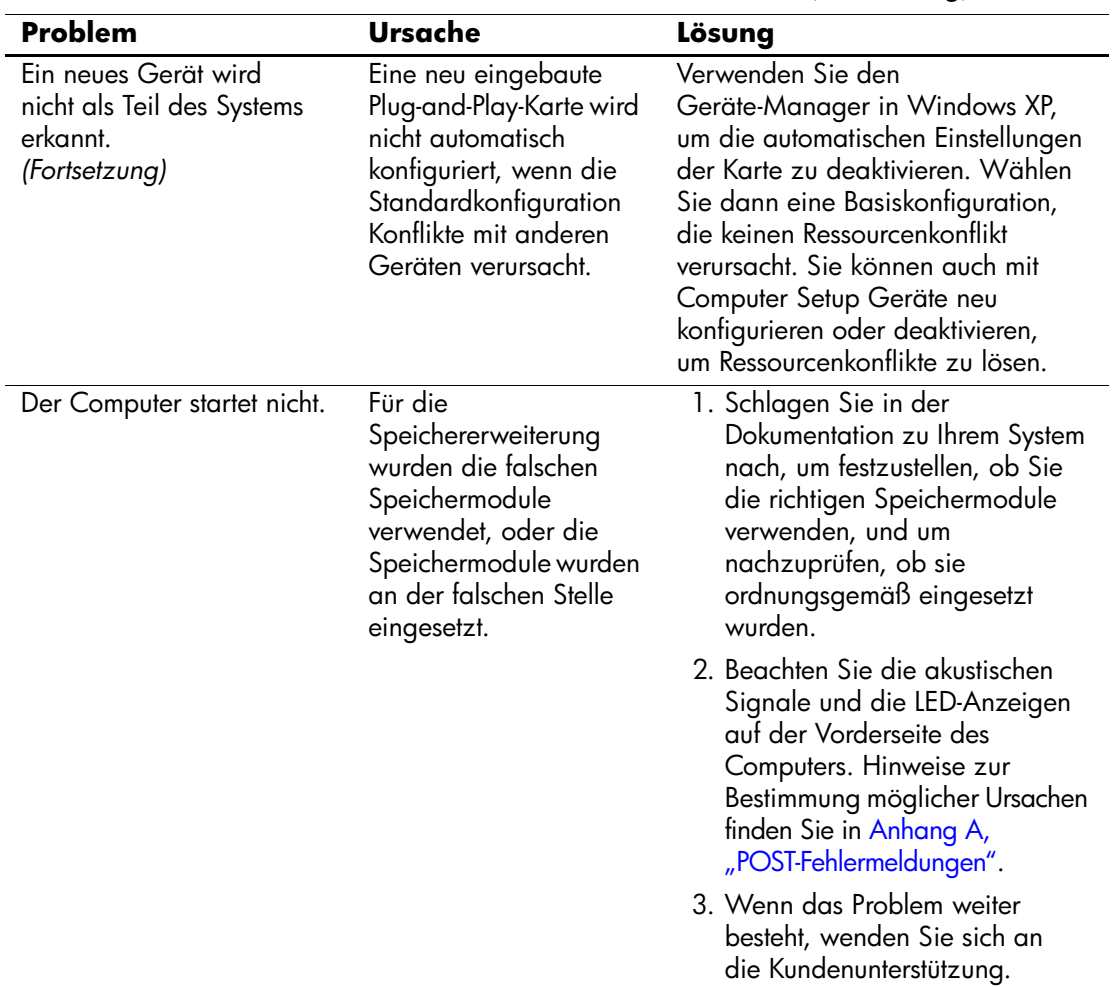

## **Lösen von Problemen bei der Hardware-Installation** *(Fortsetzung)*

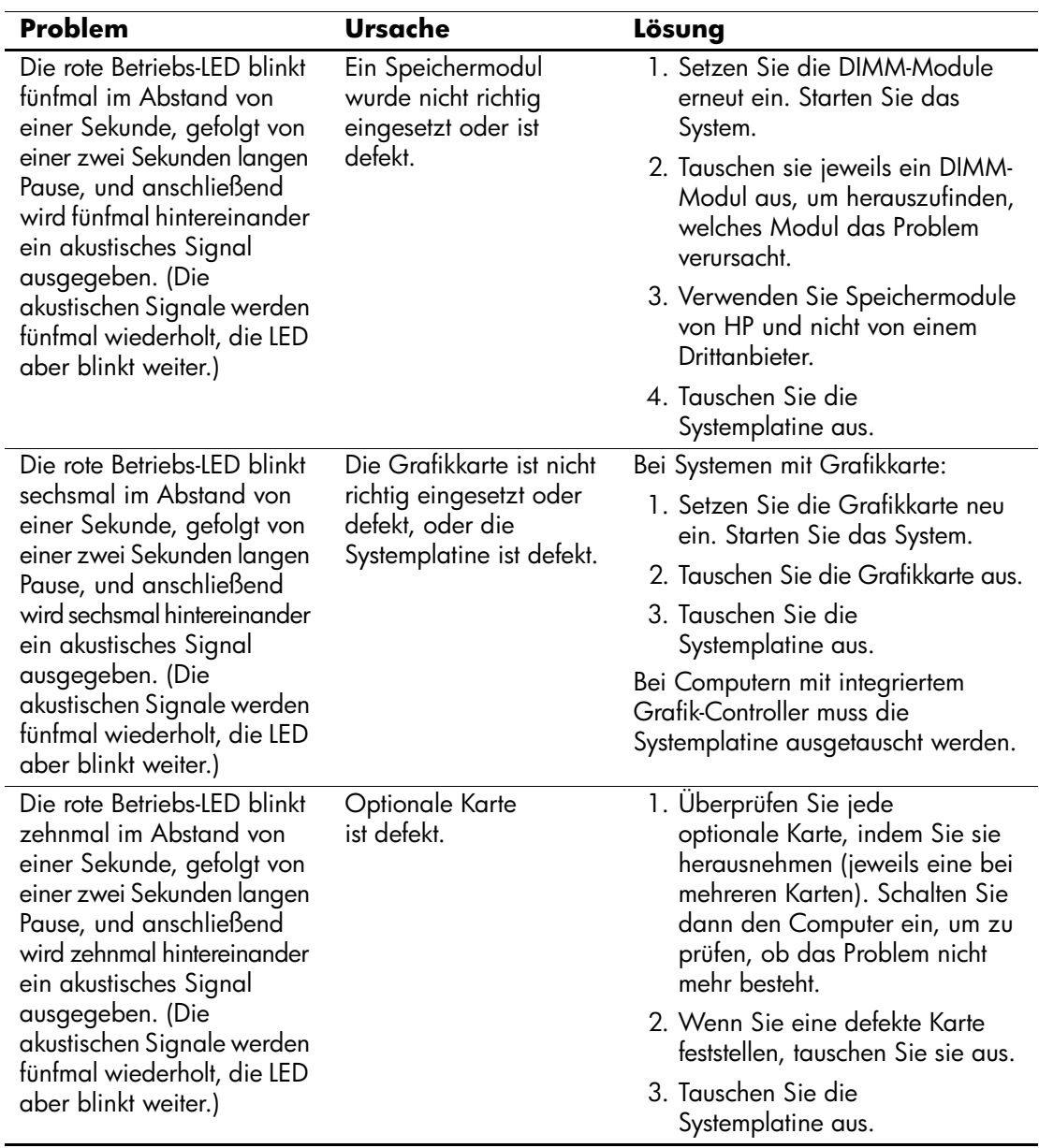

### **Lösen von Problemen bei der Hardware-Installation** *(Fortsetzung)*

## **Lösen von Netzwerkproblemen**

Bei Netzwerkproblemen finden Sie in der folgenden Tabelle eine Auflistung der allgemeinen Ursachen und die dazugehörigen Lösungsvorschläge. Das Verfahren zur Fehlersuche bei der Netzwerkverkabelung wird nicht erläutert.

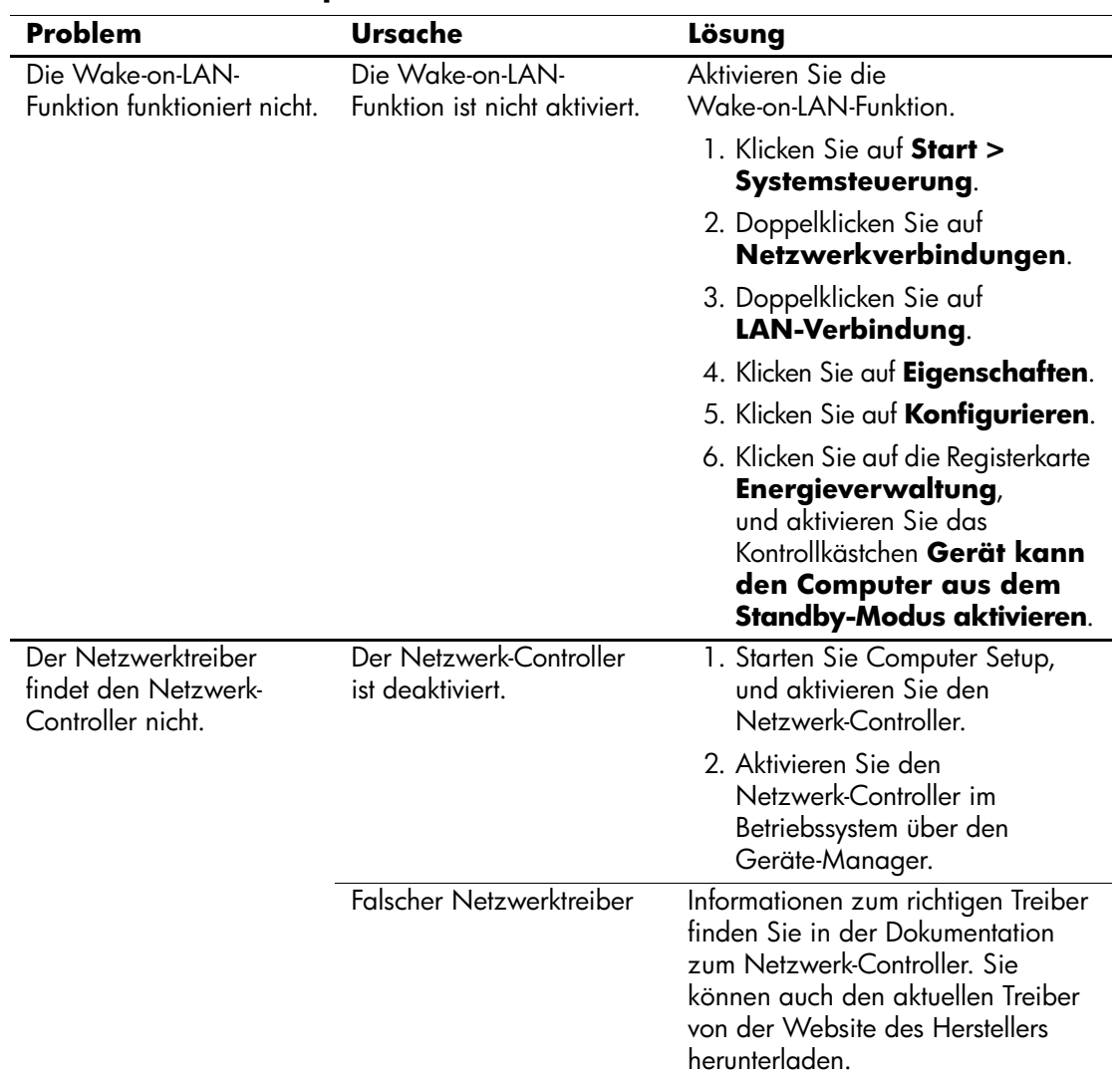

#### **Lösen von Netzwerkproblemen**

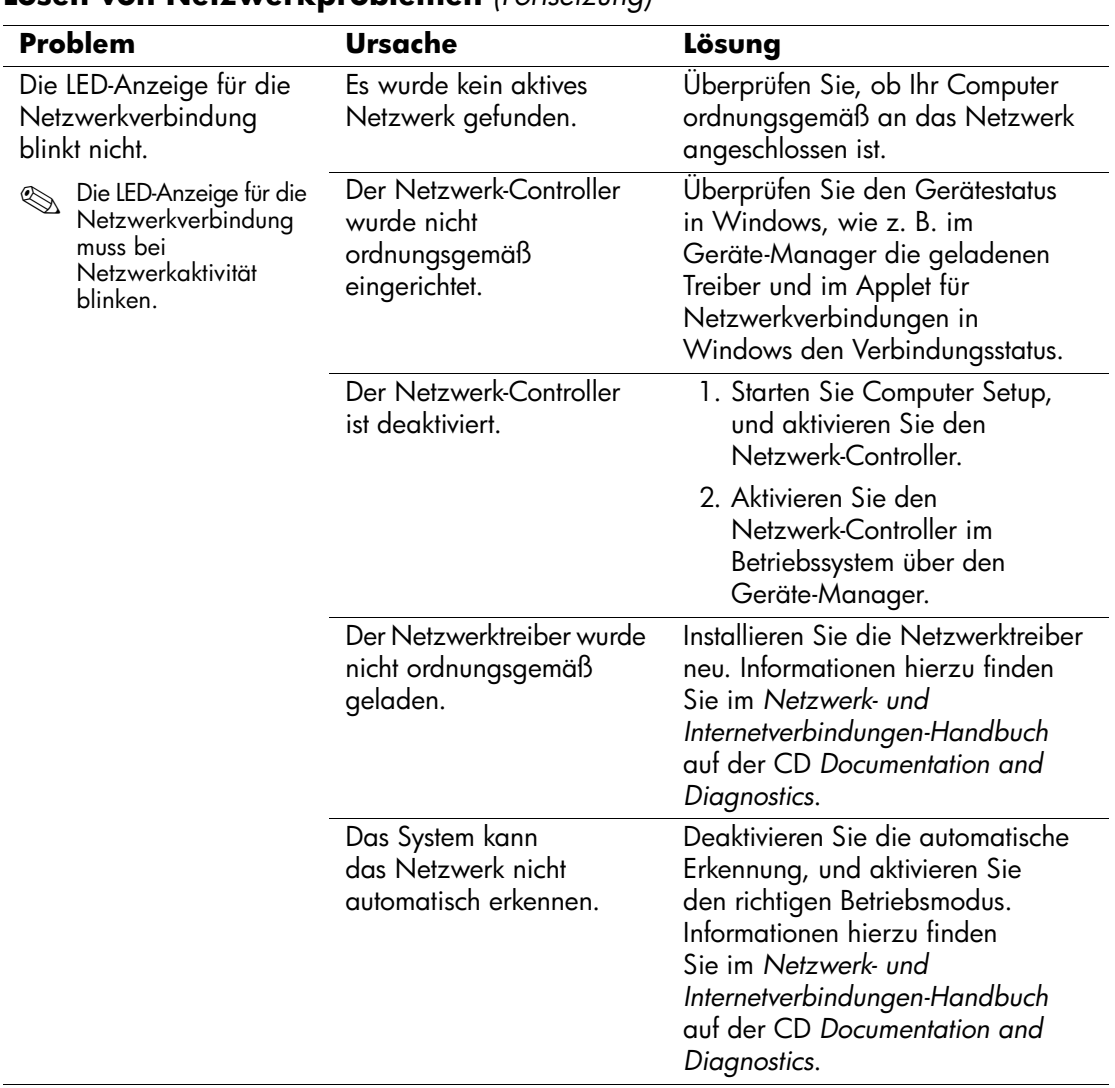

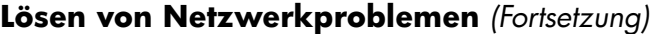

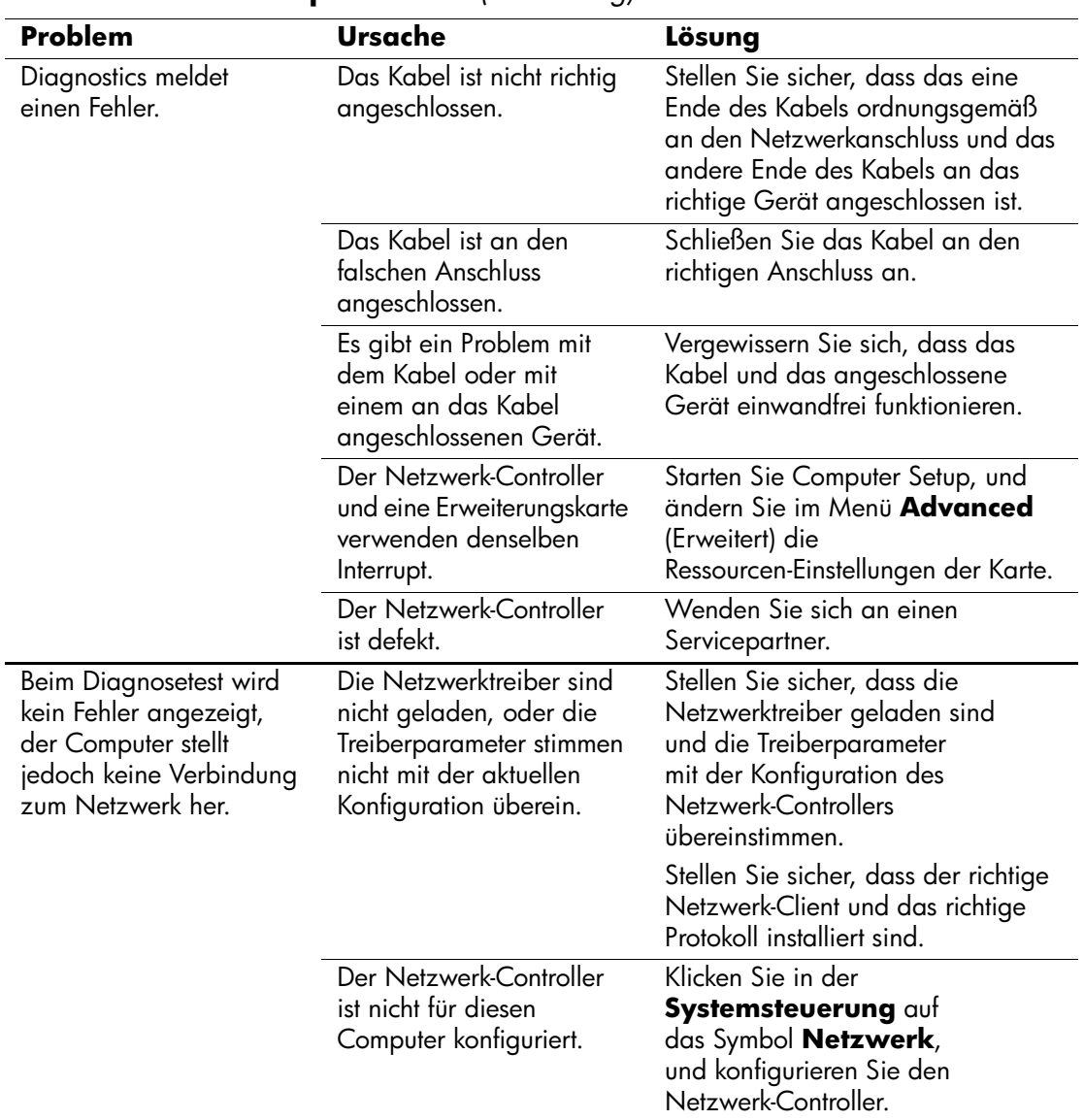

### **Lösen von Netzwerkproblemen** *(Fortsetzung)*

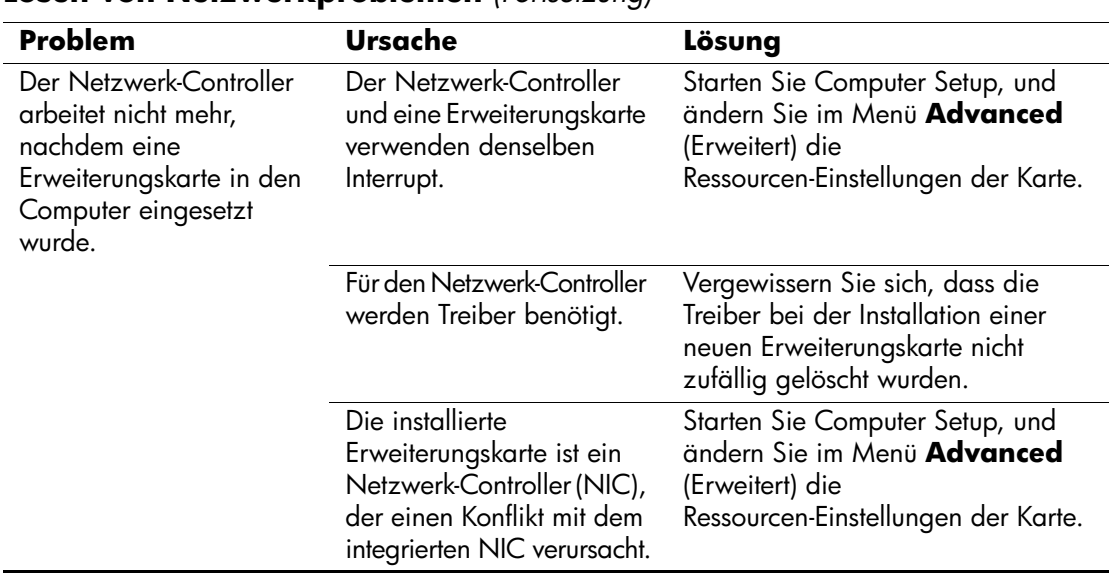

## **Lösen von Netzwerkproblemen** *(Fortsetzung)*

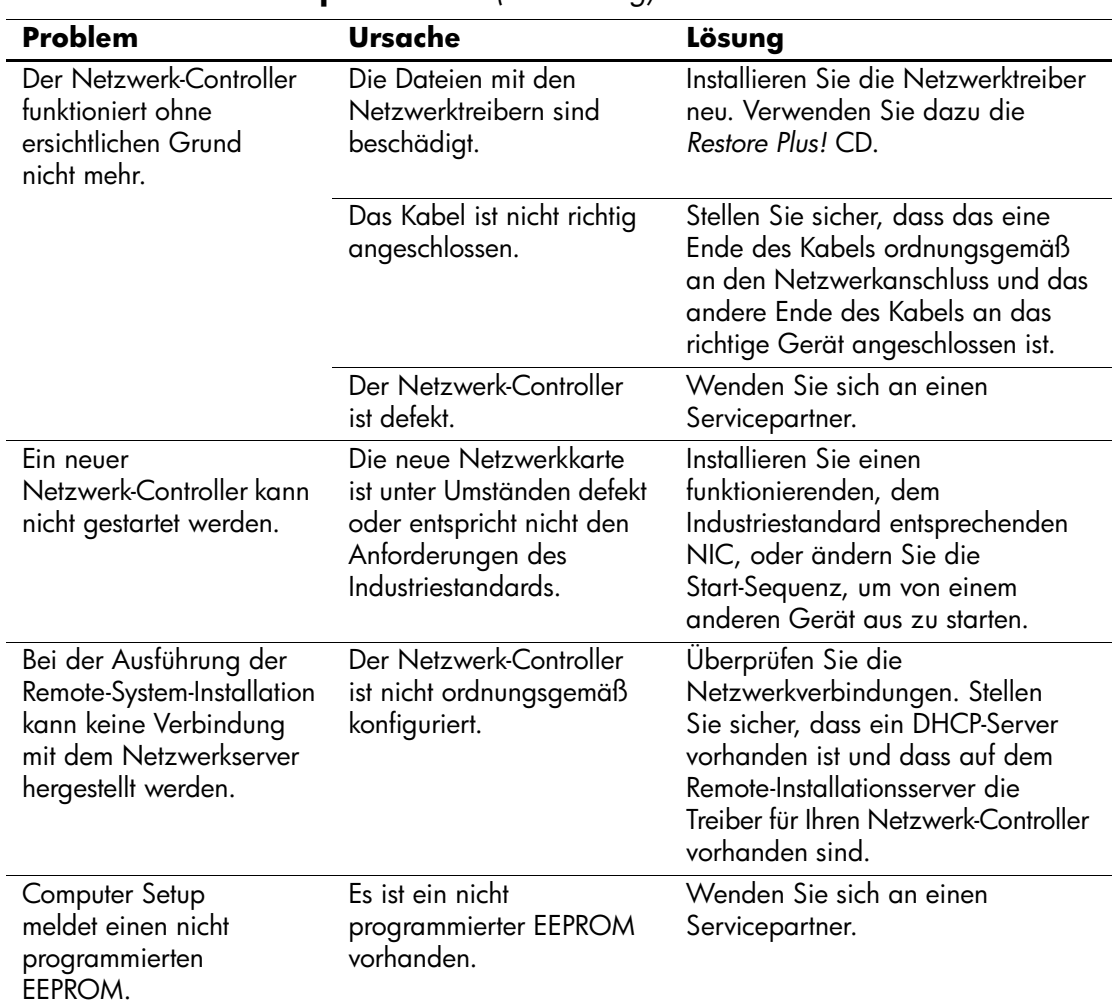

### **Lösen von Netzwerkproblemen** *(Fortsetzung)*

## **Lösen von Problemen mit dem Speicher**

Bei Problemen mit dem Speicher finden Sie entsprechende Informationen in der folgenden Tabelle mit allgemeinen Ursachen und Lösungen.

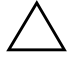

ACHTUNG: Bei Systemen, die ECC-Speicher unterstützen, unterstützt HP keine Kombination von ECC- und Nicht-ECC-Speicher. Sonst wird das Betriebssystem nicht gestartet.

#### **Lösen von Speicherproblemen**

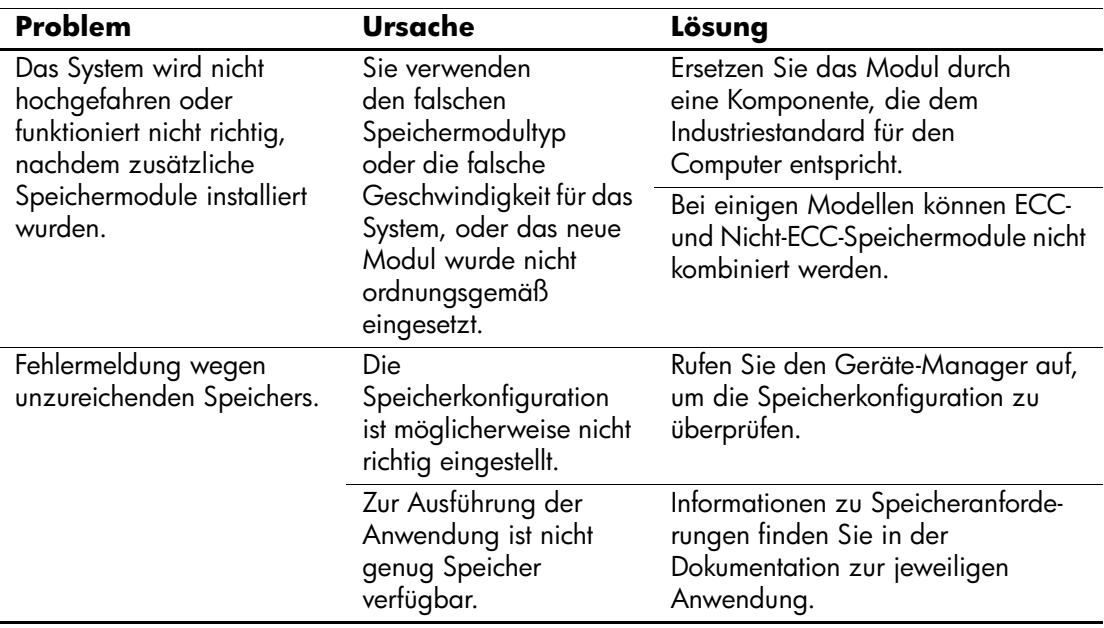

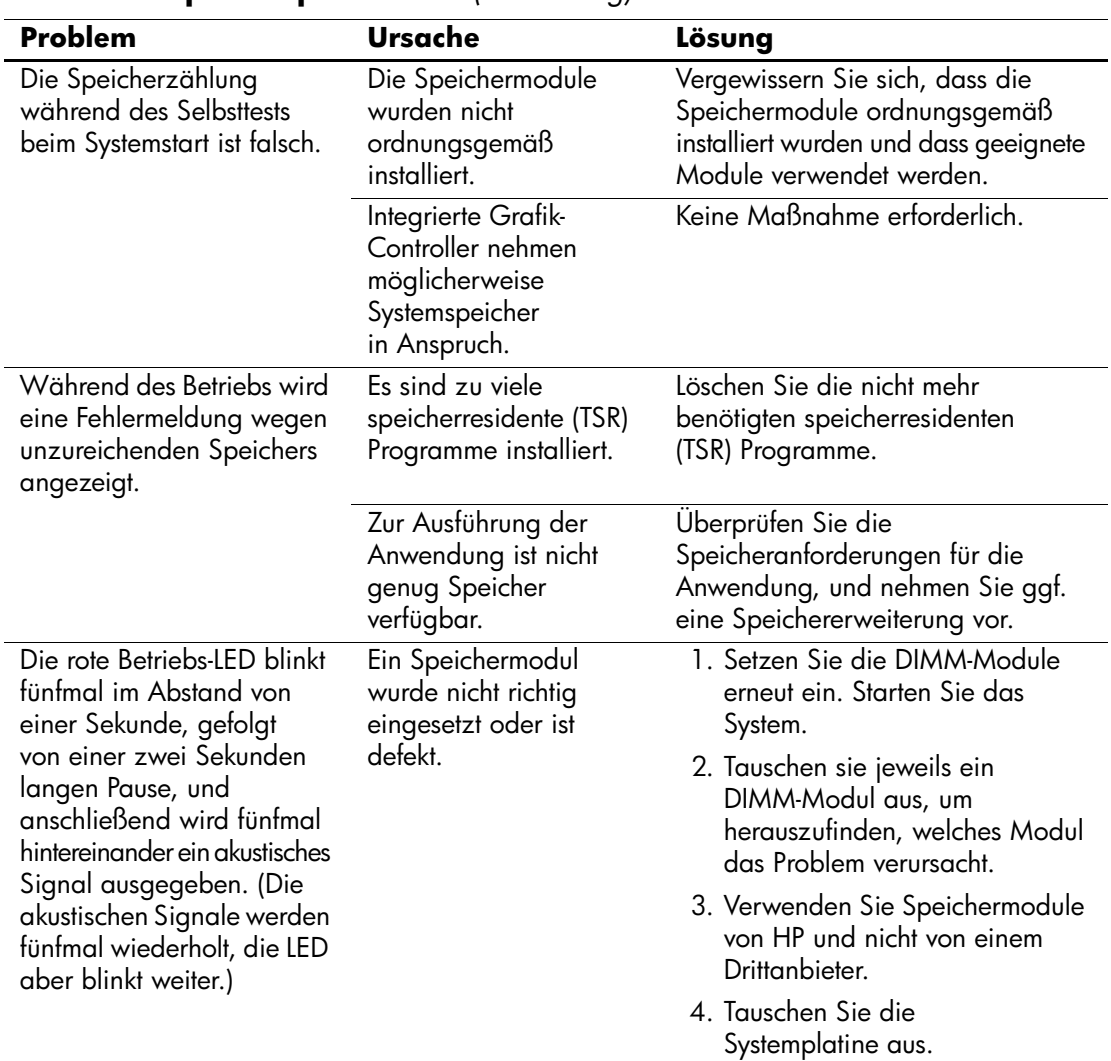

### **Lösen von Speicherproblemen** *(Fortsetzung)*

## **Lösen von Problemen mit dem Prozessor**

Bei Problemen mit dem Prozessor finden Sie entsprechende Informationen in der folgenden Tabelle mit allgemeinen Ursachen und Lösungen.

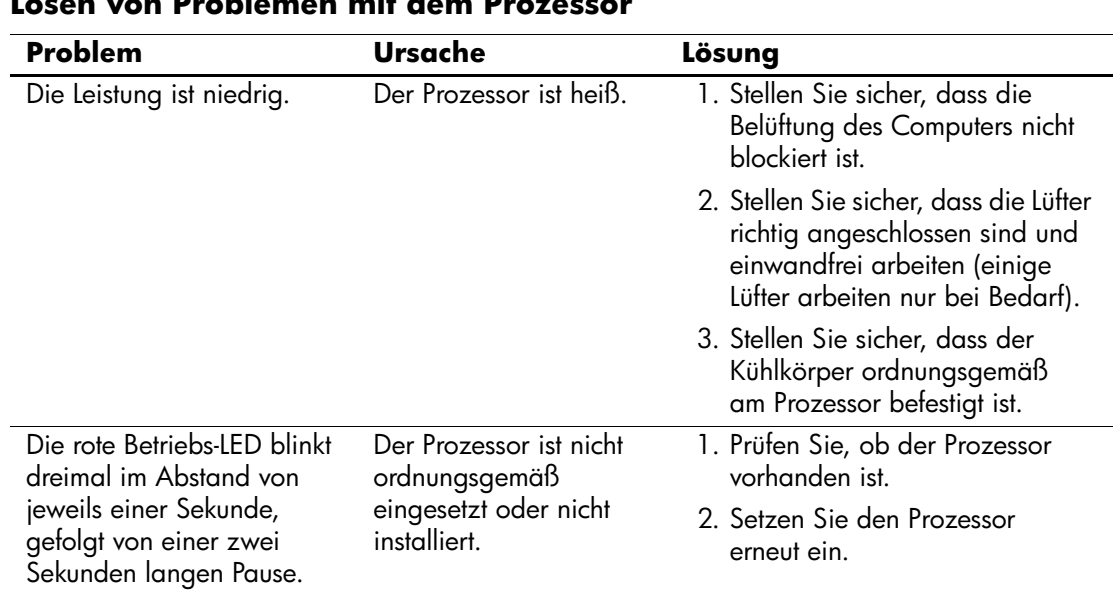

#### **Lösen von Problemen mit dem Prozessor**

## **Lösen von Problemen mit CD-ROM- und DVD-Laufwerken**

Bei Problemen mit CD-ROM- oder DVD-Laufwerken finden Sie Informationen in der folgenden Tabelle mit Ursachen und Lösungen oder in der Dokumentation des jeweiligen optionalen Laufwerks.

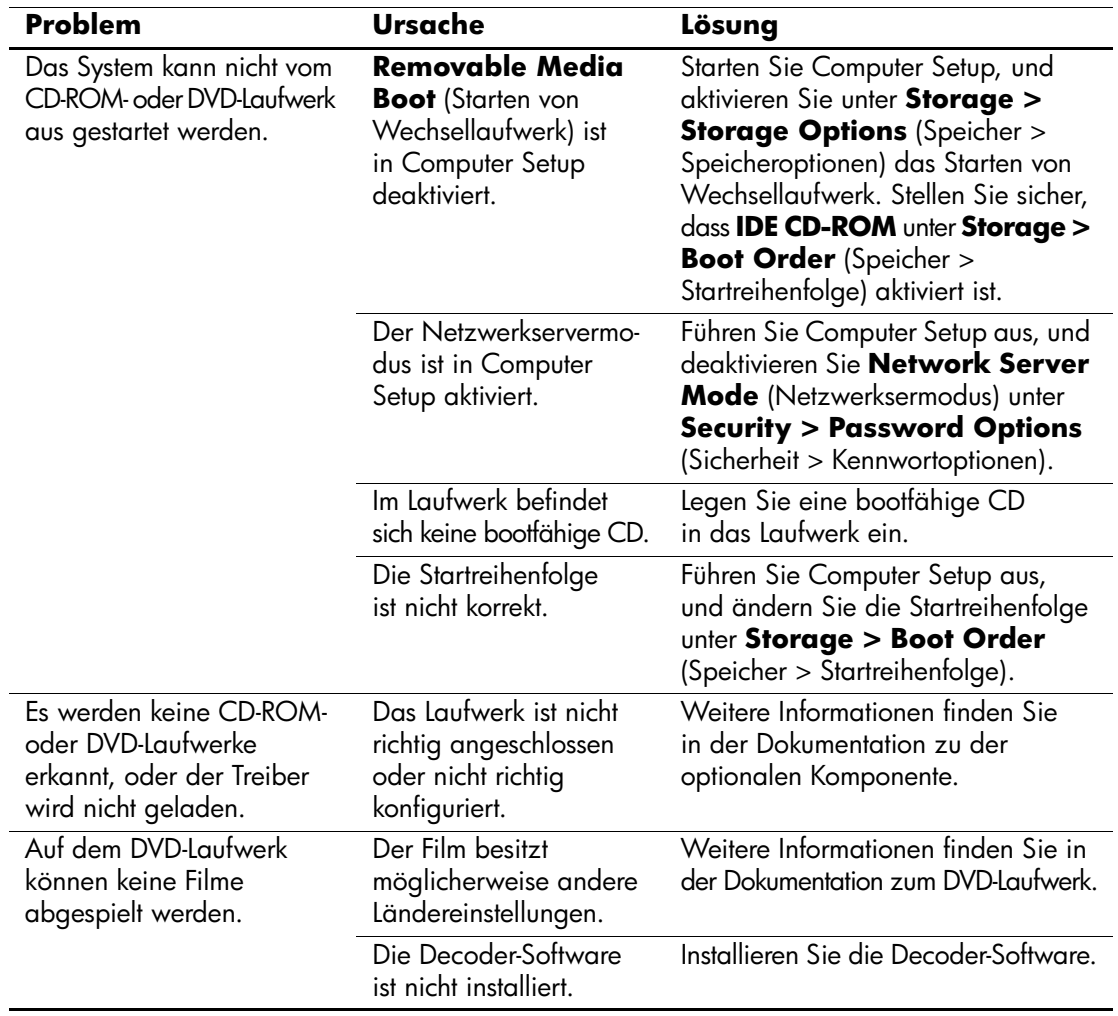

#### **Lösen von Problemen mit CD-ROM- und DVD-Laufwerken**

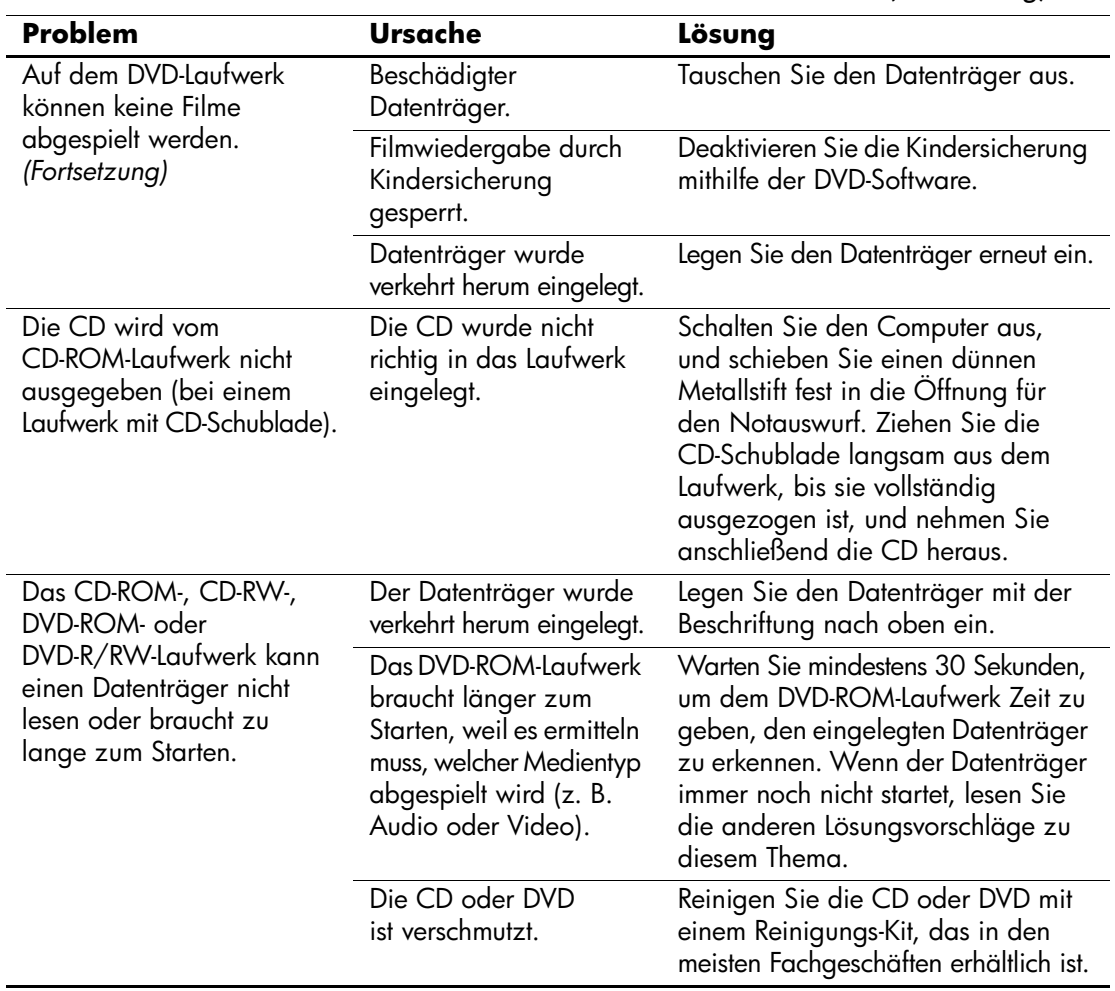

## **Lösen von Problemen mit CD-ROM- und DVD-Laufwerken** *(Fortsetzung)*

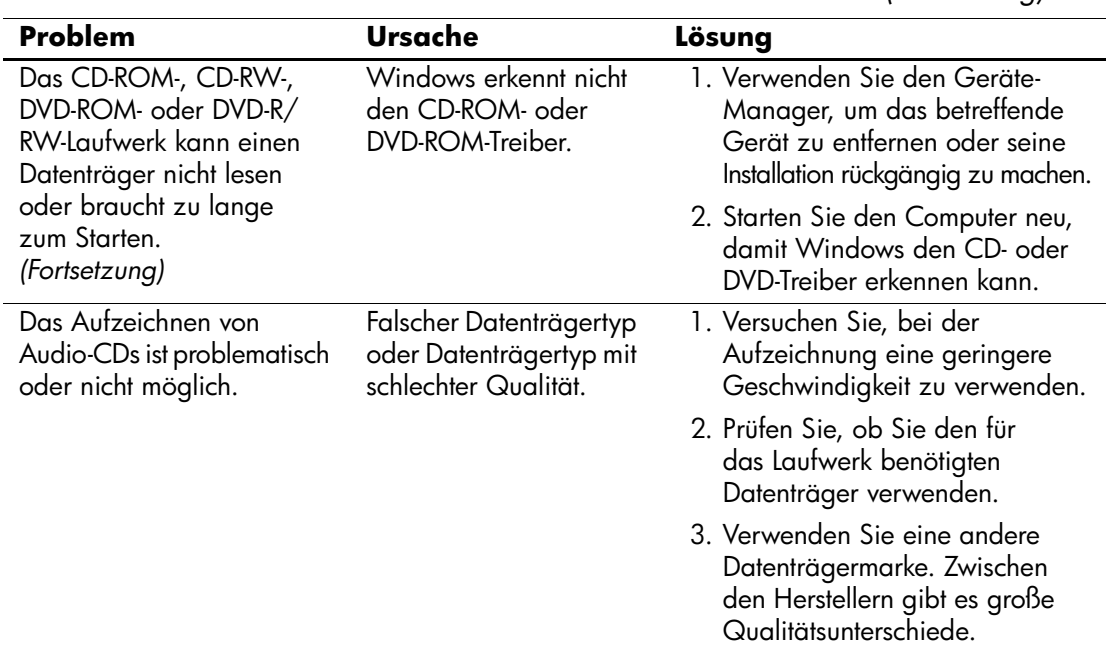

#### **Lösen von Problemen mit CD-ROM- und DVD-Laufwerken** *(Fortsetzung)*

## **Lösen von Problemen mit dem USB Memory Key**

Bei Problemen mit dem USB Memory Key finden Sie entsprechende Informationen in der folgenden Tabelle mit allgemeinen Ursachen und Lösungen.

#### **Lösen von Problemen mit dem USB Memory Key**

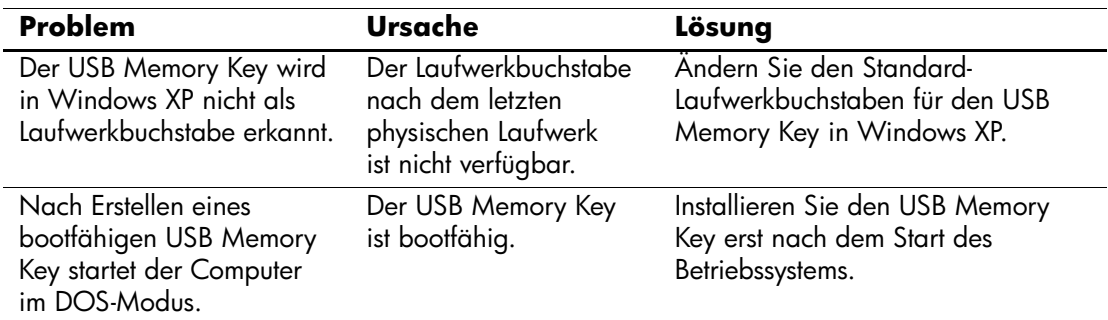

## **Lösen von Problemen bei Komponenten auf der Vorderseite**

Bei Problemen mit den Komponenten, die an der Vorderseite des Computers angeschlossen sind, schauen Sie in der folgenden Tabelle mit allgemeinen Ursachen und Lösungen nach.

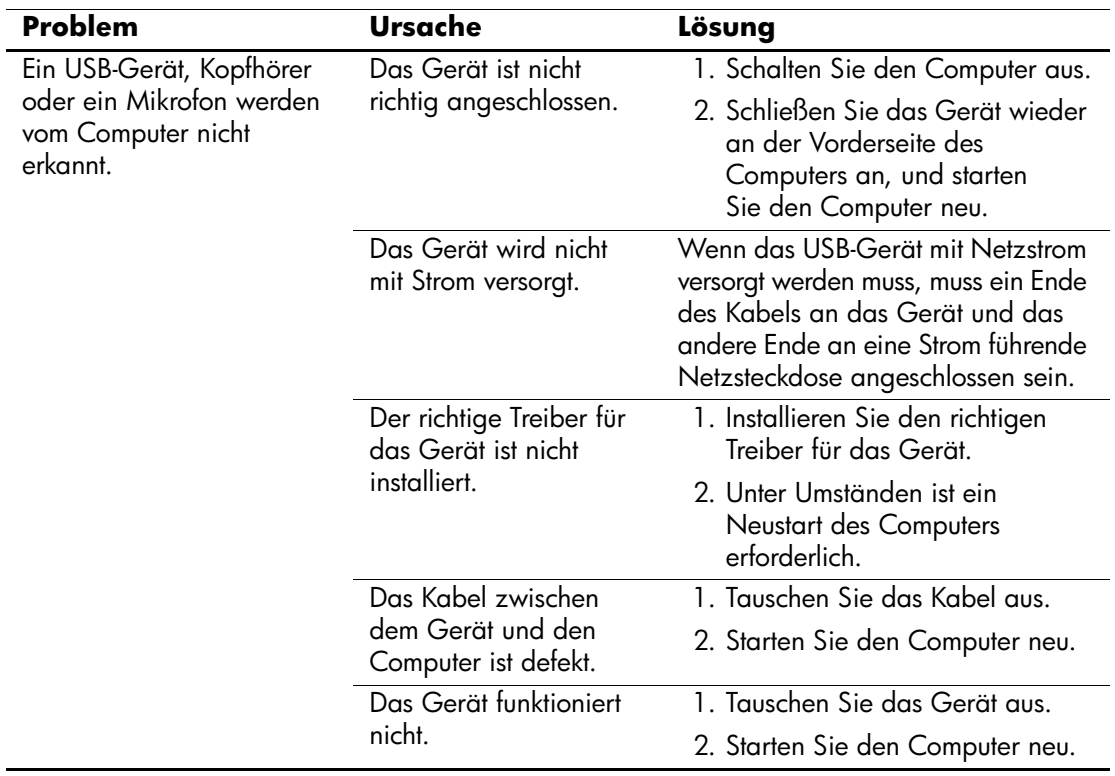

#### **Lösen von Problemen bei Komponenten auf der Vorderseite**

## **Lösen von Problemen mit dem Internetzugang**

Bei Problemen mit dem Internetzugang wenden Sie sich an Ihren Internet-Dienstanbieter (ISP), oder schauen Sie in der folgenden Tabelle mit allgemeinen Ursachen und Lösungen nach.

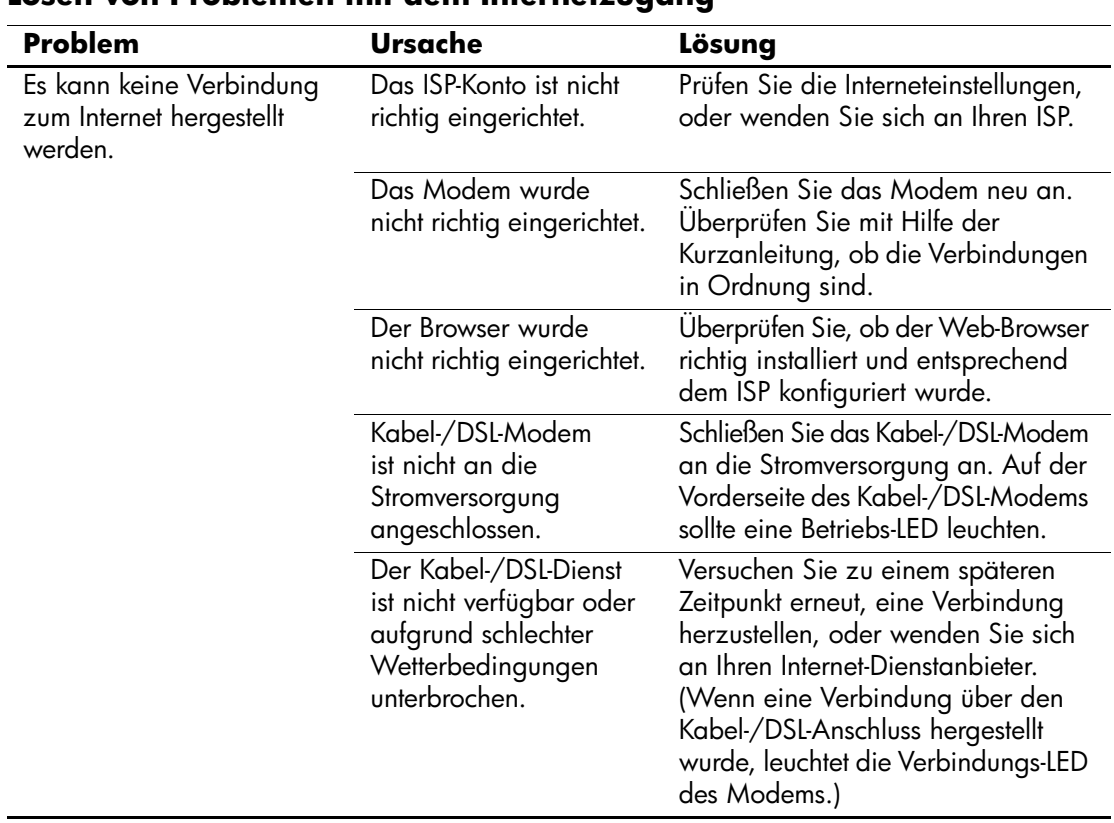

#### **Lösen von Problemen mit dem Internetzugang**

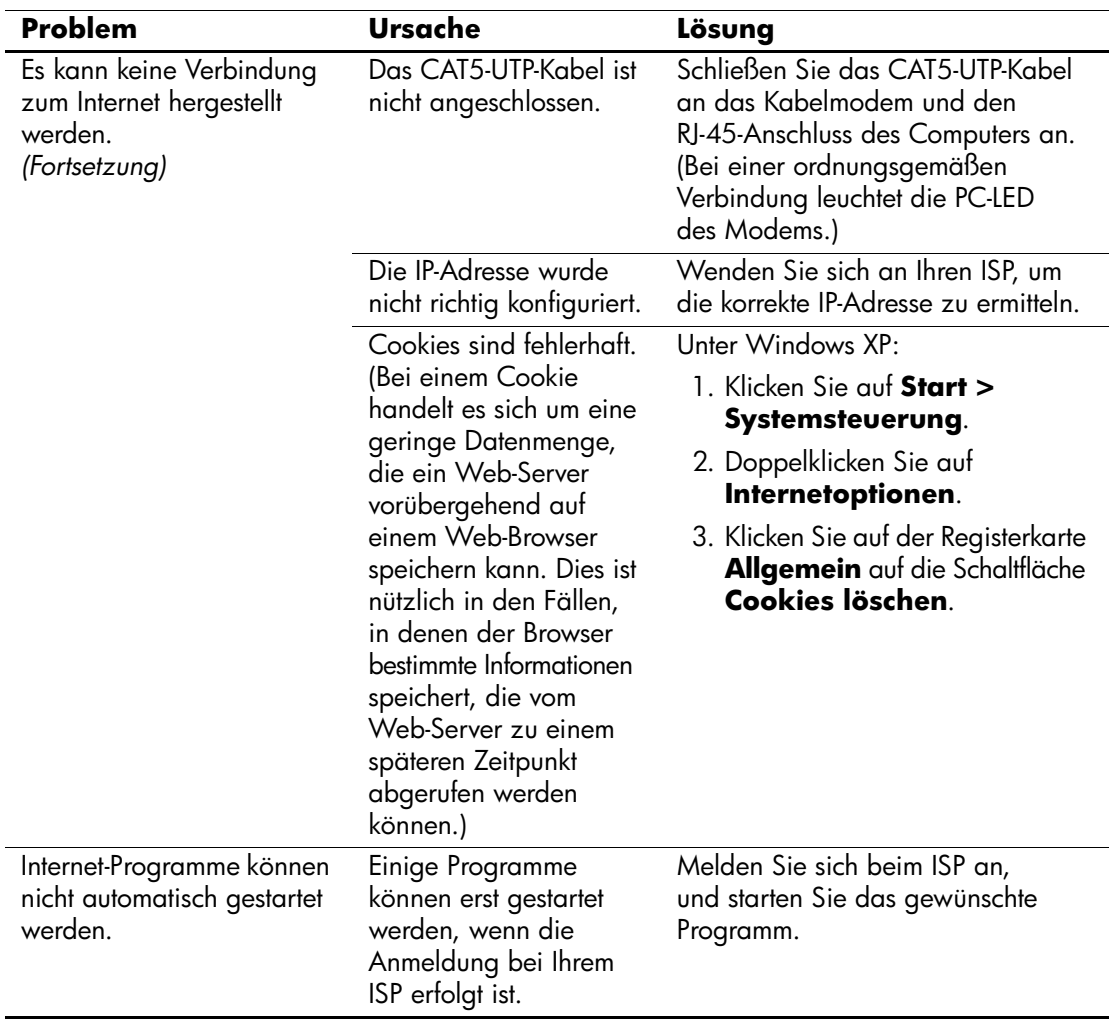

### **Lösen von Problemen mit dem Internetzugang** *(Fortsetzung)*

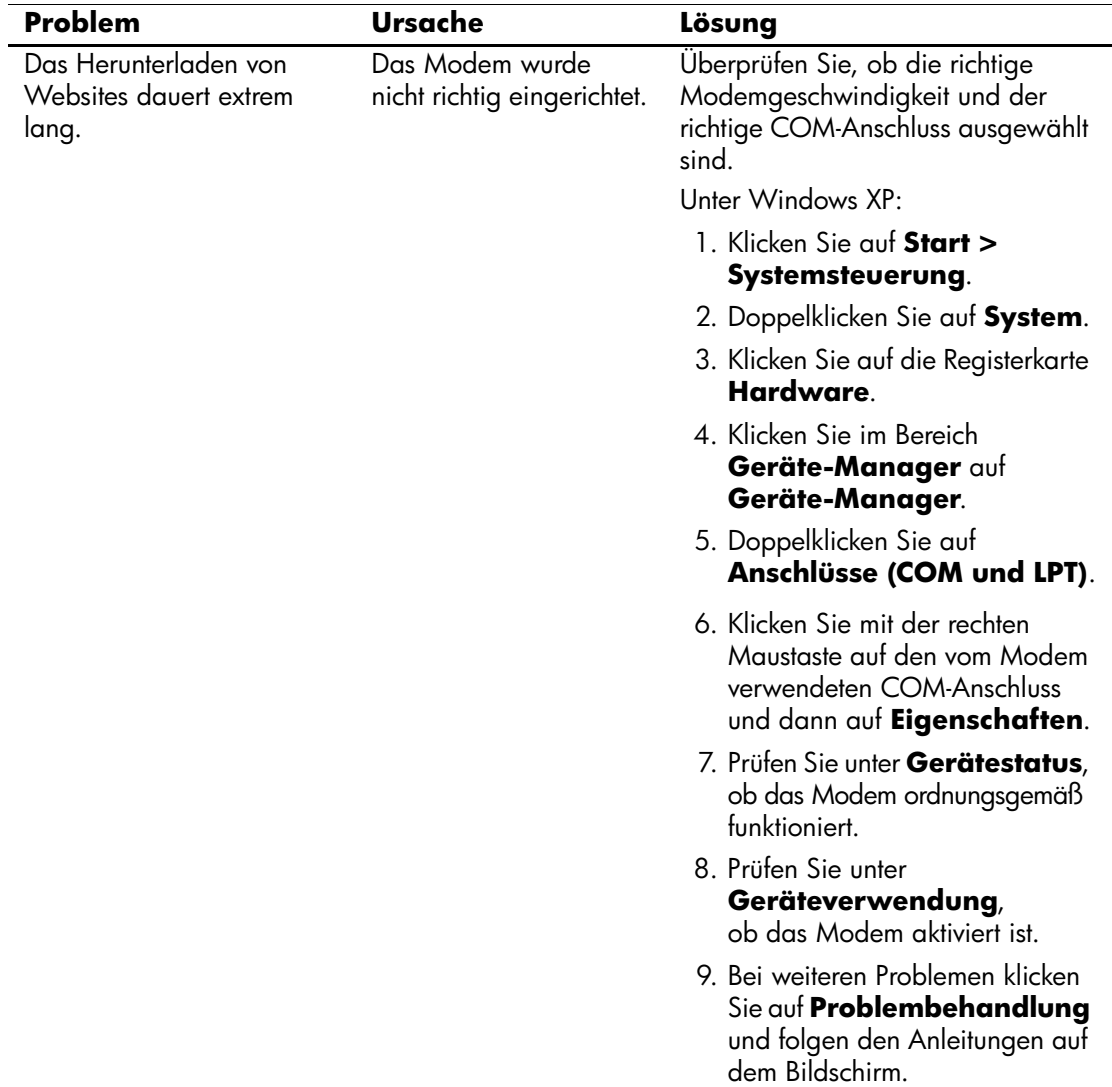

### **Lösen von Problemen mit dem Internetzugang** *(Fortsetzung)*

## **Lösen von Softwareproblemen**

Die meisten Softwareprobleme haben folgende Ursachen:

- Die Anwendung wurde nicht richtig installiert oder konfiguriert.
- Der verfügbare Speicher reicht für die Ausführung der Anwendung nicht aus.
- Es gibt einen Konflikt zwischen Anwendungen.
- Stellen Sie sicher, dass alle erforderlichen Gerätetreiber installiert sind.
- Wenn Sie ein anderes als das vorinstallierte Betriebssystem installiert haben, prüfen Sie, ob es vom System unterstützt wird.

Bei Softwareproblemen finden Sie entsprechende Informationen in der folgenden Tabelle mit allgemeinen Ursachen und Lösungen.

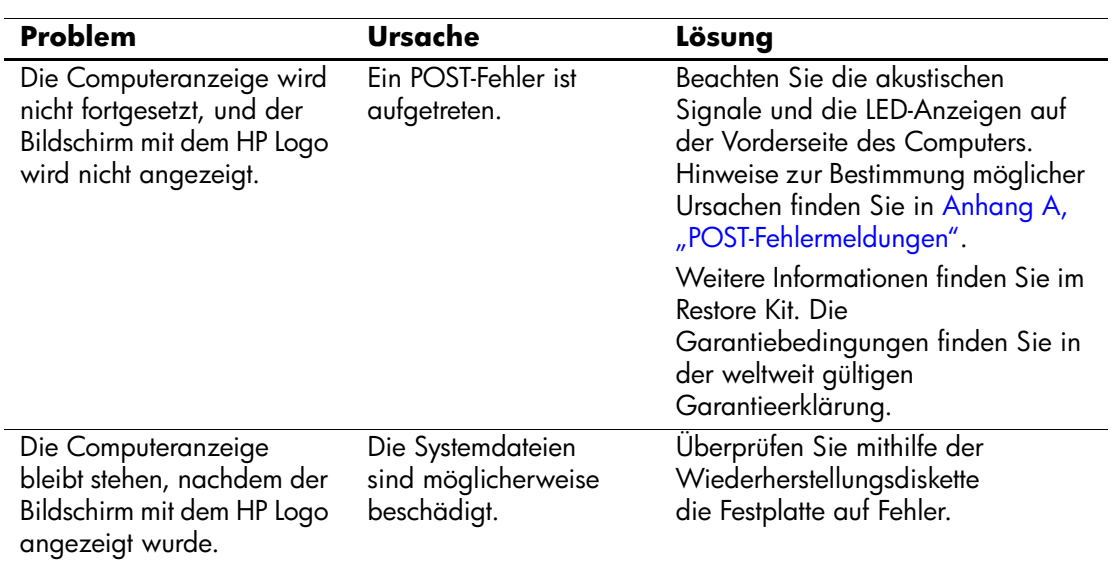

#### **Lösen von Problemen mit der Software**

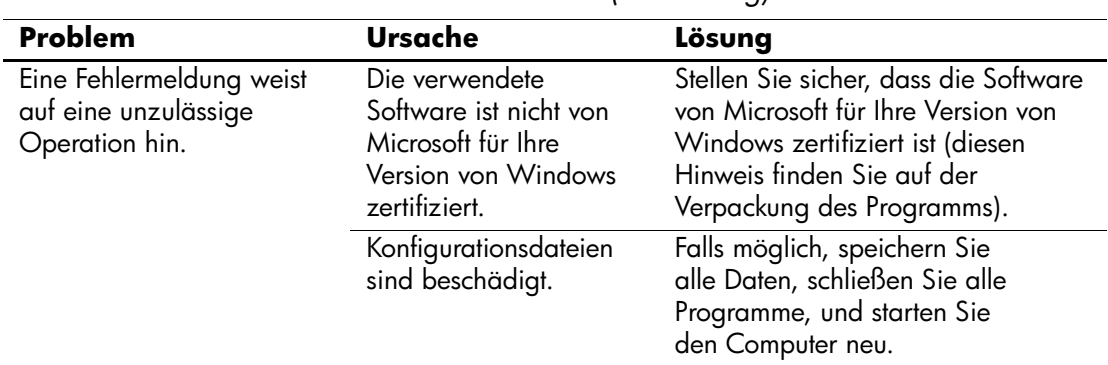

#### **Lösen von Problemen mit der Software** *(Fortsetzung)*

## **Kundenunterstützung**

Wenden Sie sich an einen Servicepartner, wenn Sie Hilfe und Unterstützung benötigen. Den nächstgelegenen Servicepartner finden Sie auf der Website [www.hp.com](http://www.hp.com).

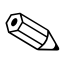

Wenn Sie den Computer bei einem Servicepartner abgeben, um Wartungsarbeiten durchführen zu lassen, geben Sie das Setup-Kennwort und das Kennwort für den Systemstart an, falls diese Kennwörter eingerichtet sind.

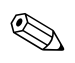

✎ Die Rufnummer für technische Unterstützung finden Sie in Ihrer Garantieerklärung oder im Dokument *Support Telephone Numbers* auf der CD *Documentation and Diagnostics* sowie auf der HP **Website** 

**A**

# <span id="page-70-0"></span>**POST-Fehlermeldungen**

In diesem Anhang sind Fehlercodes, Fehlermeldungen und die verschiedenen LED-Anzeigen und akustischen Signale aufgeführt, die während des Selbsttests beim Systemstart (POST) oder beim Neustart des Computers ausgegeben werden können. Des Weiteren sind in den folgenden Tabellen die möglichen Ursachen des jeweiligen Problems sowie Schritte zu dessen Behebung angegeben.

Bei deaktivierten POST-Meldungen werden während des Selbsttests beim Systemstart die meisten Systemmeldungen, wie beispielsweise Speicherzählung und Textmeldungen mit Ausnahme von Fehlermeldungen, unterdrückt. Beim Auftreten eines POST-Fehlers wird eine Fehlermeldung angezeigt. Durch Drücken einer beliebigen Taste (außer **F10** oder **F12**) können Sie während des Selbsttests beim Systemstart die POST-Meldungen manuell aktivieren. In der Standardeinstellung sind die POST-Meldungen deaktiviert.

Die Geschwindigkeit, mit der der Computer das Betriebssystem lädt, und der Testumfang werden durch die Auswahl des POST-Modus bestimmt.

**Quick Boot** (Schnellstart) ist ein schneller Startvorgang, bei dem nicht alle Systemtests, wie etwa der Speichertest, durchgeführt werden. Beim **Full Boot** (Komplettstart) werden alle Tests auf ROM-Basis durchgeführt. Dieser Test dauert entsprechend länger.

Es ist auch möglich, die Ausführung von **Full Boot** nach einem Zeitplan im Abstand von 1 bis 30 Tagen zu aktivieren. Um den Zeitplan festzulegen, aktivieren Sie in Computer Setup den Modus **Full Boot Every x Days** (Komplettstart alle x Tage).

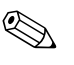

✎ Weitere Informationen zur Verwendung von Computer Setup finden Sie im *Computer Setup (F10) Utility Handbuch* auf der CD *Documentation and Diagnostics*.

## **Numerische Codes und Textmeldungen beim POST**

Dieser Abschnitt enthält Informationen über POST-Fehler, denen numerische Codes zugeordnet sind. Der Abschnitt enthält außerdem Textmeldungen, die während des POST angezeigt werden können.

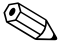

✎ Nach der Anzeige einer POST-Textmeldung gibt der Computer ein akustisches Signal aus.

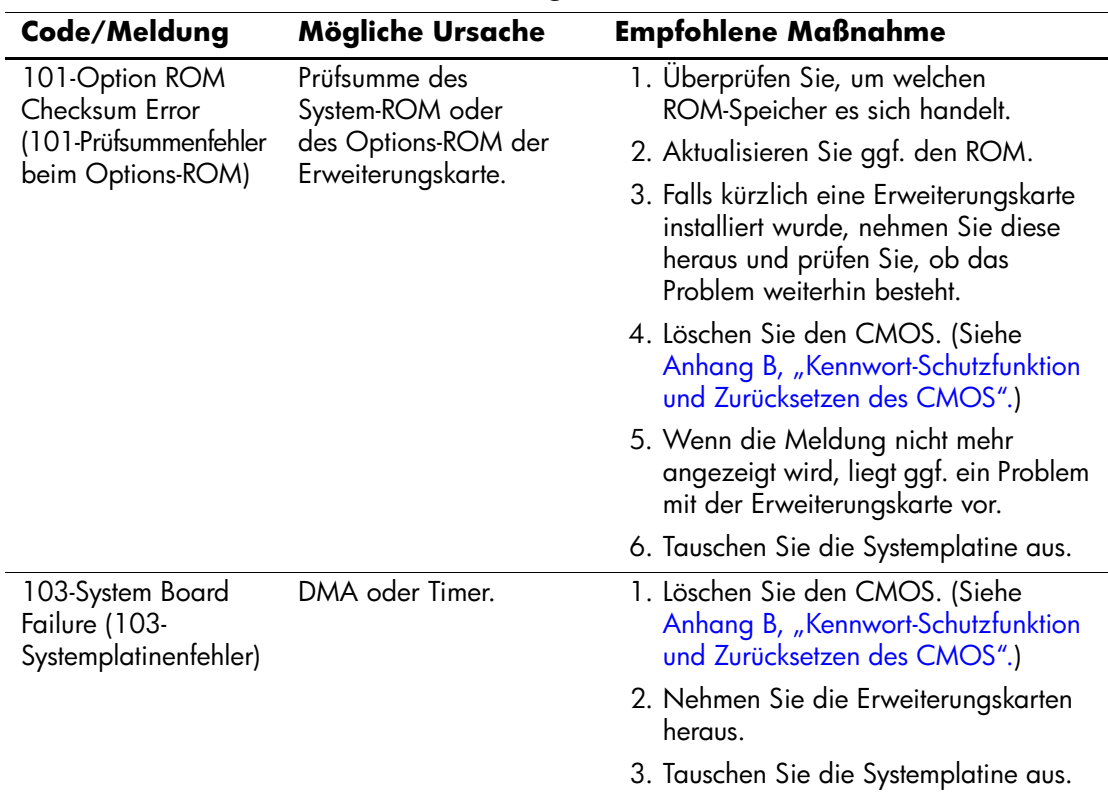

### **Numerische Codes und Textmeldungen**
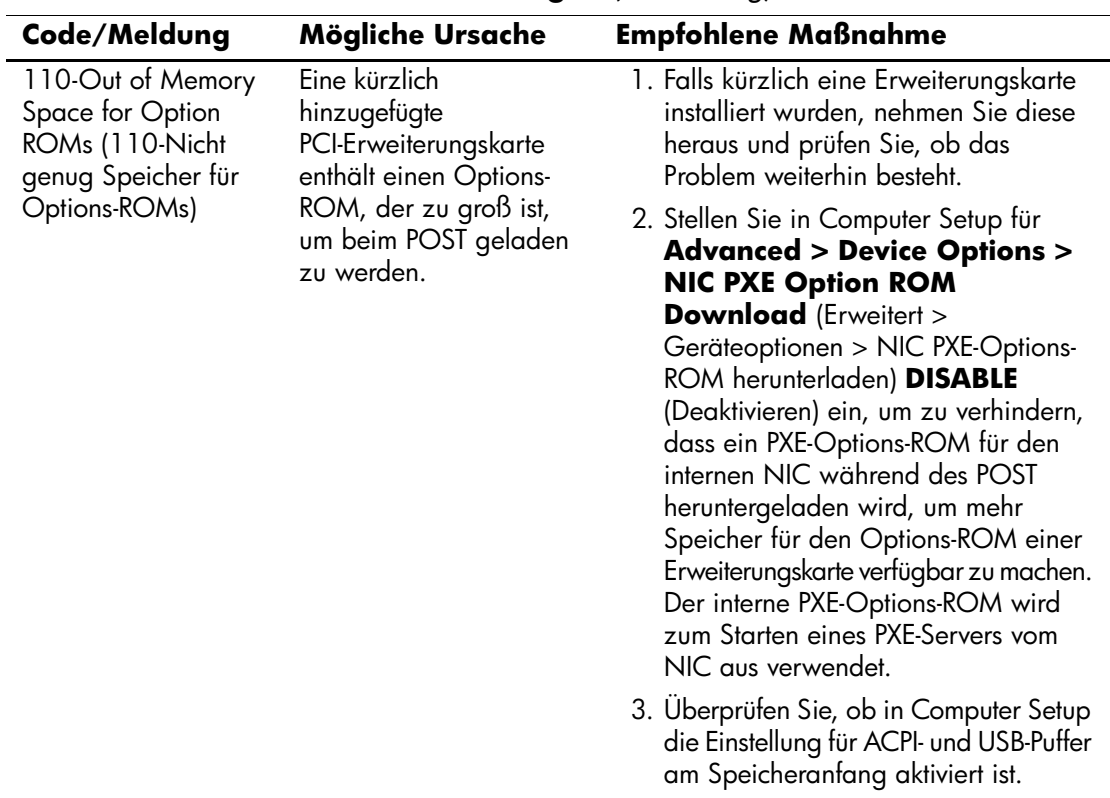

<span id="page-73-0"></span>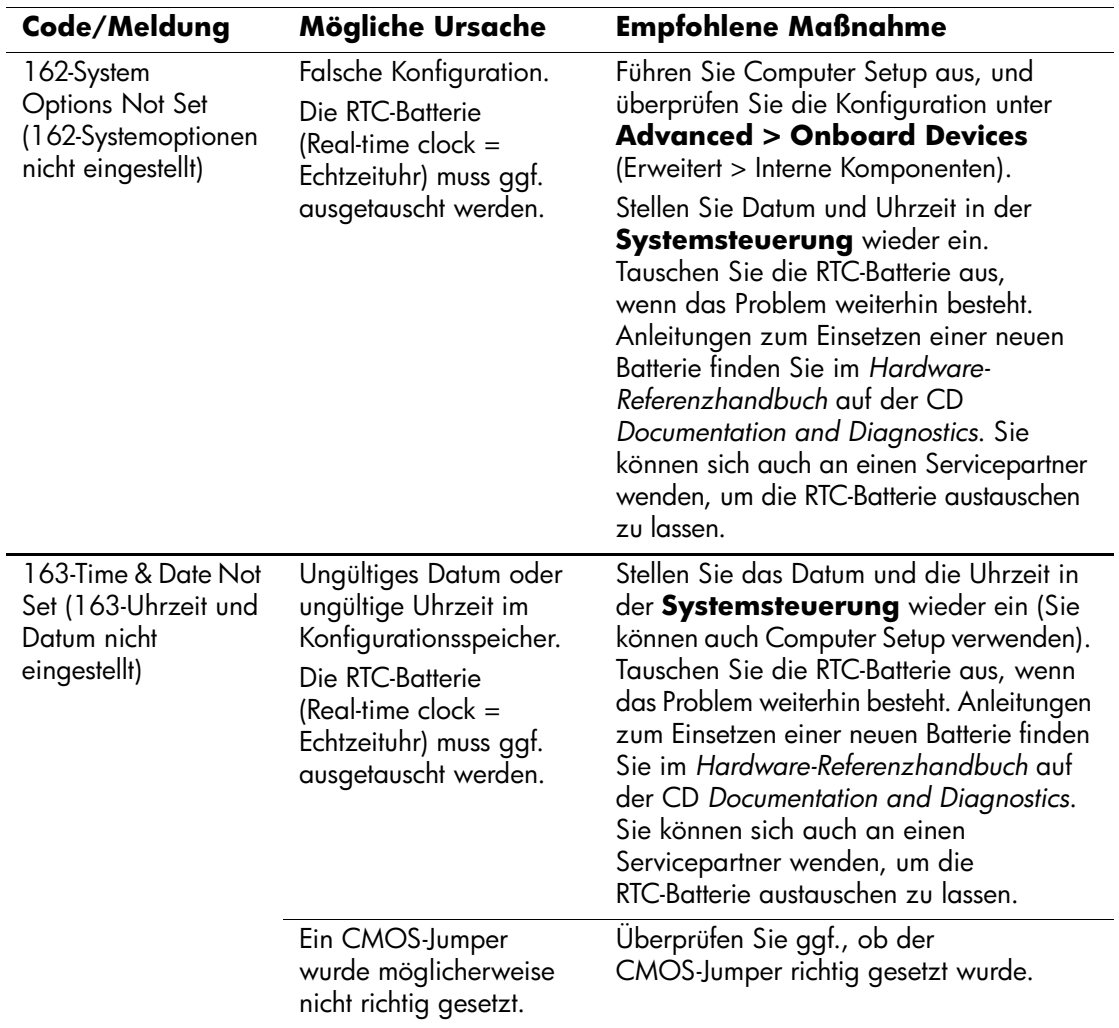

<span id="page-74-0"></span>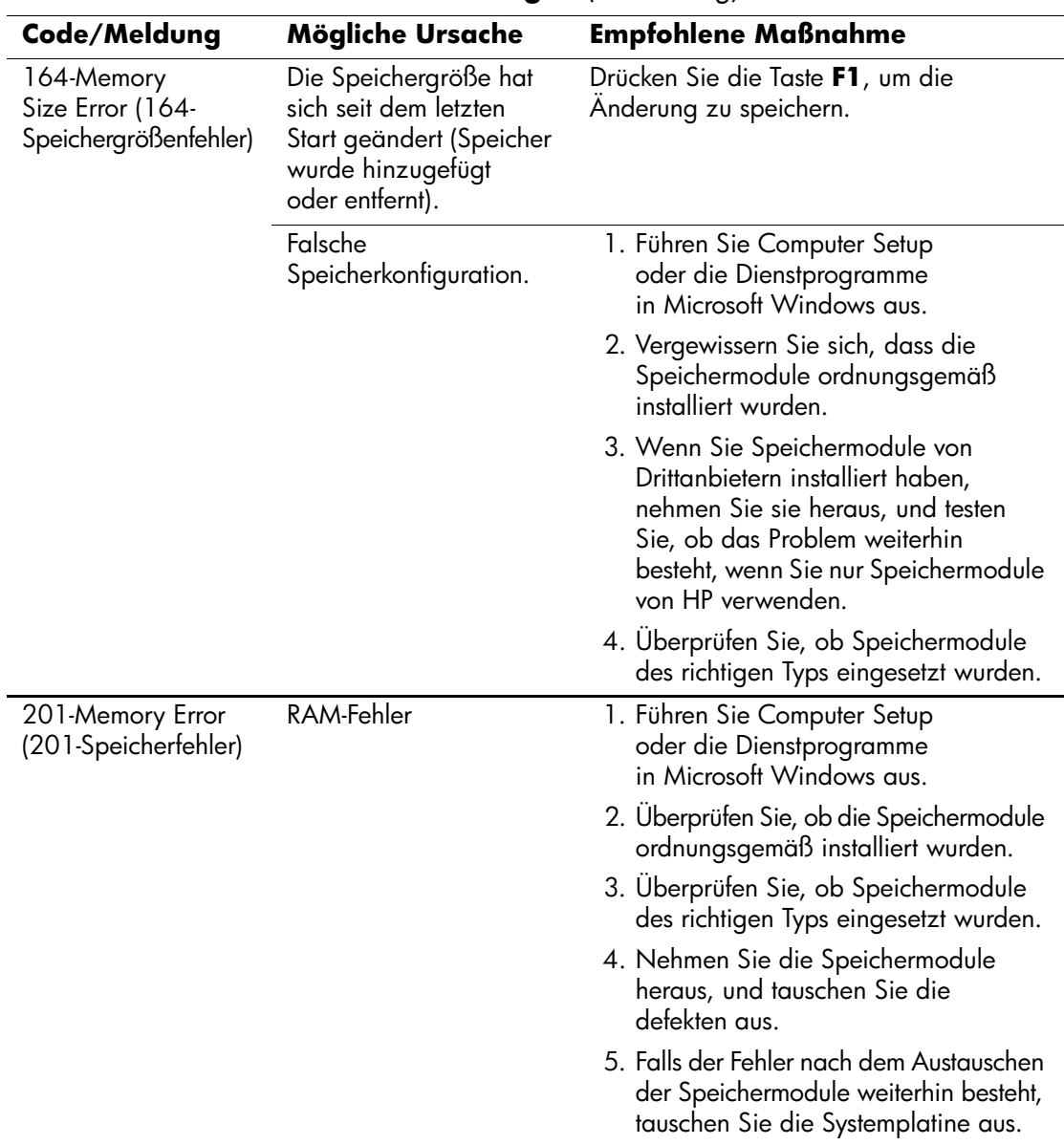

<span id="page-75-0"></span>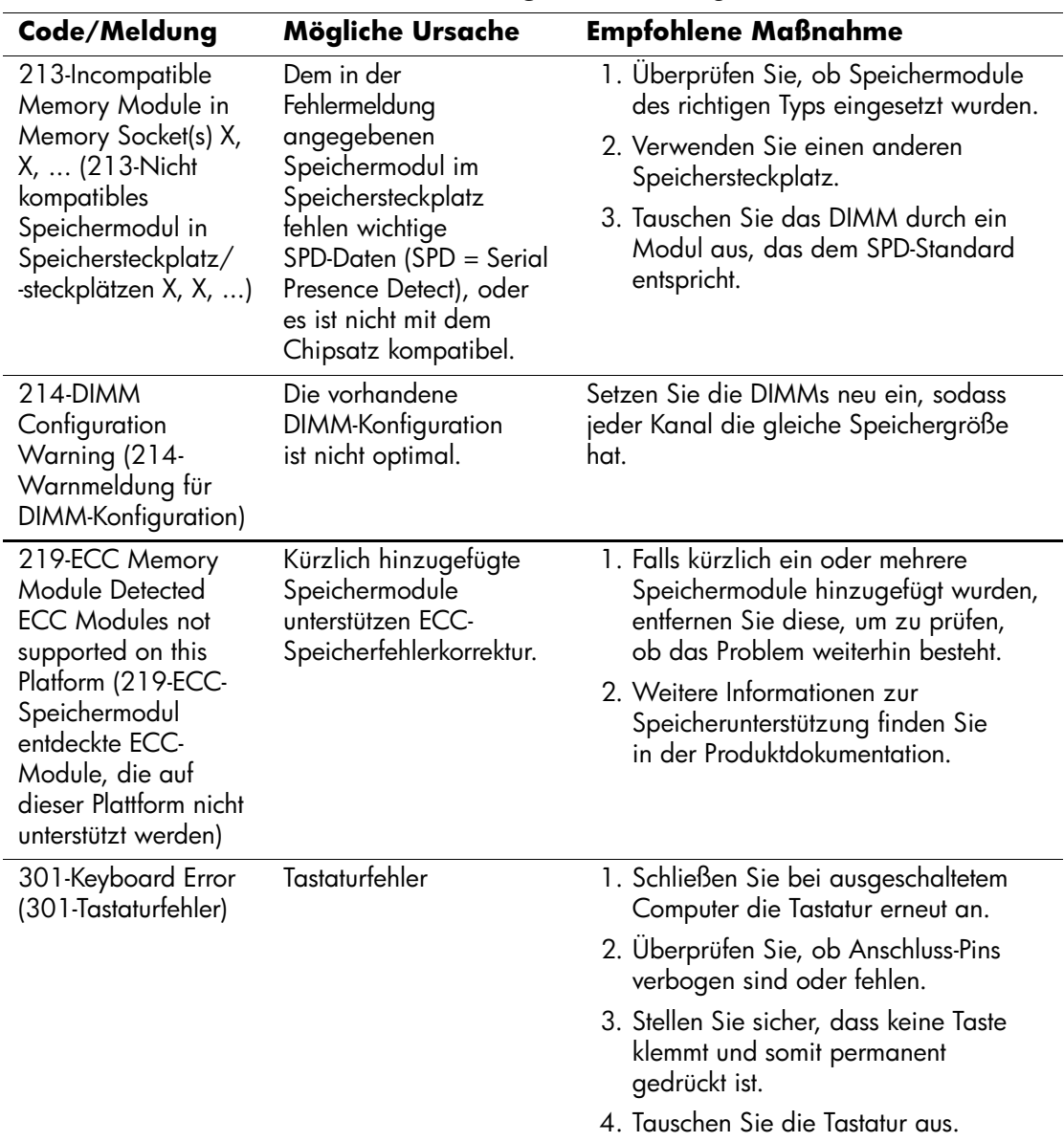

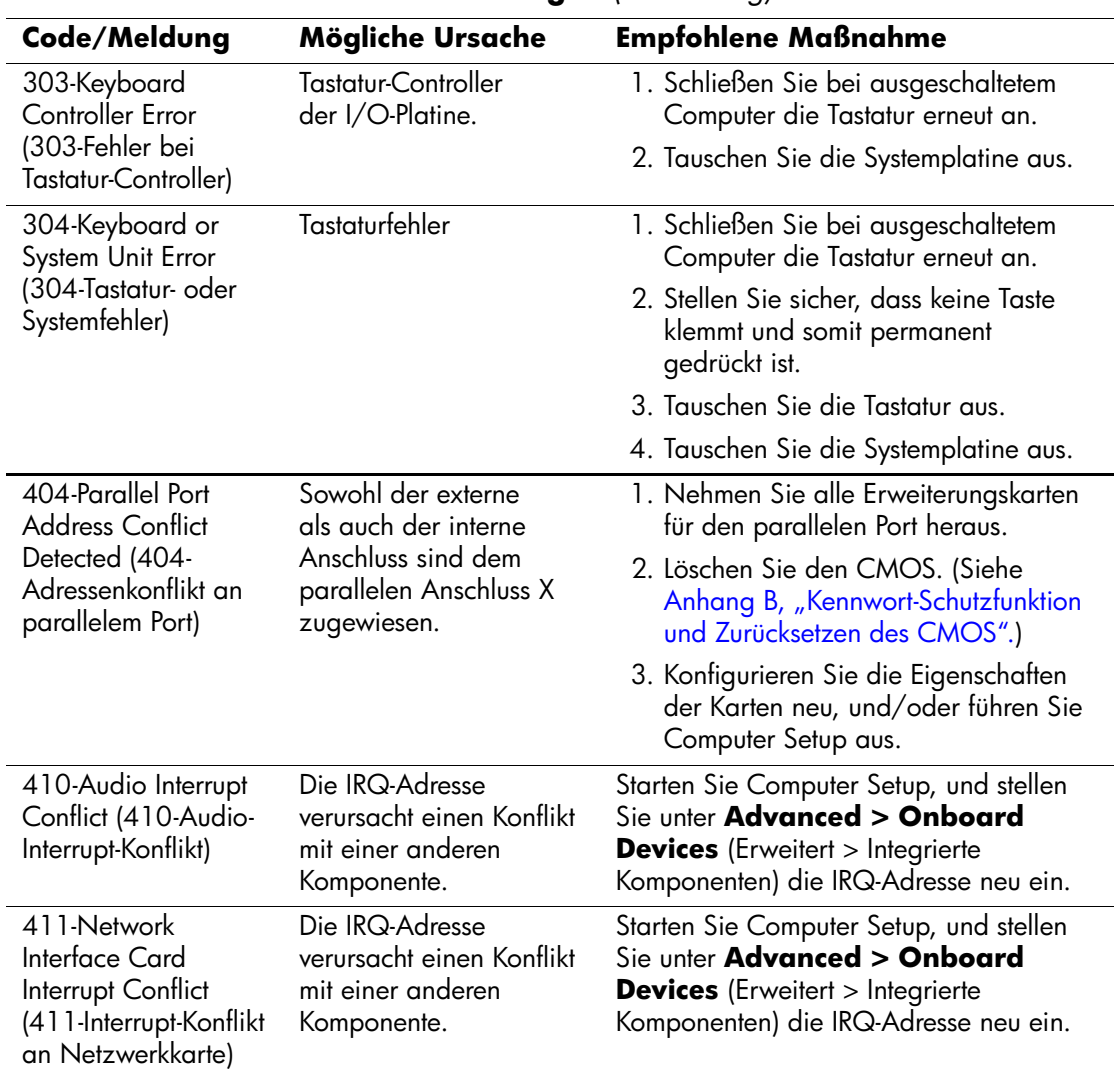

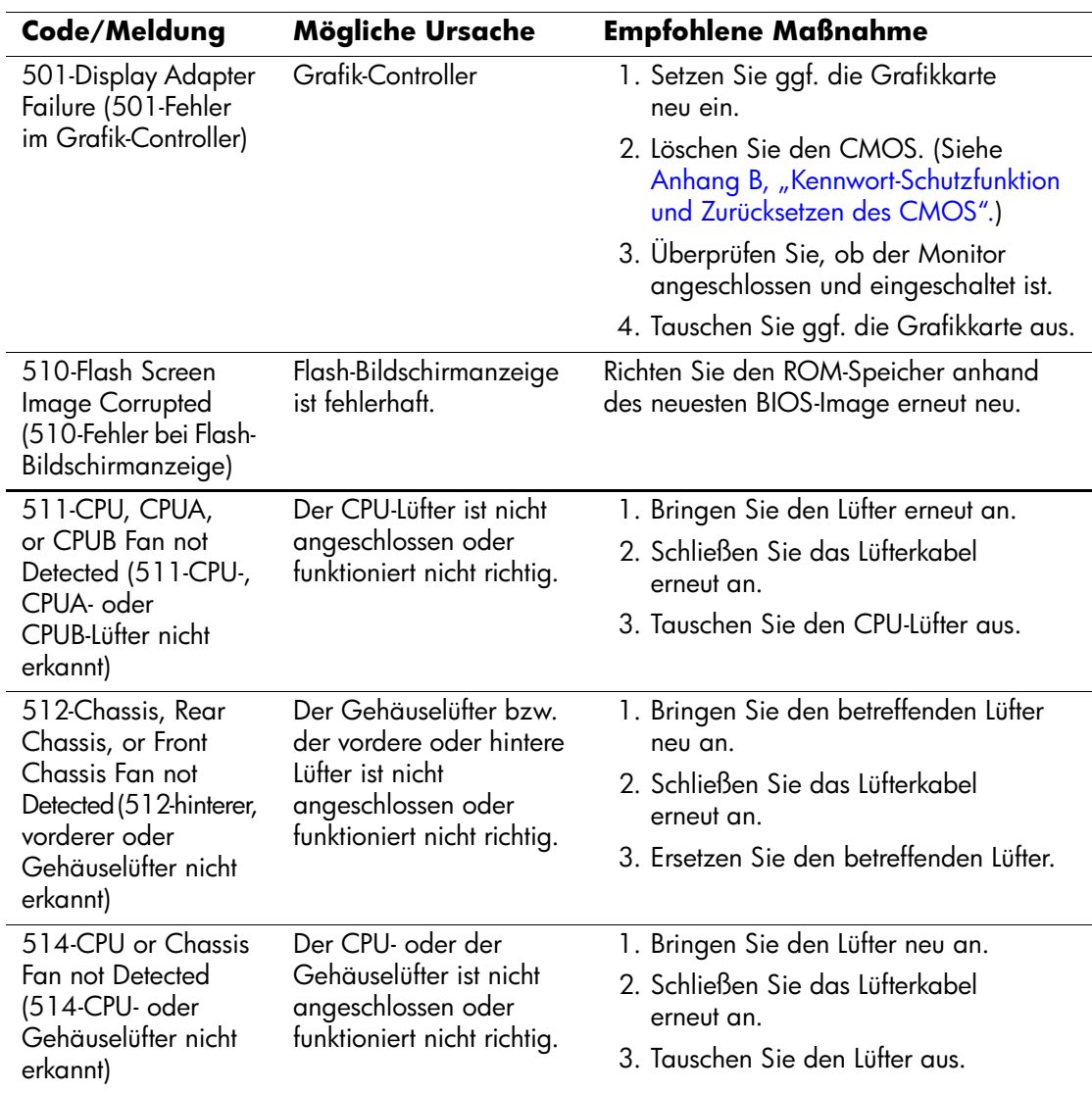

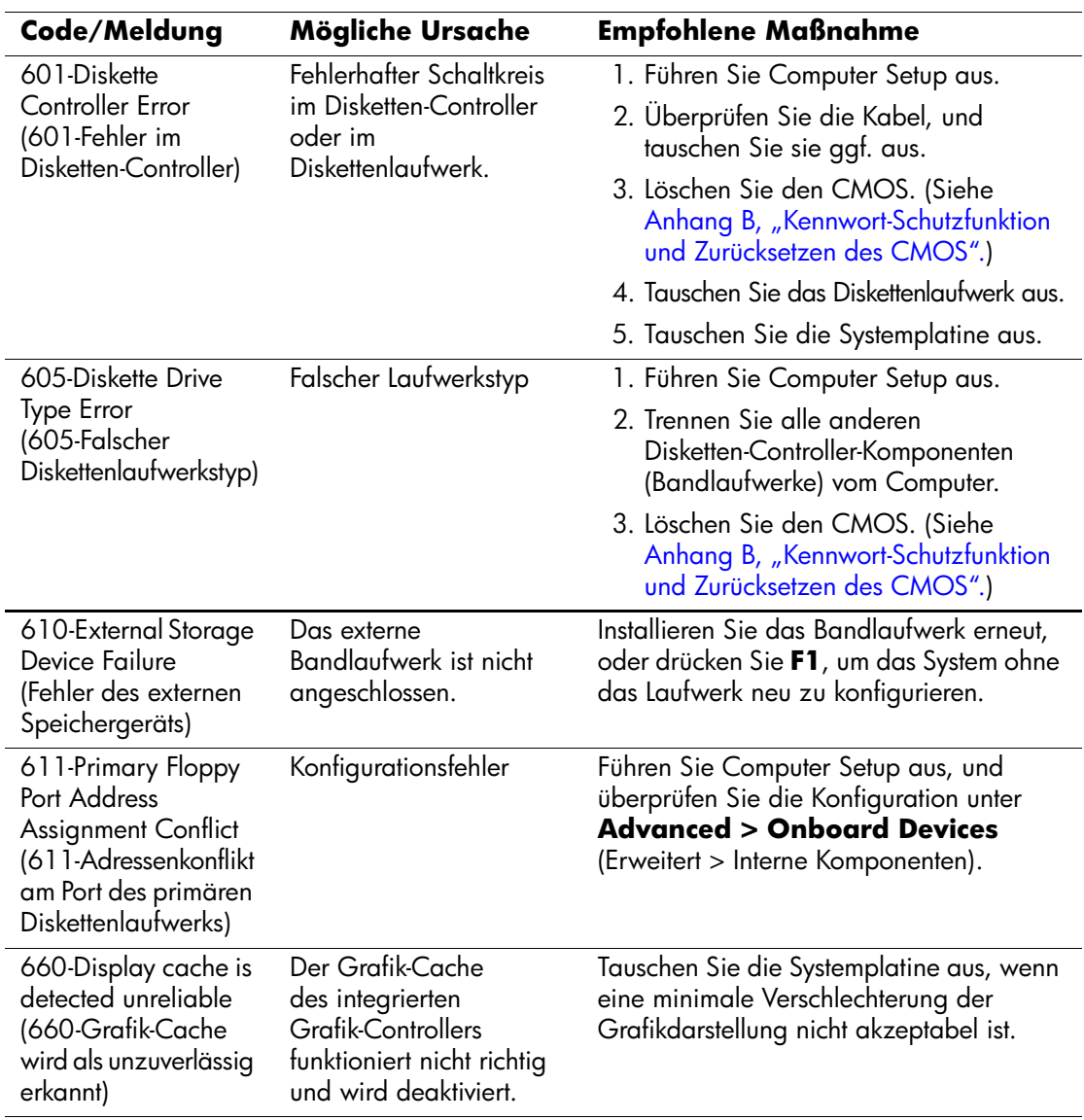

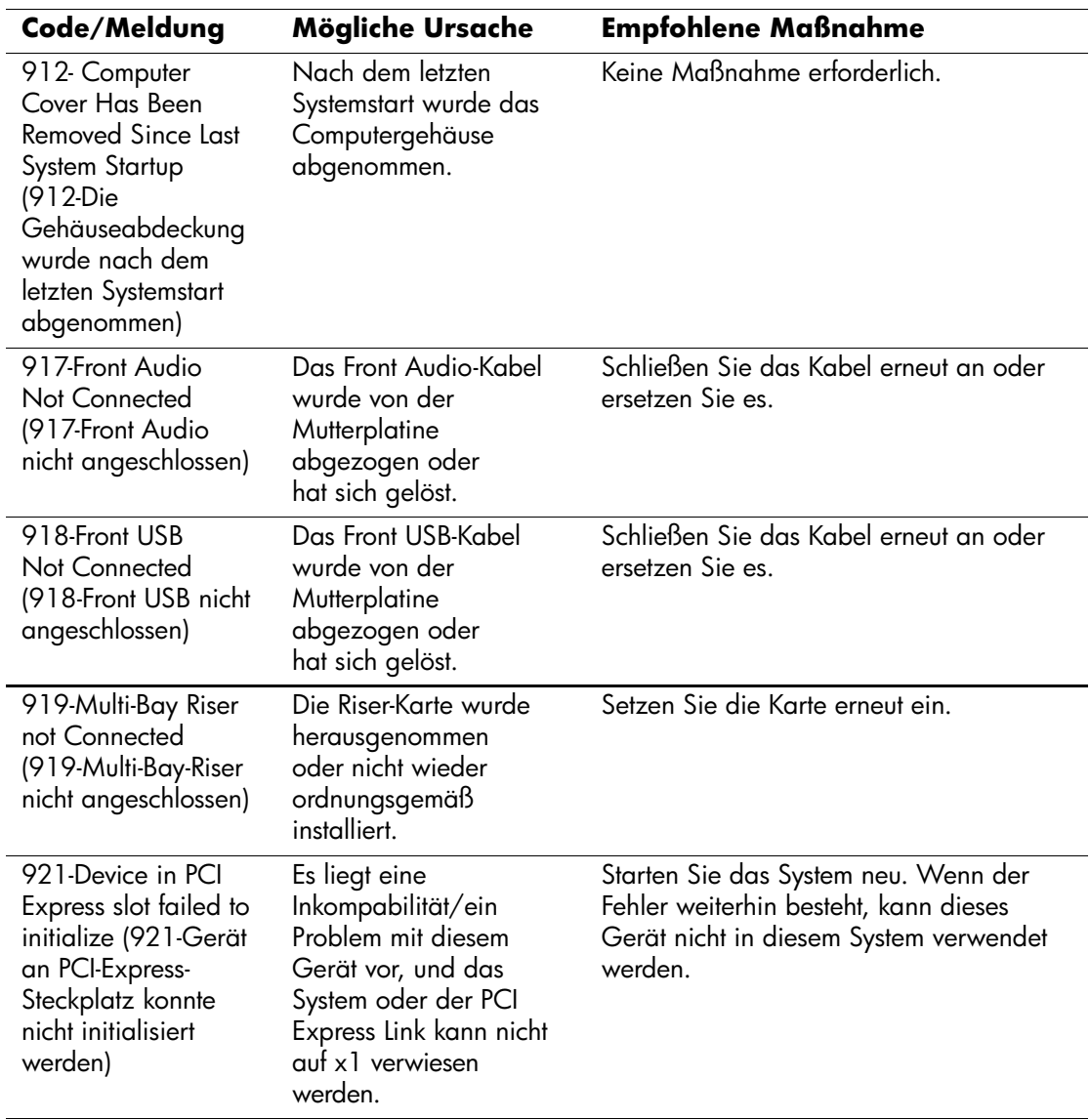

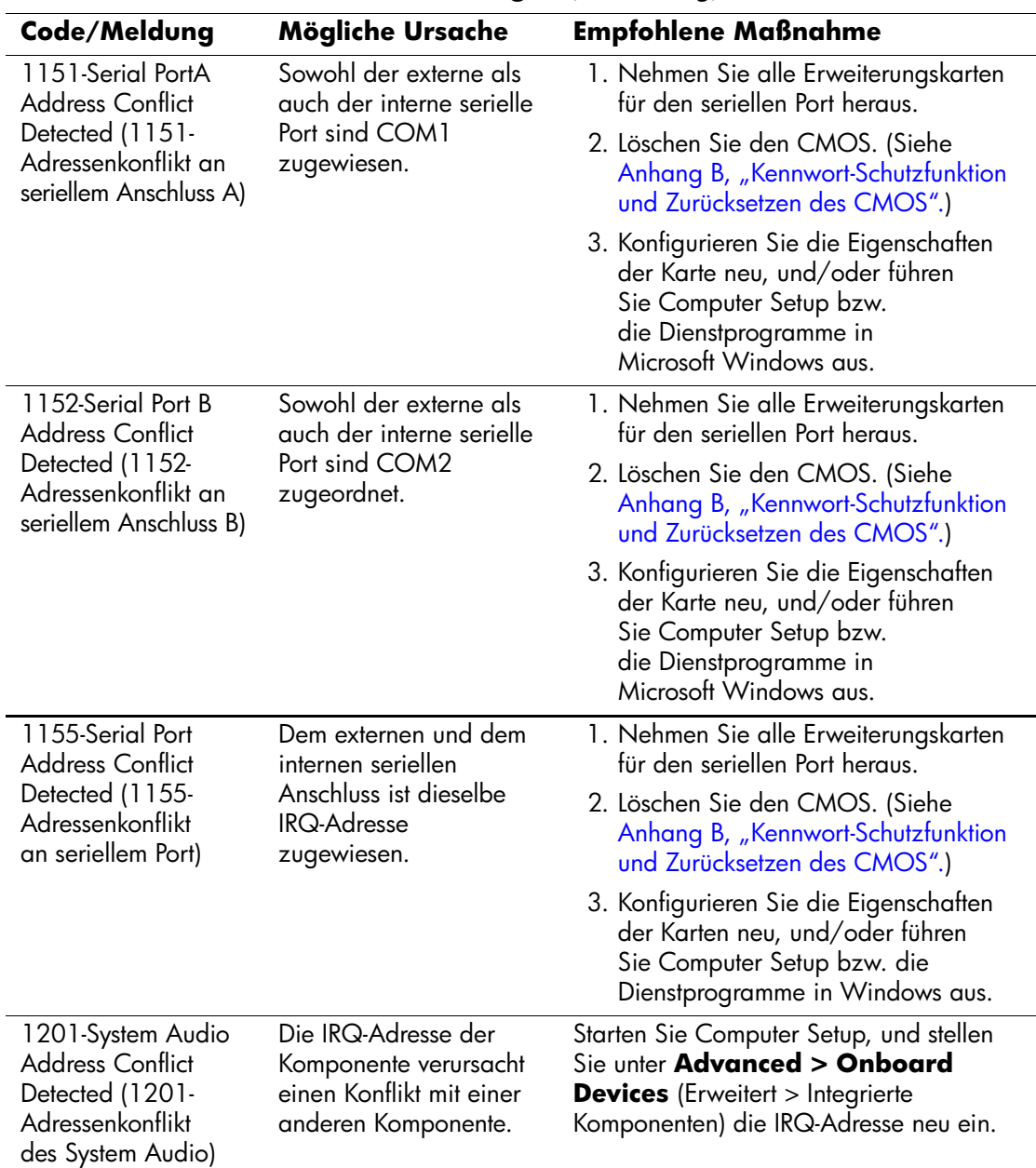

<span id="page-81-0"></span>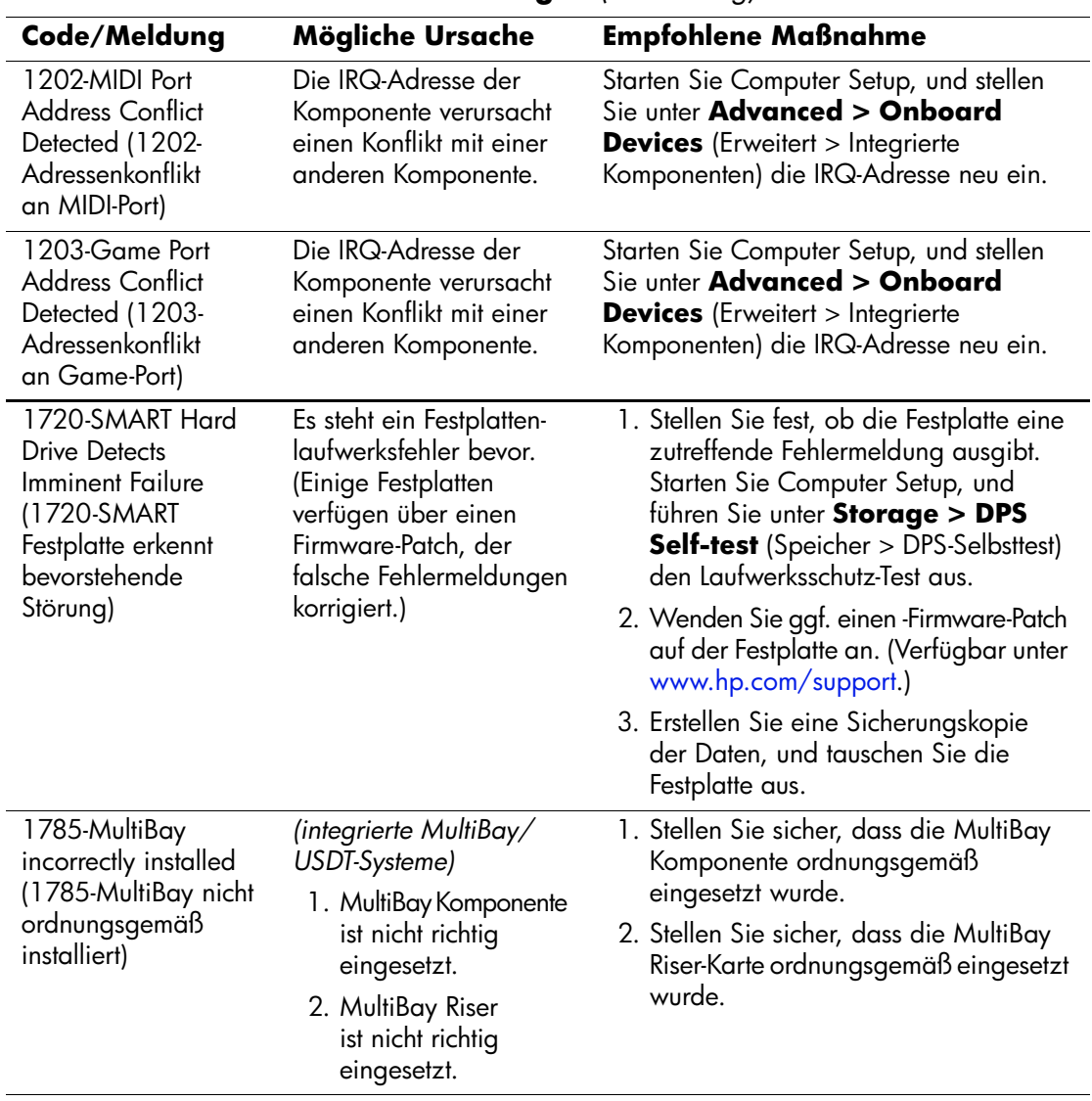

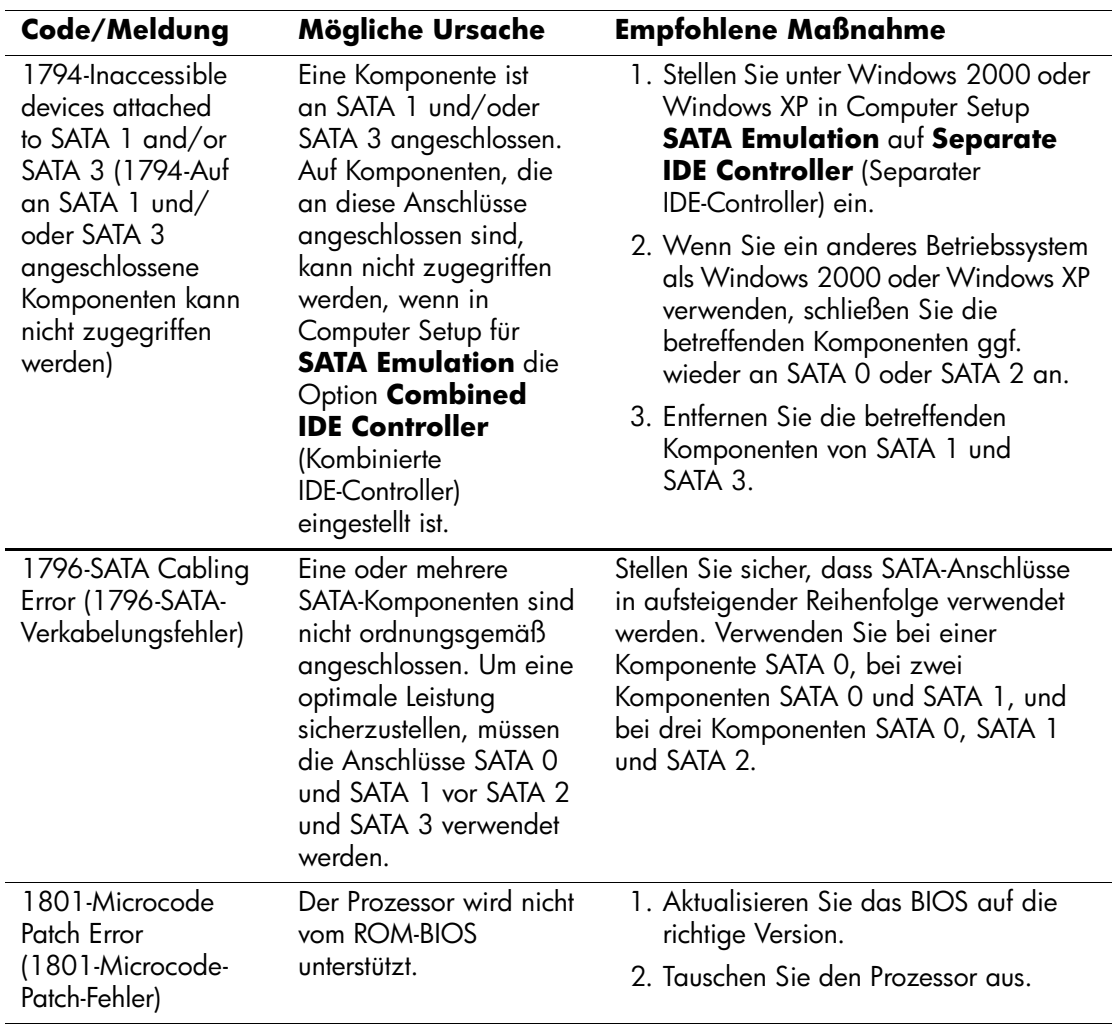

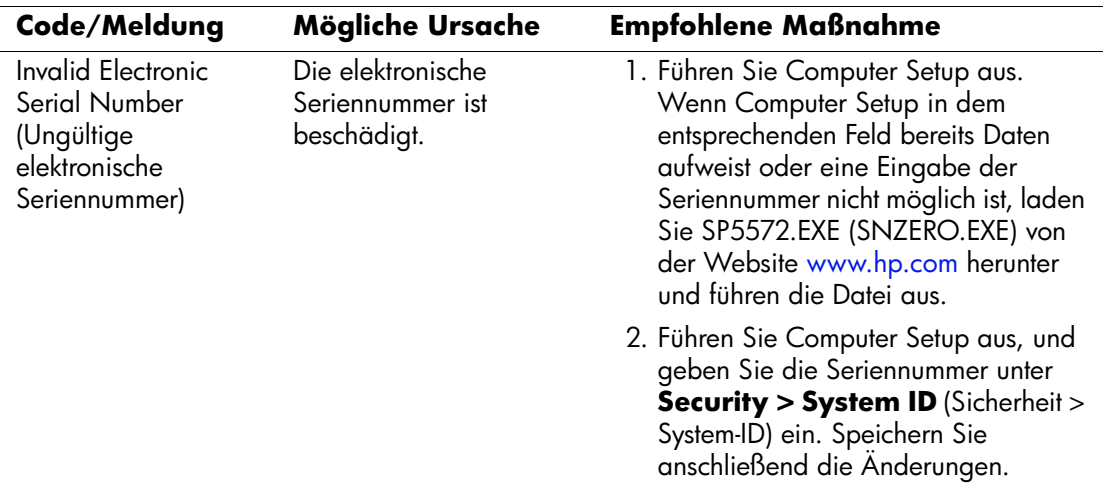

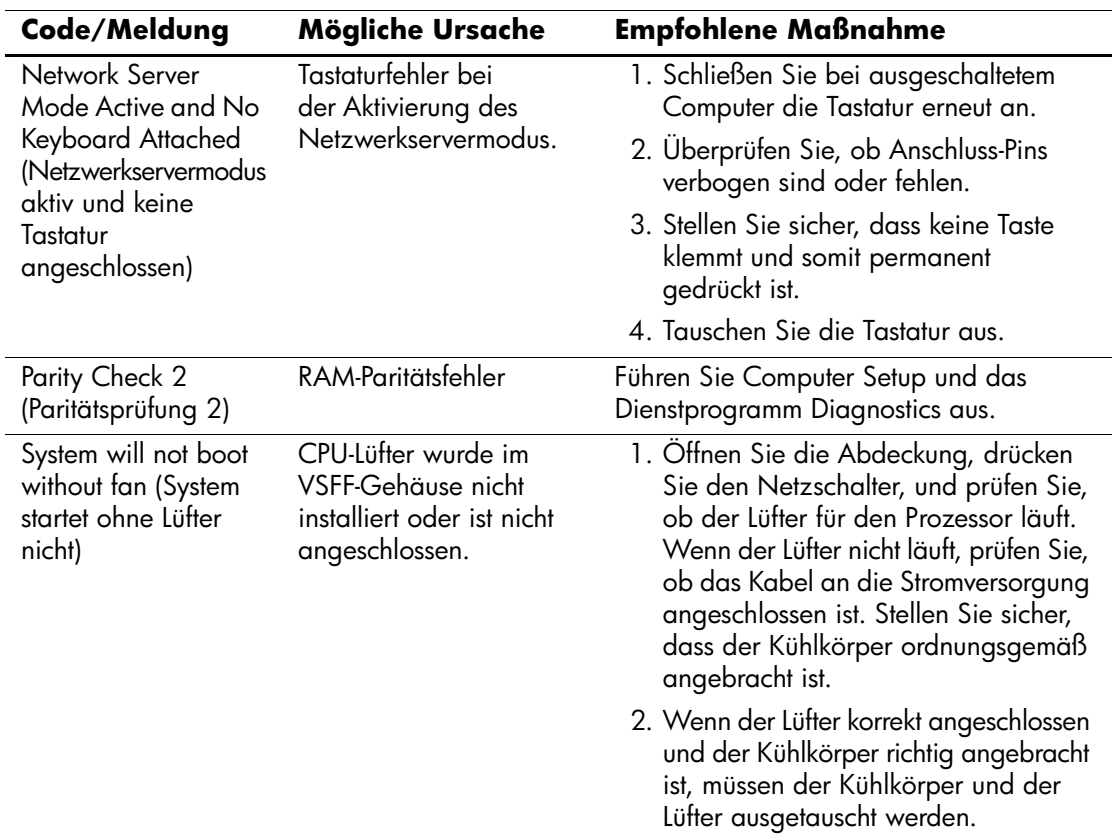

# **Diagnose-LEDs auf der Vorderseite des Computers und akustische Codes beim POST**

<span id="page-85-3"></span><span id="page-85-1"></span><span id="page-85-0"></span>Dieser Abschnitt enthält Informationen über die Codes der LED-Anzeigen auf der Vorderseite des Computers sowie über akustische Codes, die vor oder während des Selbsttests beim Systemstart (POST) ausgegeben werden können, denen jedoch nicht notwendigerweise ein Fehlercode oder eine Textmeldung zugeordnet ist.

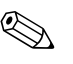

Wenn LEDs auf einer PS/2-Tastatur blinken, überprüfen Sie, welche LEDs auf der Vorderseite des Computers blinken, und ermitteln Sie anhand der folgenden Tabelle die Fehlercodes.

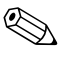

✎ Die empfohlenen Maßnahmen sind in der Reihenfolge aufgeführt, in der sie durchgeführt werden sollten.

<span id="page-85-2"></span>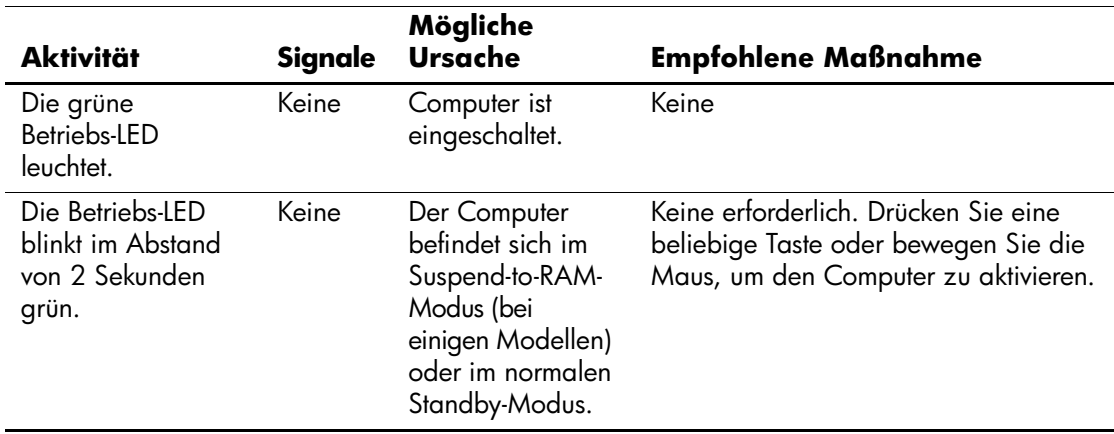

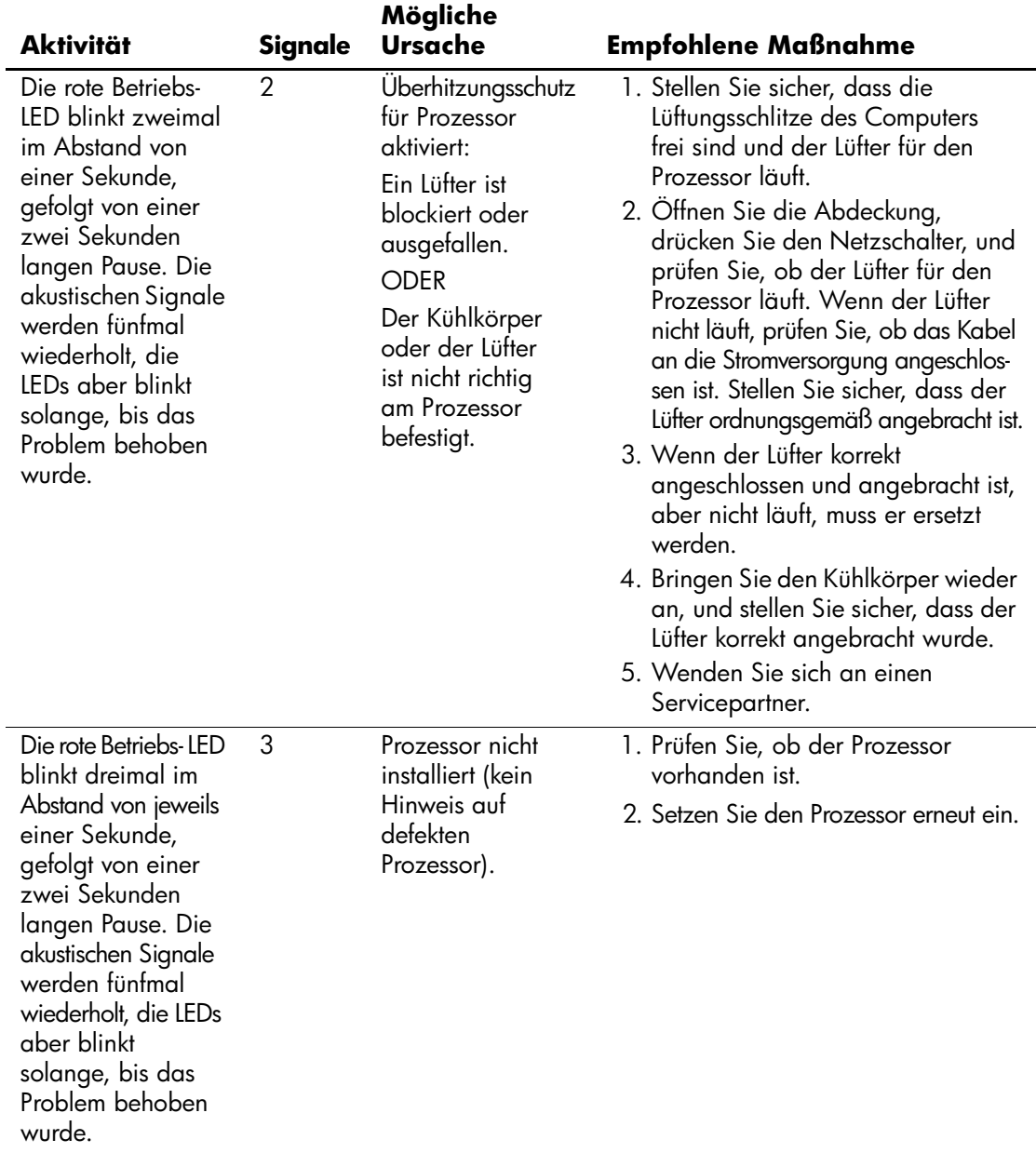

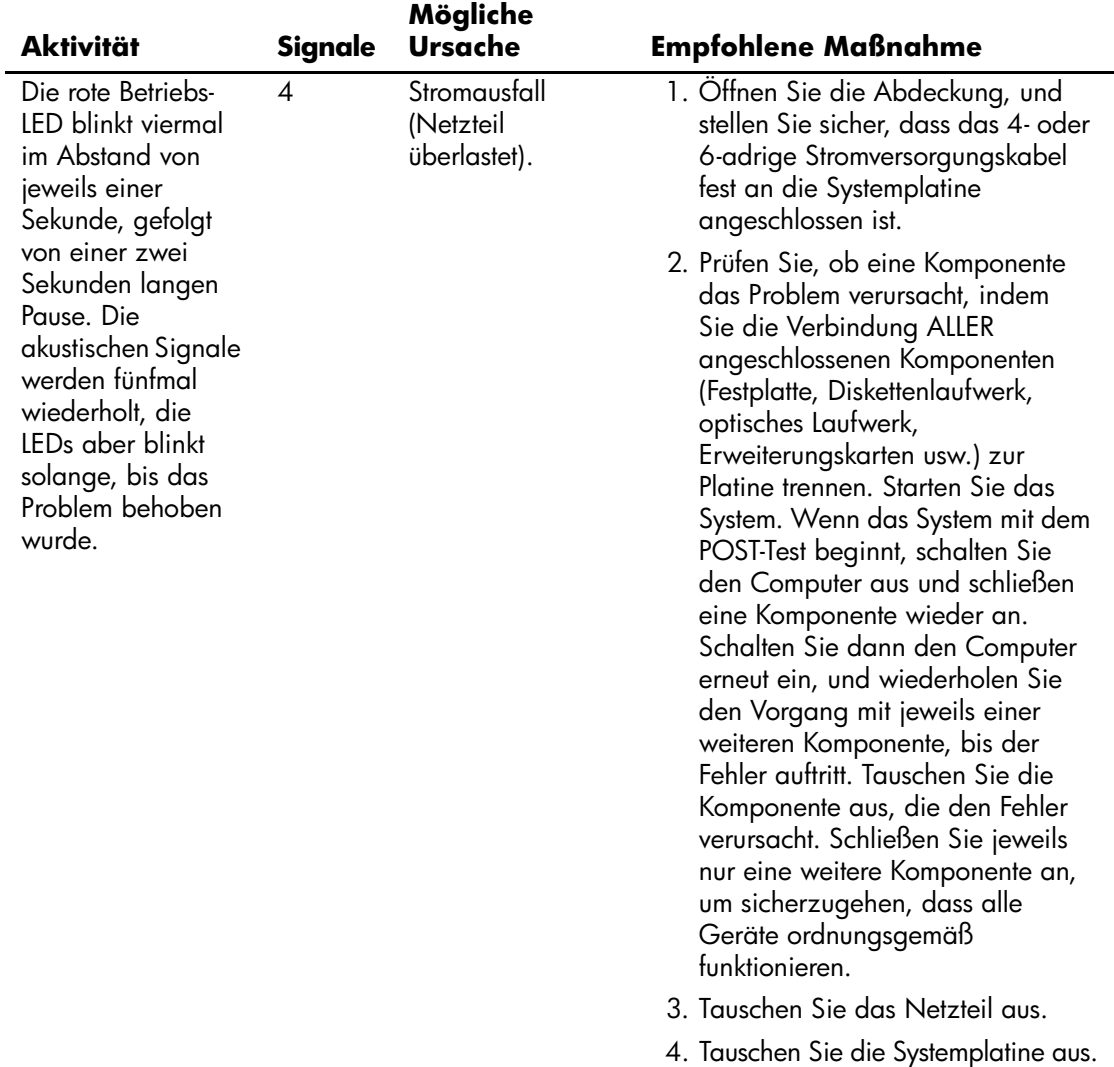

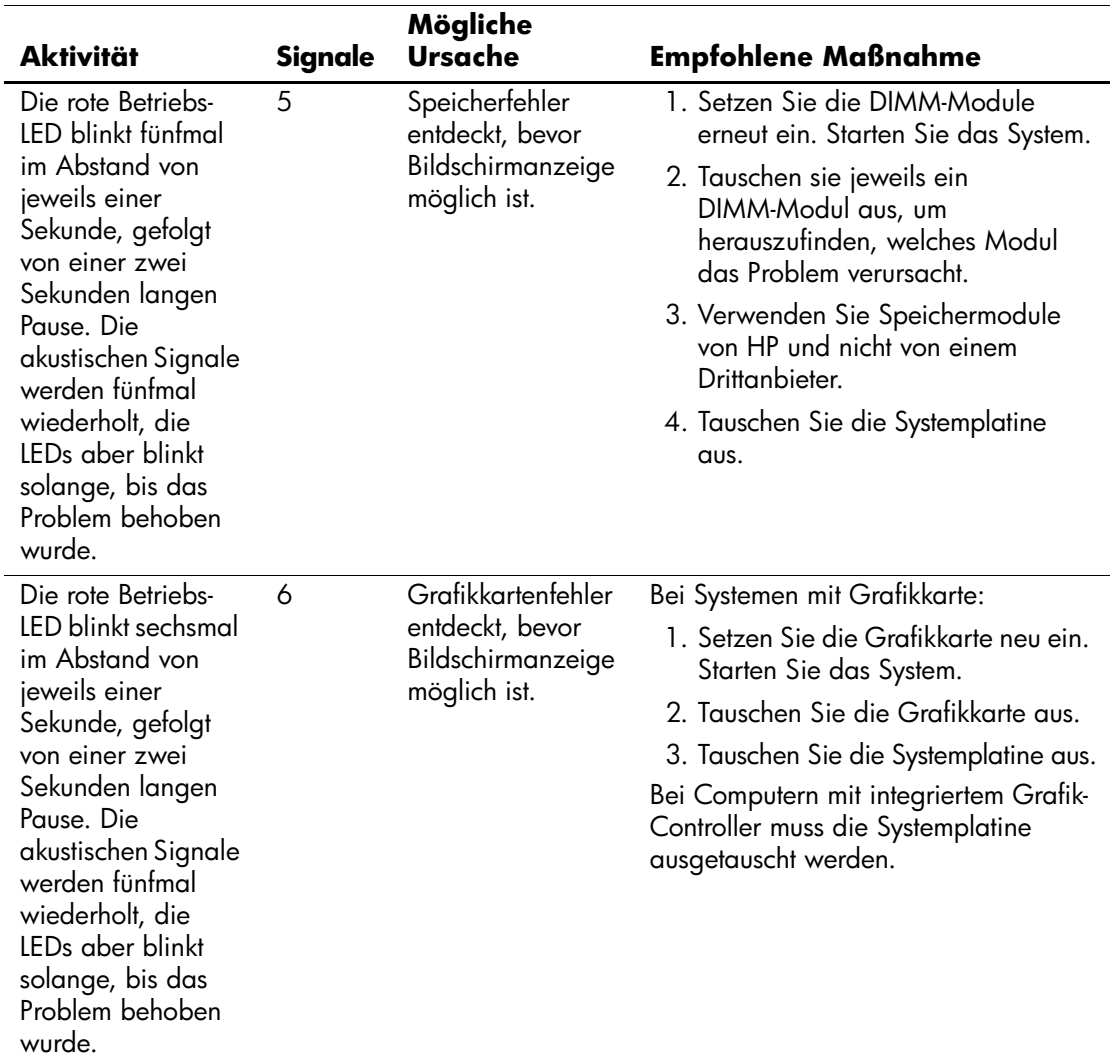

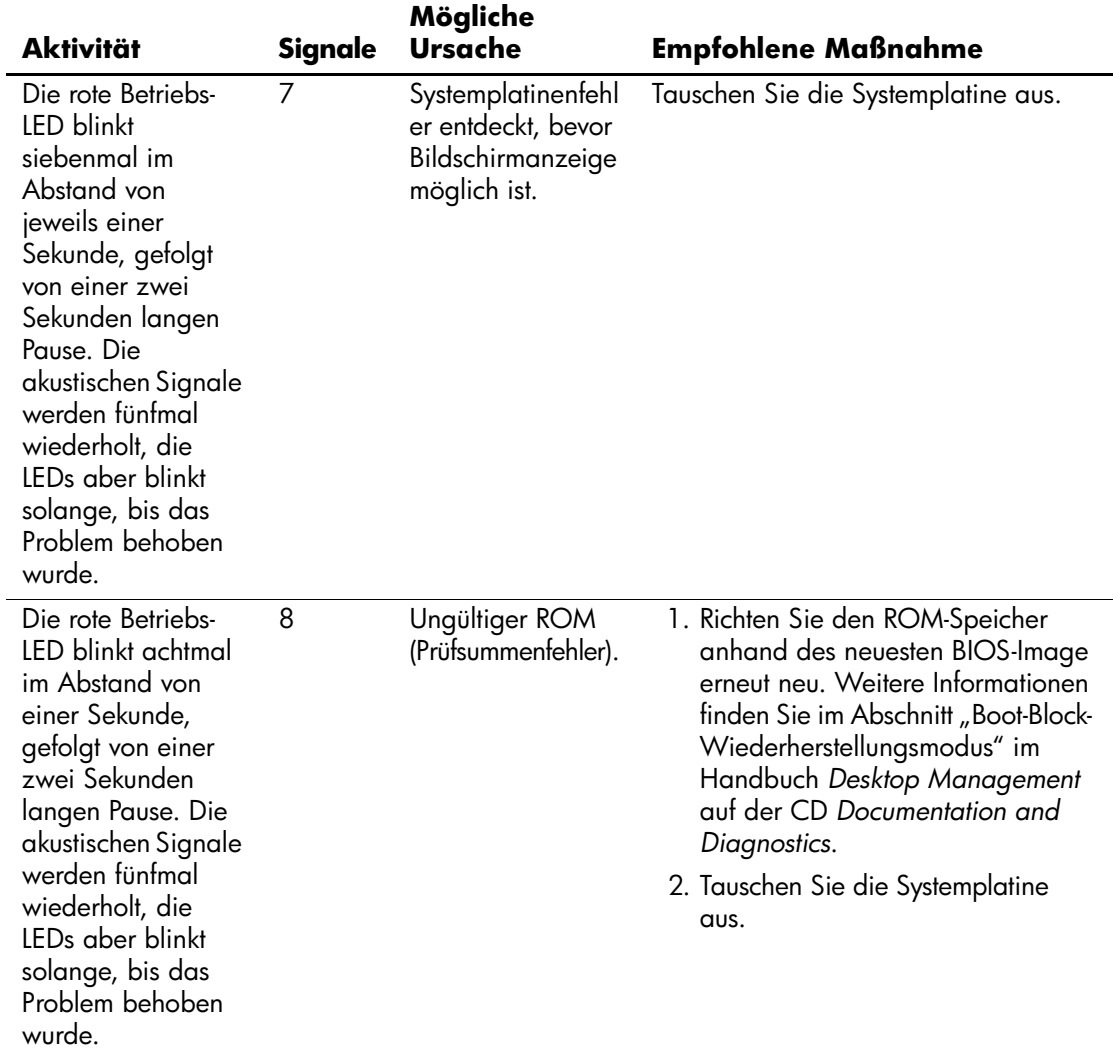

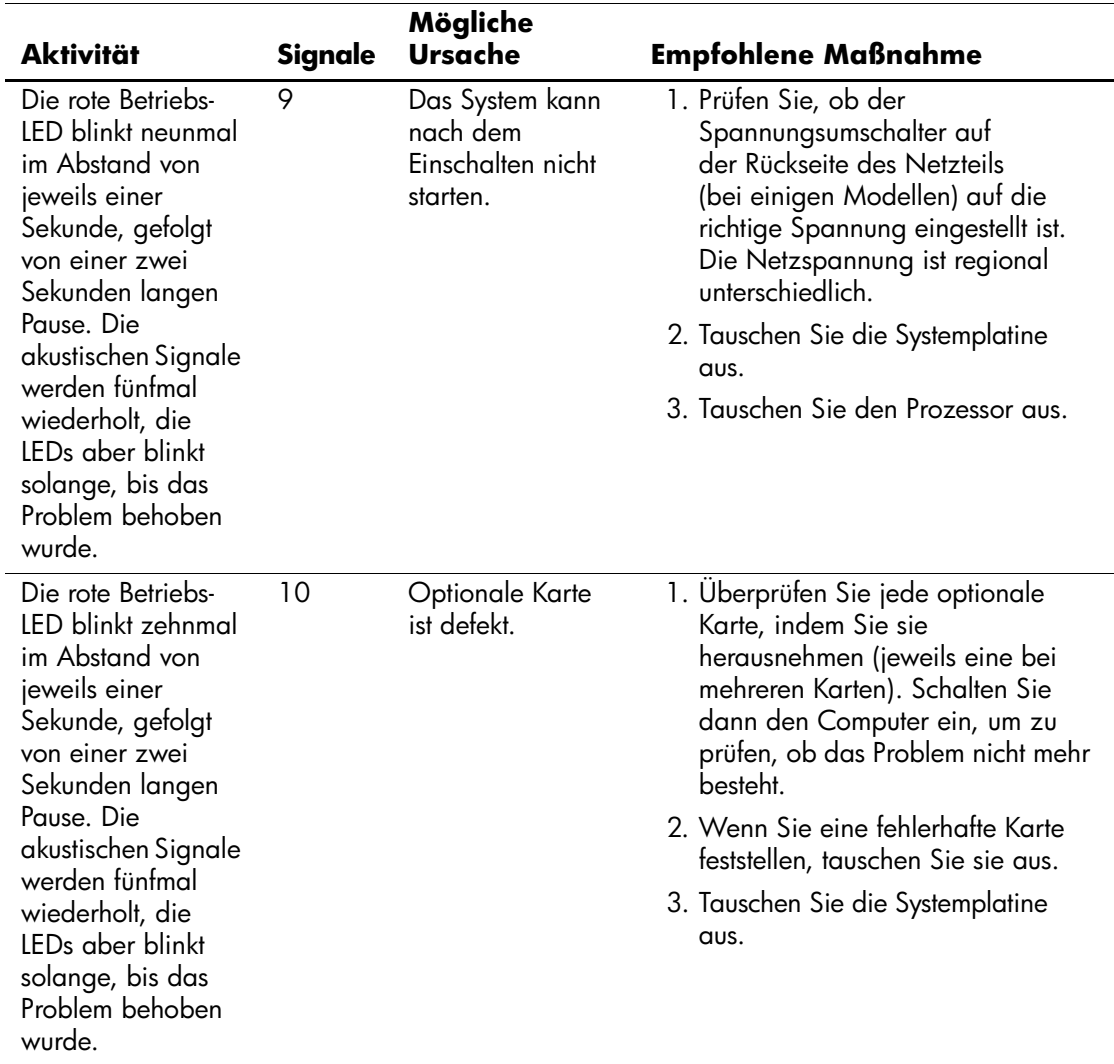

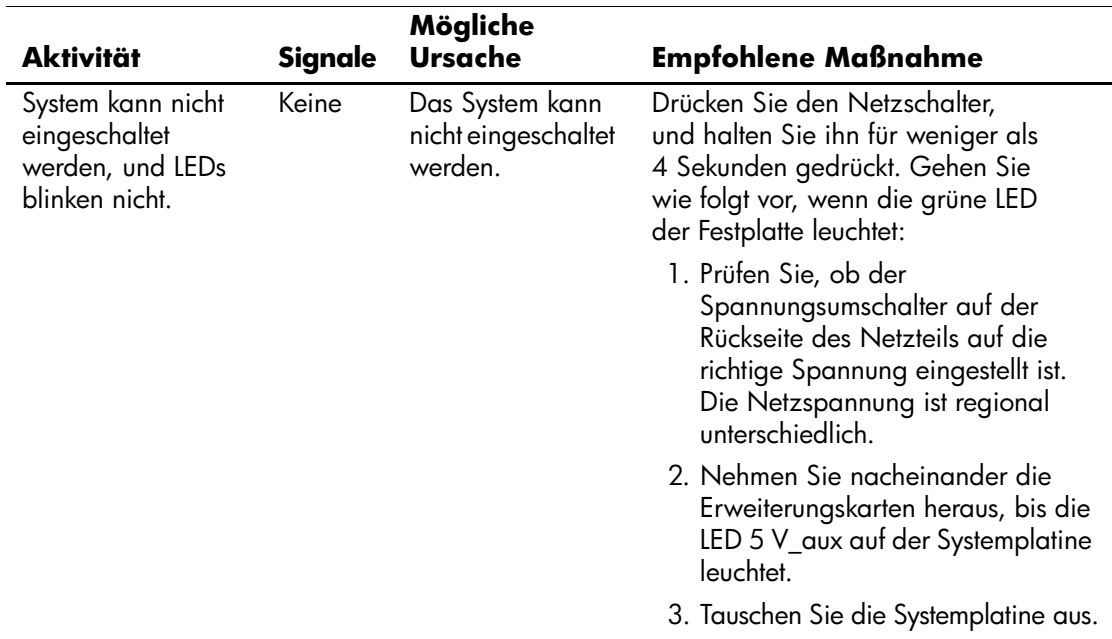

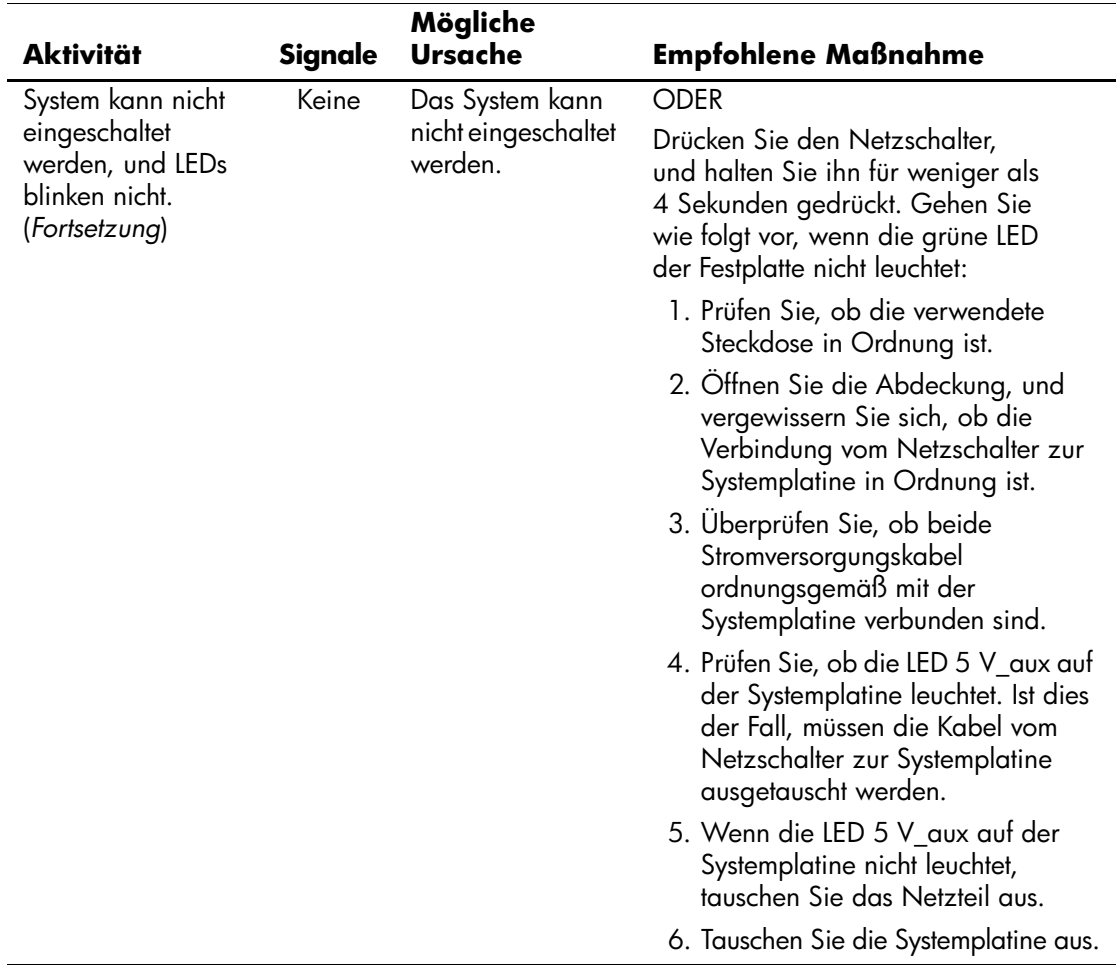

<span id="page-93-7"></span>**B**

# <span id="page-93-0"></span>**Kennwort-Schutzfunktion und Zurücksetzen des CMOS**

<span id="page-93-3"></span>Dieser Computer unterstützt Kennwortschutzfunktionen, die über das Menü von Computer Setup eingerichtet werden können.

<span id="page-93-9"></span><span id="page-93-8"></span><span id="page-93-5"></span>Dieser Computer unterstützt zwei Kennwortschutzfunktionen, die über das Menü von Computer Setup eingerichtet werden können: Setup-Kennwort und Kennwort für den Systemstart. Wenn Sie lediglich ein Setup-Kennwort einrichten, kann jeder beliebige Benutzer auf alle Informationen zugreifen, die auf dem Computer gespeichert sind, jedoch nicht auf Computer Setup. Wenn Sie lediglich ein Systemstart-Kennwort einrichten, ist dieses Kennwort für den Zugang zu Computer Setup und zu allen anderen auf dem Computer gespeicherten Daten erforderlich. Wenn Sie beide Kennwörter einrichten, können Sie nur mit Hilfe des Setup-Kennworts auf Computer Setup zugreifen.

<span id="page-93-6"></span>Wenn Sie beide Kennwörter eingerichtet haben, kann das Setup-Kennwort anstelle des Kennworts für den Systemstart zur Anmeldung beim Computer verwendet werden. Diese Funktion ist für den Netzwerkadministrator von Vorteil.

<span id="page-93-4"></span>Sollten Sie das Kennwort für Ihren Computer vergessen, gibt es zwei Möglichkeiten zum Löschen dieses Kennworts, damit Sie auf die Daten des Computers zugreifen können.

- <span id="page-93-11"></span><span id="page-93-10"></span>Zurücksetzen des Kennwort-Jumpers
- <span id="page-93-1"></span>Verwenden der Taste zum Löschen des CMOS

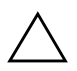

<span id="page-93-2"></span>Ä **ACHTUNG:** Durch Drücken der CMOS-Taste werden alle Werte im CMOS auf die Standardeinstellungen zurückgesetzt. Alle benutzerdefinierten Daten, einschließlich Kennwörter, Systemkennung und Sondereinstellungen, werden gelöscht. Es ist wichtig, die CMOS-Einstellungen des Computers vor dem Zurücksetzen zu sichern, falls sie später wieder benötigt werden. Die Sicherung kann mit Hilfe von Computer Setup problemlos durchgeführt werden. Weitere Informationen zum Sichern der CMOS-Einstellungen finden Sie im *Computer Setup (F10) Utility Handbuch* auf der CD *Documentation and Diagnostics*.

# **Zurücksetzen des Kennwort-Jumpers**

<span id="page-94-0"></span>Führen Sie die folgenden Schritte durch, wenn Sie die Kennwortfunktionen (Kennwort für den Systemstart bzw. Setup-Kennwort) deaktivieren oder das Kennwort für den Systemstart bzw. das Setup-Kennwort löschen möchten:

- 1. Fahren Sie das System ordnungsgemäß herunter, schalten Sie den Computer und sämtliche Peripheriegeräte aus, und ziehen Sie das Netzkabel aus der Steckdose.
- 2. Drücken Sie bei gezogenem Netzkabel noch einmal den Netzschalter, um den Reststrom aus dem System zu entfernen.

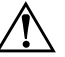

Å **VORSICHT:** Um die Verletzungsgefahr durch Stromschlag und/oder heiße Flächen zu vermeiden, vergewissern Sie sich, dass Sie den Netzstecker aus der Steckdose gezogen haben. Warten Sie, bis die internen Systemkomponenten abgekühlt sind, bevor Sie diese anfassen.

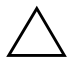

Ä **ACHTUNG:** Wenn der Computer an die Stromversorgung angeschlossen ist, wird die Systemplatine ständig mit Spannung versorgt; auch wenn das Gerät ausgeschaltet ist. Wenn das Netzkabel nicht herausgezogen wird, kann das System beschädigt werden.

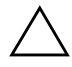

Ä **ACHTUNG:** Statische Elektrizität kann die elektronischen Komponenten des Computers oder der optionalen Geräte beschädigen. Bevor Sie mit der Arbeit an den Komponenten beginnen, sollten Sie daher einen geerdeten Metallgegenstand berühren, um sich elektrostatisch zu entladen. Weitere Informationen finden Sie in den *Sicherheits- und Zulassungshinweisen* auf der CD *Documentation and Diagnostics*.

- 3. Entfernen Sie die Gehäuseabdeckung des Computers.
- 4. Suchen Sie den Header und den Jumper.

Der Kennwort-Jumper ist grün und daher leicht zu erkennen. Informationen zur Position des Kennwort-Jumpers und weiterer Komponenten der Systemplatine finden Sie im Teileplan zu Ihrem System (Illustrated Parts Map, IPM), der entsprechende Abbildungen enthält. Der Teileplan kann von der HP Website unter [www.hp.com/support](http://www.hp.com/support) heruntergeladen werden.

- 5. Entfernen Sie den Jumper von Pin 1 und 2. Setzen Sie den Jumper entweder auf Pin 1 oder 2, jedoch nicht auf beide, damit er nicht verloren geht.
- 6. Bringen Sie die Gehäuseabdeckungen wieder an.
- 7. Schließen Sie die Peripheriegeräte wieder an den Computer an.
- 8. Stecken Sie das Netzkabel in eine Steckdose, und schalten Sie den Computer ein. Lassen Sie das Betriebssystem hochfahren. Dadurch werden die aktuellen Kennwörter gelöscht und die Kennwortfunktionen deaktiviert.
- 9. Um neue Kennwörter festzulegen, wiederholen Sie die Schritte 1 bis 4 und setzen den Kennwort-Jumper wieder auf Pin 1 und 2. Wiederholen Sie dann die Schritte 6 bis 8, und legen Sie die neuen Passwörter in Computer Setup fest. Anleitungen zu Computer Setup finden Sie im *Computer Setup (F10) Utility Handbuch* auf der CD *Documentation and Diagnostics*.

# **Löschen und Zurücksetzen des CMOS**

<span id="page-96-0"></span>Im Konfigurationsspeicher des Computers (CMOS) werden Informationen über Kennwörter und die Konfiguration des Computers gespeichert.

# **Verwenden der CMOS-Taste**

- <span id="page-96-1"></span>1. Schalten Sie den Computer und sämtliche Peripheriegeräte aus, und ziehen Sie das Netzkabel aus der Steckdose.
- 2. Ziehen Sie die Tastatur, den Monitor sowie sämtliche an den Computer angeschlossenen Geräte heraus.

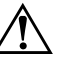

Å **VORSICHT:** Um die Verletzungsgefahr durch Stromschlag und/oder heiße Flächen zu vermeiden, vergewissern Sie sich, dass Sie den Netzstecker aus der Steckdose gezogen haben. Warten Sie, bis die internen Systemkomponenten abgekühlt sind, bevor Sie diese anfassen.

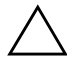

**ACHTUNG:** Wenn der Computer an die Stromversorgung angeschlossen ist, wird die Systemplatine ständig mit Spannung versorgt; auch wenn das Gerät ausgeschaltet ist. Wenn das Netzkabel nicht herausgezogen wird, kann das System beschädigt werden.

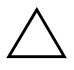

Ä **ACHTUNG:** Statische Elektrizität kann die elektronischen Komponenten des Computers oder der optionalen Geräte beschädigen. Bevor Sie mit der Arbeit an den Komponenten beginnen, sollten Sie daher einen geerdeten Metallgegenstand berühren, um sich elektrostatisch zu entladen. Weitere Informationen finden Sie in den *Sicherheits- und Zulassungshinweisen* auf der CD *Documentation and Diagnostics*.

3. Entfernen Sie die Gehäuseabdeckung des Computers.

Ä **ACHTUNG:** Durch Drücken der CMOS-Taste werden alle Werte im CMOS auf die Standardeinstellungen zurückgesetzt. Alle benutzerdefinierten Daten, einschließlich Kennwörter, Systemkennung und Sondereinstellungen, werden gelöscht. Es ist wichtig, die CMOS-Einstellungen des Computers vor dem Zurücksetzen zu sichern, falls sie später wieder benötigt werden. Die Sicherung kann mit Hilfe von Computer Setup problemlos durchgeführt werden. Weitere Informationen zum Sichern der CMOS-Einstellungen finden Sie im *Computer Setup (F10) Utility Handbuch* auf der CD *Documentation and Diagnostics*.

4. Halten Sie die CMOS-Taste fünf Sekunden lang gedrückt.

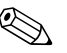

✎ Der Netzstecker muss bei diesem Vorgang gezogen sein. Der CMOS-Speicher wird nicht gelöscht, wenn der Computer noch an die Stromversorgung angeschlossen ist.

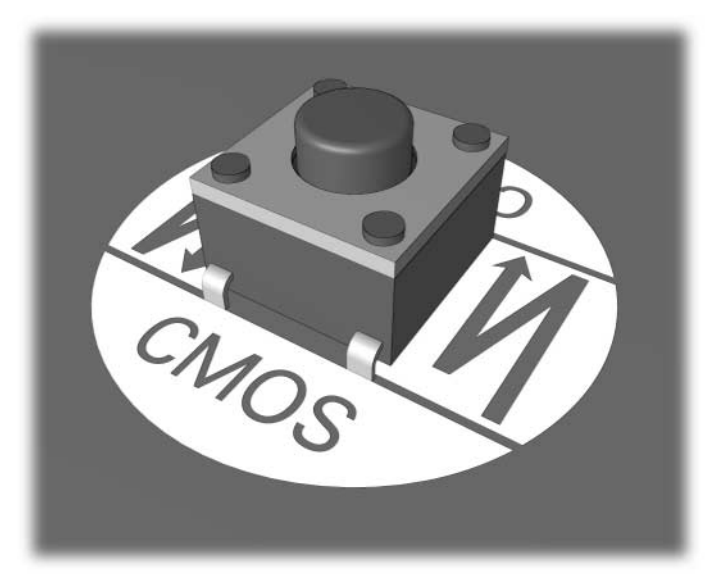

*CMOS-Taste*

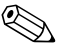

✎ Informationen zur Position der CMOS-Taste und weiterer Komponenten der Systemplatine finden Sie im Teileplan zu Ihrem System (IPM), der entsprechende Abbildungen enthält.

- 5. Bringen Sie die Gehäuseabdeckungen wieder an.
- 6. Schließen Sie die Peripheriegeräte wieder an.
- 7. Stecken Sie das Netzkabel in eine Steckdose, und schalten Sie den Computer ein.

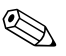

✎ Nachdem Sie den CMOS gelöscht und einen Neustart durchgeführt haben, werden POST-Fehlermeldungen ausgegeben, die Ihnen mitteilen, dass Konfigurationsänderungen aufgetreten sind. Verwenden Sie Computer Setup, um Ihre Kennwörter sowie alle speziellen Systemeinstellungen neben Datum und Uhrzeit neu einstellen.

Weitere Informationen zur Festlegung neuer Kennwörter finden Sie im Handbuch *Desktop Management* auf der CD *Documentation and Diagnostics*. Anleitungen zu Computer Setup finden Sie im *Computer Setup (F10) Utility Handbuch* auf der CD *Documentation and Diagnostics*.

# **Verwenden von Computer Setup zum Zurücksetzen des CMOS**

Zum Zurücksetzen des CMOS müssen Sie zuerst auf das Menü von Computer Setup zugreifen.

Wenn die Meldung **Computer Setup** in der unteren rechten Bildschirmecke angezeigt wird, drücken Sie die Taste **F10**. Drücken Sie die **Eingabetaste**, um ggf. den Titelbildschirm zu überspringen.

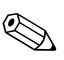

✎ Wenn Sie die Taste **F10** nicht drücken, während die Meldung angezeigt wird, müssen Sie den Computer aus- und wieder einschalten, um das Dienstprogramm starten zu können.

Im Menü von Computer Setup werden fünf Optionen angezeigt: **File** (Datei), **Storage** (Speicher), **Security** (Sicherheit), **Power** (Strom) und **Advanced** (Erweitert).

Um den CMOS auf die voreingestellten Standardeinstellungen zurückzusetzen, stellen Sie zuerst die Uhrzeit und das Datum ein und wählen dann mit Hilfe der Pfeiltasten bzw. der **Tabulatortaste** die Befehlsfolge **File > Set Defaults and Exit** (Datei > Standard wiederherstellen und schließen). Dadurch werden die Soft-Einstellungen einschließlich der Startreihenfolge und anderer Standardeinstellungen zurückgesetzt. Es wird jedoch keine Hardware-Neuerkennung erzwungen.

Weitere Informationen zur Festlegung neuer Kennwörter finden Sie im Handbuch *Desktop Management* auf der CD *Documentation and Diagnostics*. Anleitungen zu Computer Setup finden Sie im *Computer Setup (F10) Utility Handbuch* auf der CD *Documentation and Diagnostics*.

**C**

# **Drive Protection System (DPS)**

<span id="page-100-0"></span>Das Drive Protection System (DPS) ist ein in die Festplatten einiger Computer integriertes Diagnose-Tool. Dieses Tool soll die Diagnostizierung von Problemen unterstützen, die zu einem Festplattenaustausch führen könnten.

Jede Festplatte wird vor dem Einbau in diese Systeme unter Verwendung von DPS getestet, und wichtige Informationen werden permanent in Form eines Berichts auf die Festplatte geschrieben. Die Testergebnisse werden bei jeder Ausführung von DPS auf der Festplatte gespeichert. Anhand dieser Informationen kann Ihr Servicepartner unter Umständen eine Diagnose der Bedingungen erleichtern, aufgrund derer Sie DPS ausgeführt haben.

Die Ausführung von DPS beeinflusst weder die Programme noch die Daten, die auf der Festplatte gespeichert sind. Dieses Testprogramm ist Bestandteil der Firmware auf der Festplatte und kann selbst dann ausgeführt werden, wenn der Computer kein Betriebssystem hochgefahren hat. Die zur Durchführung des Tests benötigte Zeit hängt vom Hersteller und der Größe der Festplatte ab. In den meisten Fällen nimmt der Test ca. zwei Minuten pro Gigabyte in Anspruch.

Die Verwendung von DPS ist sinnvoll, wenn vermutlich ein Festplattenproblem vorliegt. Wenn der Computer die Fehlermeldung **SMART Hard Drive Detect Imminent Failure** (SMART-Festplatte erkennt bevorstehende Störung) anzeigt, ist die Ausführung von DPS nicht notwendig. Erstellen Sie stattdessen eine Sicherungskopien der Festplattendaten, und wenden Sie sich an einen Servicepartner, um das Laufwerk austauschen zu lassen.

# **Zugriff auf DPS über Computer Setup**

Wenn der Computer nicht ordnungsgemäß hochfährt, greifen Sie über Computer Setup auf das DPS-Programm zu. Führen Sie dazu folgende Schritte durch:

- 1. Schalten Sie den Computer ein, oder starten Sie ihn neu.
- 2. Wenn die Meldung **F10 Setup** in der unteren rechten Bildschirmecke angezeigt wird, drücken Sie die Taste **F10**.

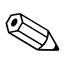

✎ Wenn Sie die Taste **F10** nicht drücken, während die Meldung angezeigt wird, müssen Sie den Computer aus- und wieder einschalten, um das Dienstprogramm starten zu können.

Im Menü von Computer Setup werden fünf Optionen angezeigt: **File** (Datei), **Storage** (Speicher), **Security** (Sicherheit), **Power** (Stromversorgung) und **Advanced** (Erweitert).

3. Wählen Sie **Storage > DPS Self-Test** (Speicher > DPS-Selbsttest).

Auf dem Bildschirm wird eine Liste der im Computer installierten DPS-fähigen Festplatten angezeigt.

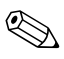

✎ Wenn keine DPS-fähigen Laufwerke installiert sind, wird die Option **DPS Self Test** (DPS-Selbsttest) nicht auf dem Bildschirm angezeigt.

4. Wählen Sie das zu testende Laufwerk aus, und geben Sie jeweils an der Eingabeaufforderung die zur Vervollständigung des Tests notwendigen Informationen ein.

Nach Abschluss des Tests wird eine der drei folgenden Meldungen angezeigt:

- Test Succeeded (Test erfolgreich). Completion Code 0 (Testabschluss-Code 0).
- Test Aborted (Test abgebrochen) Completion Code 1 or 2 (Testabschluss-Code 1 oder 2).
- Test Failed (Test fehlgeschlagen). Drive Replacement Recommended (Laufwerksaustausch empfohlen). Completion Code 3 through 14 (Testabschluss-Code 3 bis 14).

Ist der Test fehlgeschlagen, sollte der Testabschluss-Code aufgezeichnet und Ihrem Servicepartner als nützliche Information bei der Diagnose des im Zusammenhang mit dem Computer aufgetretenen Problems zur Verfügung gestellt werden.

# **Index**

# **A**

Abdeckung, abnehmen [2–7](#page-18-0) Akustische Codes [A–16](#page-85-0) Allgemeine Probleme [2–6](#page-17-0) Audio-Probleme [2–30](#page-41-0)

### **B**

Batterie, Austauschen [2–6](#page-17-1) Blinkende LEDs [A–16](#page-85-1)

### **C**

CD-ROM- und DVD-Probleme [2–50](#page-61-0) CMOS Löschen und Zurücksetzen [B–4](#page-96-0) Netzschalter [B–1,](#page-93-1) [B–4](#page-96-1) Sichern [B–1](#page-93-2)

### **D**

Datum-/Uhrzeit-Anzeige [2–6](#page-17-2) Diagnostics Utility [1–1](#page-4-0) Diskette und Diskettenlaufwerk, Probleme [2–14](#page-25-0) Drive Protection System (DPS) [C–1](#page-100-0) Druckerprobleme [2–33](#page-44-0)

### **F**

Fehlercodes [A–1](#page-70-0) Festplatte, Probleme [2–18](#page-29-0) Full Boot [A–1](#page-70-1)

### **H**

Hardware-Installation, Probleme [2–39](#page-50-0) Hilfreiche Hinweise [2–4](#page-15-0)

### **I**

Insight Diagnostics [1–1](#page-4-0) Internetzugang, Probleme [2–54](#page-65-0)

### **K**

Kennwort Funktionen [B–1](#page-93-3) Löschen [B–1](#page-93-4) Setup [B–1](#page-93-5) Systemstart [B–1](#page-93-6) Zurücksetzen des Jumpers [B–2](#page-94-0) Kennwort für den Systemstart [B–1](#page-93-7) Kundenunterstützung [2–2,](#page-13-0) [2–58](#page-69-0)

## **L**

LEDs Blinkende Betriebs-LED [A–16](#page-85-2) Blinkende LEDs auf PS/2-Tastatur [A–16](#page-85-3) Leerer Bildschirm [2–22,](#page-33-0) [2–23](#page-34-0)

#### **M**

Mausprobleme [2–35](#page-46-0) Monitor Dunkle Zeichen [2–26](#page-37-0) Leerer Bildschirm [2–22](#page-33-0), [2–23](#page-34-0) Überprüfen der Anschlüsse [2–5](#page-16-0) Verschwommenes Bild [2–26,](#page-37-1) [2–27](#page-38-0) Monitor, Probleme [2–22](#page-33-1) MultiBay Probleme [2–22,](#page-33-2) [A–12](#page-81-0)

### **N**

Netzwerkprobleme [2–42](#page-53-0) Numerische Codes [A–2](#page-71-0)

# **O**

Optische Laufwerke, Probleme [2–50](#page-61-0)

## **P**

POST Fehlermeldungen [A–1](#page-70-2) Fehlermeldungen aktivieren [A–1](#page-70-3) Probleme Allgemeine Probleme [2–6](#page-17-3) Audio [2–30](#page-41-1) CD-ROM und DVD [2–50](#page-61-1) Diskette und Diskettenlaufwerk [2–14](#page-25-0) Display [2–22](#page-33-1) Drucker [2–33](#page-44-1) Festplattenlaufwerk [2–18](#page-29-0) Installieren von Hardware [2–39](#page-50-0) Internetzugang [2–54](#page-65-0) Kleinere Probleme [2–4](#page-15-1) Maus [2–37](#page-48-0) MultiBay [2–22](#page-33-2), [A–12](#page-81-0) Netzwerk [2–42](#page-53-1) Optische Laufwerke [2–50](#page-61-1) Prozessor [2–49](#page-60-0) Software [2–57](#page-68-0) Speicher [2–47](#page-58-0) Stromversorgung [2–11](#page-22-0) Tastatur [2–35](#page-46-1) USB Memory Key [2–52](#page-63-0) Vorderseite [2–53](#page-64-0) Probleme bei Komponenten auf der Vorderseite [2–53](#page-64-0) Prozessorprobleme [2–49](#page-60-0)

# **Q**

Quick Boot [A–1](#page-70-4)

# **R**

RTC-Batterie [A–4](#page-73-0)

### **S**

Setup-Kennwort [B–1](#page-93-8) Sicherheitskennwort [B–1](#page-93-9) Software Probleme [2–57](#page-68-1) Schützen [1–8](#page-11-0) Wiederherstellen [1–8](#page-11-1) Speicher Fehlercodes [A–5](#page-74-0) Lösen von Problemen [2–47](#page-58-1) Startoptionen Full Boot [A–1](#page-70-5) Quick Boot [A–1](#page-70-6) Stromversorgung, Probleme [2–11](#page-22-0) Systemplatine, Fehlercodes [A–2](#page-71-1)

# **T**

Tastatur Fehlercode [A–6](#page-75-0) Lösen von Problemen [2–35](#page-46-2) Testen [2–4](#page-15-2)

### **U**

USB Memory Key, Probleme [2–52](#page-63-0)

### **W**

Wake-on-LAN-Funktion [2–42](#page-53-2)

### **Z**

Zurücksetzen CMOS [B–1](#page-93-10) Kennwort-Jumper [B–1](#page-93-11)